# **8061362**

Messen

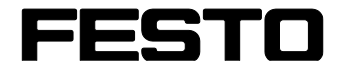

**CP Factory/CP Lab**

Original-Betriebsanleitung

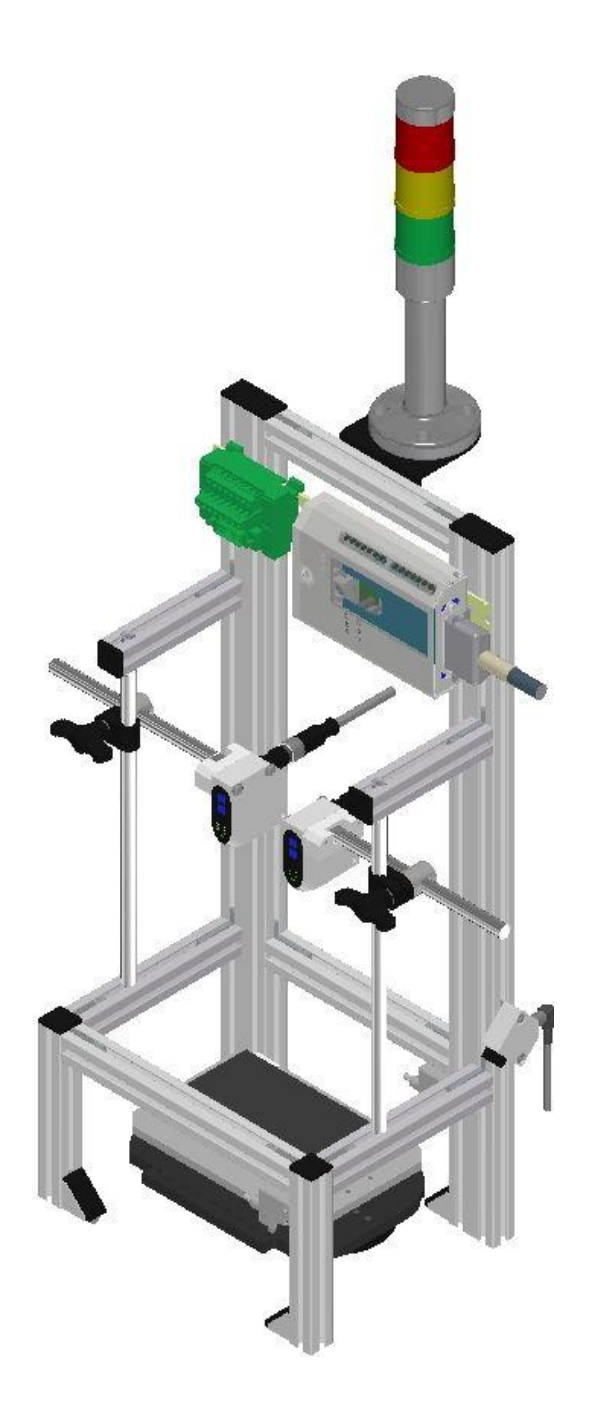

Festo Didactic 8061362 de 12/2020

Bestell-Nr.: 8061362 Stand: 12/2020 Autoren: Olaf Schober, Ronald Hatalcik Layout: Frank Ebel Dateiname: CP-AM-MEAS-D-A005.doc

© Festo Didactic SE, Rechbergstraße 3, 73770 Denkendorf, Germany, 2020

 $\mathcal{L}$  $\blacktriangleright$ +49 711 34754-88500 [did@festo.com](mailto:did@festo.com)

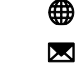

+49 711 3467-0 www.festo-didactic.com

Originalbetriebsanleitung

Weitergabe sowie Vervielfältigung dieses Dokuments, Verwertung und Mitteilung seines Inhalts verboten, soweit nicht ausdrücklich gestattet. Zuwiderhandlungen verpflichten zu Schadenersatz. Alle Rechte vorbehalten, insbesondere das Recht, Patent-, Gebrauchsmuster- oder Geschmacksmusteranmeldungen durchzuführen.

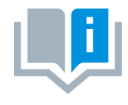

Soweit in dieser Betriebsanleitung nur von Lehrer, Schüler etc. die Rede ist, sind selbstverständlich auch Lehrerinnen, Schülerinnen etc. gemeint. Die Verwendung nur einer Geschlechtsform soll keine geschlechtsspezifische Benachteiligung sein, sondern dient nur der besseren Lesbarkeit und dem besseren Verständnis der Formulierungen.

**VORSICHT**

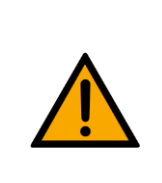

Diese Betriebsanleitung muss dem Anwender ständig zur Verfügung stehen. Vor Inbetriebnahme muss die Betriebsanleitung gelesen werden. Die Sicherheitshinweise müssen beachtet werden. Bei Missachten kann es zu schweren Personen- oder Sachschäden kommen.

#### **Hauptdokument**

zugehörige Dokumente in der Anlage:

Sicherheitshinweise zum Transport (Druck / elektronisch) Datenblätter der Komponenten (Druck / elektronisch) Schaltplan (Druck / elektronisch)

> Festo Didactic 8061362 de 12/2020

## Inhalt

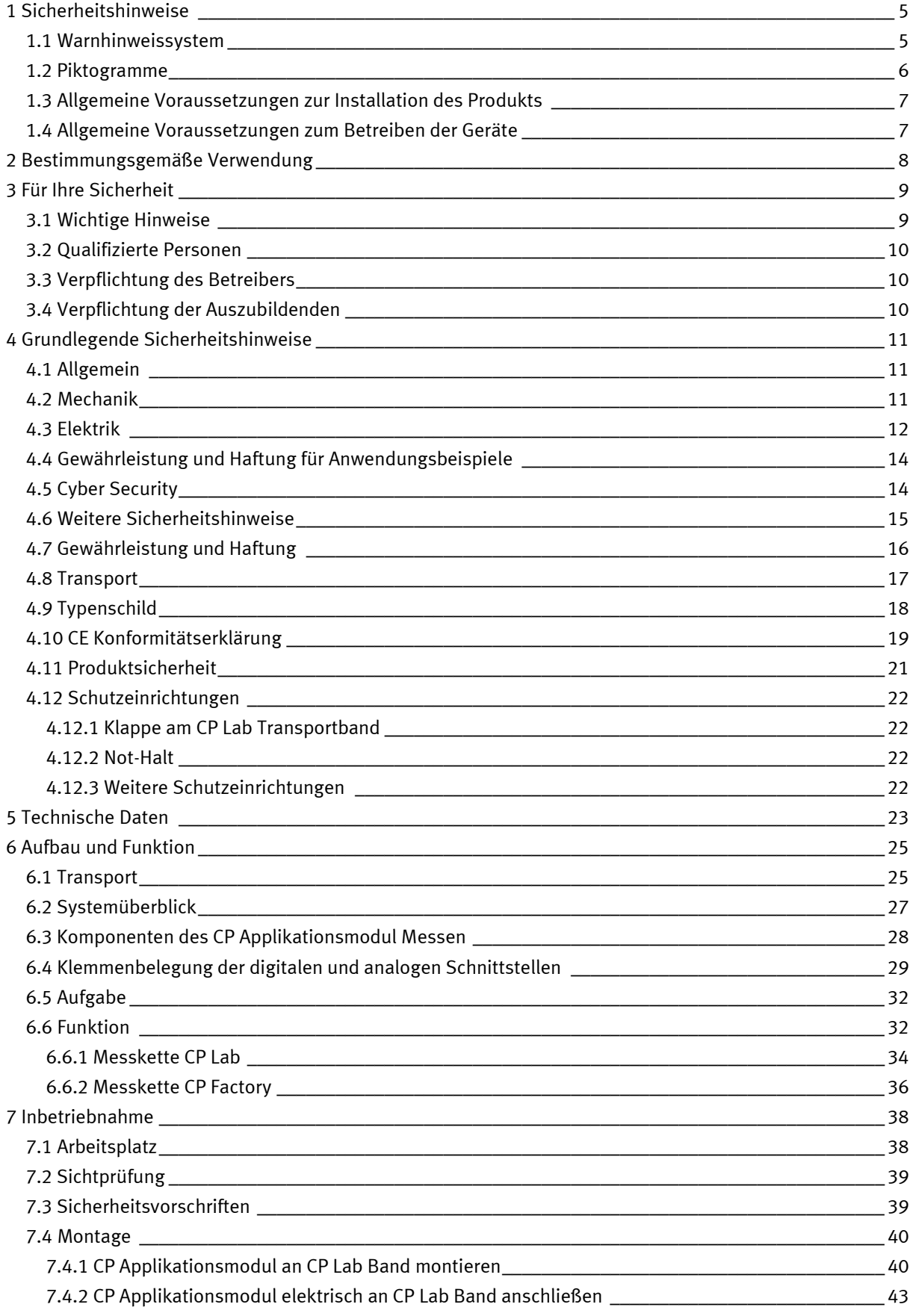

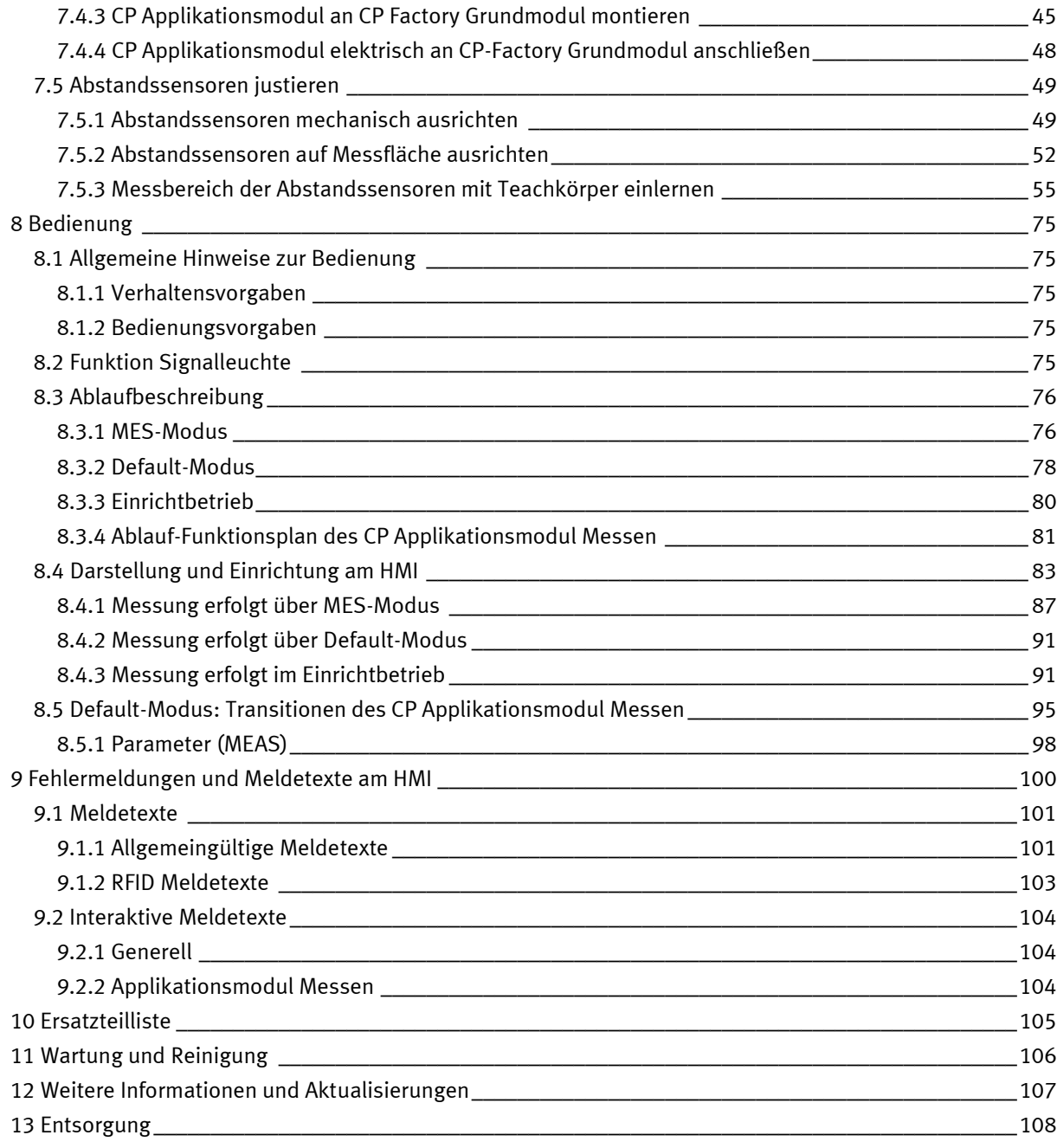

## <span id="page-4-0"></span>**1 Sicherheitshinweise**

#### <span id="page-4-1"></span>**1.1 Warnhinweissystem**

Diese Betriebsanleitung enthält Hinweise, die Sie zu Ihrer persönlichen Sicherheit sowie zur Vermeidung von Sachschäden beachten müssen. Die Hinweise zu Ihrer persönlichen Sicherheit sind in der Betriebsanleitung durch ein Sicherheitssymbol gekennzeichnet. Hinweise, die sich nur auf Sachschäden beziehen, haben kein Sicherheitssymbol.

Die unten aufgeführten Hinweise sind nach Gefahrengrad sortiert.

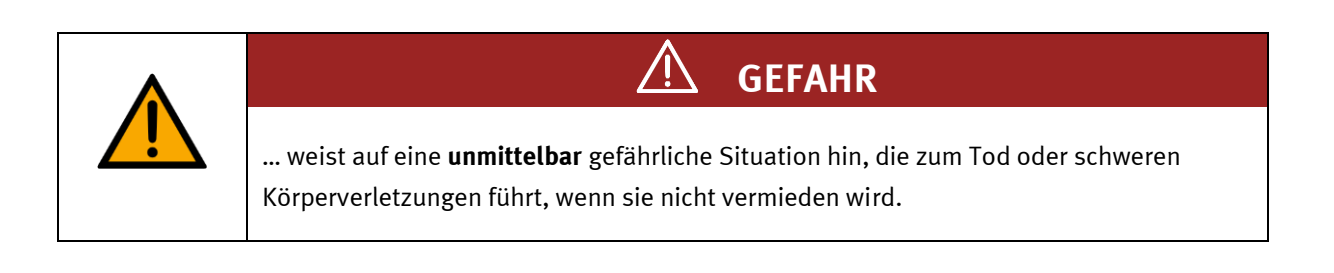

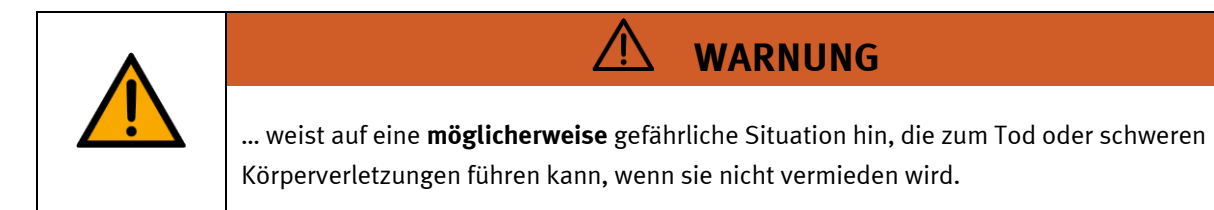

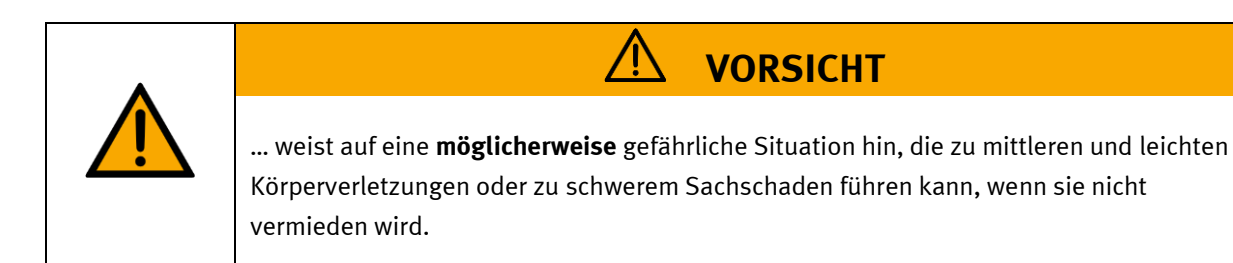

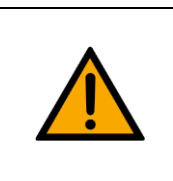

## **HINWEIS**

… weist auf eine **möglicherweise** gefährliche Situation hin, die zu Sachschaden oder Funktionsverlust führen kann, wenn sie nicht vermieden wird.

Wenn mehr als ein Gefahrengrad vorliegt, wird der Sicherheitshinweis verwendet, der den höchsten Gefahrengrad darstellt. Ein Sicherheitshinweis kann neben dem Personenschaden auch einen Sachschaden enthalten.

Gefährdungen, die nur einen Sachschaden zur Folge haben, werden als "Hinweis" beschrieben.

#### <span id="page-5-0"></span>**1.2 Piktogramme**

Dieses Dokument und die beschriebene Hardware enthalten Hinweise auf mögliche Gefahren, die bei unsachgemäßem Einsatz des Systems auftreten können. Folgende Piktogramme werden verwendet:

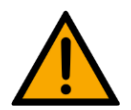

Warnung vor einer Gefahrenstelle

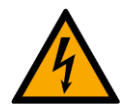

Warnung vor gefährlicher elektrischer Spannung

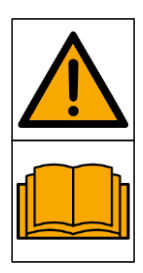

Vor Inbetriebnahme die Betriebsanleitung und Sicherheitshinweise lesen und beachten.

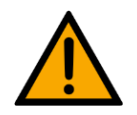

Das Gerät vor Installations-, Reparatur-, Wartungs- und Reinigungsarbeiten ausschalten und den Netzstecker aus der Steckdose ziehen.

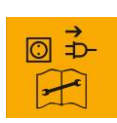

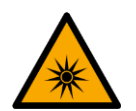

Warnung vor optischer Strahlung

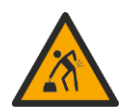

Warnung vor dem Heben schwerer Lasten

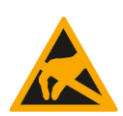

Elektrostatisch gefährdete Bauelemente

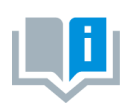

Informationen und/oder Verweise auf andere Dokumentationen

#### <span id="page-6-0"></span>**1.3 Allgemeine Voraussetzungen zur Installation des Produkts**

- Festo Didactic Produkte dürfen nur für die in der jeweiligen Betriebsanleitung beschriebenen Anwendungen verwendet werden. Wenn Produkte und Komponenten anderer Hersteller verwendet werden, müssen diese von Festo empfohlen oder genehmigt werden.
- Der ordnungsgemäße Transport, die Lagerung, die Installation, die Montage, die Inbetriebnahme, der Betrieb und die Wartung sind erforderlich, um einen sicheren Betrieb der Produkte zu gewährleisten.
- Die zulässigen Umgebungsbedingungen müssen eingehalten werden. Die Angaben in der jeweiligen Betriebsanleitung sind zu beachten.
- Die Sicherheitseinrichtungen sind arbeitstäglich zu überprüfen
- Anschlussleitungen müssen vor der Verwendung auf Beschädigung geprüft werden. Bei Beschädigung müssen diese ersetzt werden.

Anschlussleitungen müssen den Mindestspezifikationen entsprechen.

#### <span id="page-6-1"></span>**1.4 Allgemeine Voraussetzungen zum Betreiben der Geräte**

Allgemeine Anforderungen bezüglich des sicheren Betriebs der Anlage:

- In gewerblichen Einrichtungen sind die Unfallverhütungsvorschriften des jeweiligen Landes zu beachten.
- Der Labor- oder Unterrichtsraum muss durch einen Arbeitsverantwortlichen überwacht werden.
	- Ein Arbeitsverantwortlicher ist eine Elektrofachkraft oder eine elektrotechnisch unterwiesene Person mit Kenntnis von Sicherheitsanforderungen und Sicherheitsvorschriften mit aktenkundiger Unterweisung.

Der Labor- oder Unterrichtsraum muss mit den folgenden Einrichtungen ausgestattet sein:

- Es muss eine NOT-AUS-Einrichtung vorhanden sein.
	- Innerhalb und mindestens ein NOT-AUS außerhalb des Labor- oder Unterrichtsraums.
- Der Labor- oder Unterrichtsraum ist gegen unbefugtes Einschalten der Betriebsspannung bzw. der Druckluftversorgung zu sichern.
	- z. B. Schlüsselschalter
	- z. B. abschließbare Einschaltventile
- Der Labor- oder Unterrichtsraum muss durch Fehlerstromschutzeinrichtungen (RCD) geschützt werden.
	- RCD-Schutzschalter mit Differenzstrom ≤ 30 mA, Typ B. Bei Betrieb von Maschinen mit nicht vermeidbarem Ableitstrom sind geeignete Maßnahmen zu treffen und diese in der Arbeitsplatzgefährdungsbeurteilung zu dokumentieren.
- Der Labor- oder Unterrichtsraum muss durch Überstromschutzeinrichtungen geschützt sein.
	- Sicherungen oder Leitungsschutzschalter
- Es dürfen keine Geräte mit Schäden oder Mängeln verwendet werden.
	- Schadhafte Geräte sind zu sperren und aus dem Labor- oder Unterrichtsraum zu entnehmen.
	- Beschädigte Verbindungsleitungen, Druckluftschläuche und Hydraulikschläuche stellen ein Sicherheitsrisiko dar und müssen aus dem Labor- oder Unterrichtsraum entfernt werden.
- Sicherheitseinrichtungen müssen arbeitstäglich auf deren Funktion überprüft werden.
- Anschlussleitungen und Zubehör muss vor der Verwendung auf Beschädigung geprüft werden

## <span id="page-7-0"></span>**2 Bestimmungsgemäße Verwendung**

Die Komponenten und Systeme von Festo Didactic sind nur zu benutzen:

- für die bestimmungsgemäße Verwendung im Lehr- und Ausbildungsbetrieb
- in sicherheitstechnisch einwandfreiem Zustand

Die Komponenten und Systeme sind nach dem heutigen Stand der Technik und den anerkannten sicherheitstechnischen Regeln gebaut. Dennoch können bei unsachgemäßer Verwendung Gefahren für Leib und Leben des Benutzers oder Dritter und Beeinträchtigungen der Komponenten entstehen.

Das Lernsystem von Festo Didactic ist ausschließlich für die Aus- und Weiterbildung im Bereich Automatisierung und Technik entwickelt und hergestellt. Das Ausbildungsunternehmen und/oder die Ausbildenden hat/haben dafür Sorge zu tragen, dass die Auszubildenden die Sicherheitsvorkehrungen, die in dieser Betriebsanleitung beschrieben sind, beachten.

Die Ausbildung an komplexen Maschinen stellt ein höheres Gefährdungspotential dar. Der Betreiber muss eine Arbeitsplatzgefährdungsanalyse erstellen und dokumentieren. Die Auszubildenden sind vor dem Arbeiten in allen sicherheitsrelevanten Punkten zu unterweisen.

**Festo Didactic schließt hiermit jegliche Haftung für Schäden des Auszubildenden, des Ausbildungsunternehmens und/oder sonstiger Dritter aus, die bei Gebrauch/Einsatz dieses Gerätes außerhalb einer reinen Ausbildungssituation auftreten; es sei denn Festo Didactic hat solche Schäden vorsätzlich oder grob fahrlässig verursacht.**

Erweiterungen oder Zubehör muss von Festo Didactic genehmigt sein und darf nur im Rahmen des dafür vorgesehenen Verwendungszweckes eingesetzt werden.

Die Maschine entspricht zum Zeitpunkt der Inverkehrbringung den Anforderungen der europäischen Richtlinien. Mit der Veränderung der Maschine erlischt die CE-Konformitätsbestätigung des Herstellers. Nach einer wesentlichen Änderung muss die CE-Konformität neu bewertet werden.

## <span id="page-8-0"></span>**3 Für Ihre Sicherheit**

#### <span id="page-8-1"></span>**3.1 Wichtige Hinweise**

Grundvoraussetzung für den sicherheitsgerechten Umgang und den störungsfreien Betrieb der Komponenten und Systeme von Festo Didactic ist die Kenntnis der grundlegenden Sicherheitshinweise und der Sicherheitsvorschriften.

Diese Betriebsanleitung enthält die wichtigsten Hinweise, um die Komponenten und Systeme sicherheitsgerecht zu betreiben. Insbesondere die Sicherheitshinweise sind von allen Personen zu beachten, die mit diesen Komponenten und Systemen arbeiten. Darüber hinaus sind die für den Einsatzort geltenden Regeln und Vorschriften zur Unfallverhütung zu beachten.

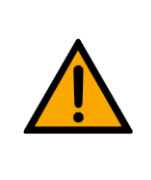

**WARNUNG**

• **Störungen, die die Sicherheit beeinträchtigen können, sind umgehend zu beseitigen!**

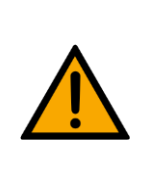

#### Л **VORSICHT**

• **Durch unsachgemäße Reparaturen oder Veränderungen können unvorhersehbare Betriebszustände entstehen. Führen Sie keine Reparaturen oder Veränderungen an den Komponenten und Systemen durch, die nicht in dieser Betriebsanleitung beschrieben sind.**

#### <span id="page-9-0"></span>**3.2 Qualifizierte Personen**

- Das in dieser Betriebsanleitung beschriebene Produkt darf nur von Personen bedient werden, die für die jeweilige Aufgabe gemäß der Betriebsanleitung, insbesondere den Sicherheitshinweisen, qualifiziert ist.
- Qualifizierte Personen sind Personen, die aufgrund ihrer Ausbildung und Erfahrung in der Lage sind, Risiken zu erkennen und mögliche Gefahren bei der Arbeit mit diesem Produkt zu vermeiden.

#### <span id="page-9-1"></span>**3.3 Verpflichtung des Betreibers**

Der sichere Betrieb der Station liegt in der Verantwortung des Betreibers!

Der Betreiber verpflichtet sich, nur Personen an den Komponenten und Systemen arbeiten zu lassen, die:

- mit den grundlegenden Vorschriften über Arbeitssicherheit, Sicherheitshinweise und die Unfallverhütungsvorschriften vertraut und in die Handhabung der Komponenten und Systeme eingewiesen sind,
- das Sicherheitskapitel und die Warnhinweise in dieser Betriebsanleitung gelesen und verstanden haben,
- der Betrieb nur durch qualifizierte Personen erfolgt,
- geeigneten organisatorischen Maßnahmen ergriffen werden um einen sicheren Ausbildungsablauf /Training sicherzustellen,

Das sicherheitsbewusste Arbeiten des Personals soll in regelmäßigen Abständen überprüft werden.

#### <span id="page-9-2"></span>**3.4 Verpflichtung der Auszubildenden**

Alle Personen, die mit Arbeiten an den Komponenten und Systemen beauftragt sind, verpflichten sich, vor Arbeitsbeginn:

- das Sicherheitskapitel und die Warnhinweise in dieser Betriebsanleitung zu lesen,
- die grundlegenden Vorschriften über Arbeitssicherheit und Unfallverhütung zu beachten.

## <span id="page-10-0"></span>**4 Grundlegende Sicherheitshinweise**

#### <span id="page-10-1"></span>**4.1 Allgemein**

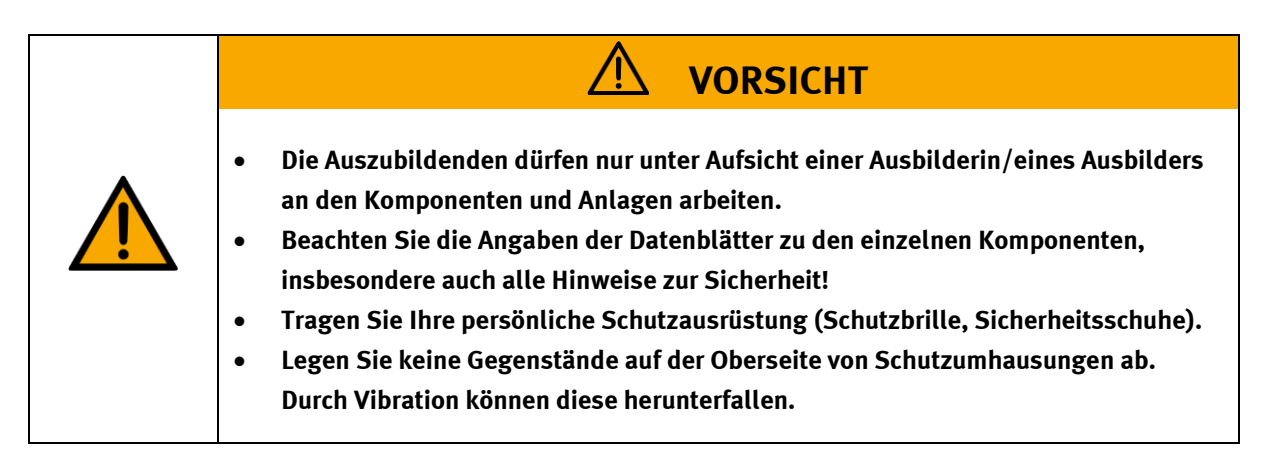

#### <span id="page-10-2"></span>**4.2 Mechanik**

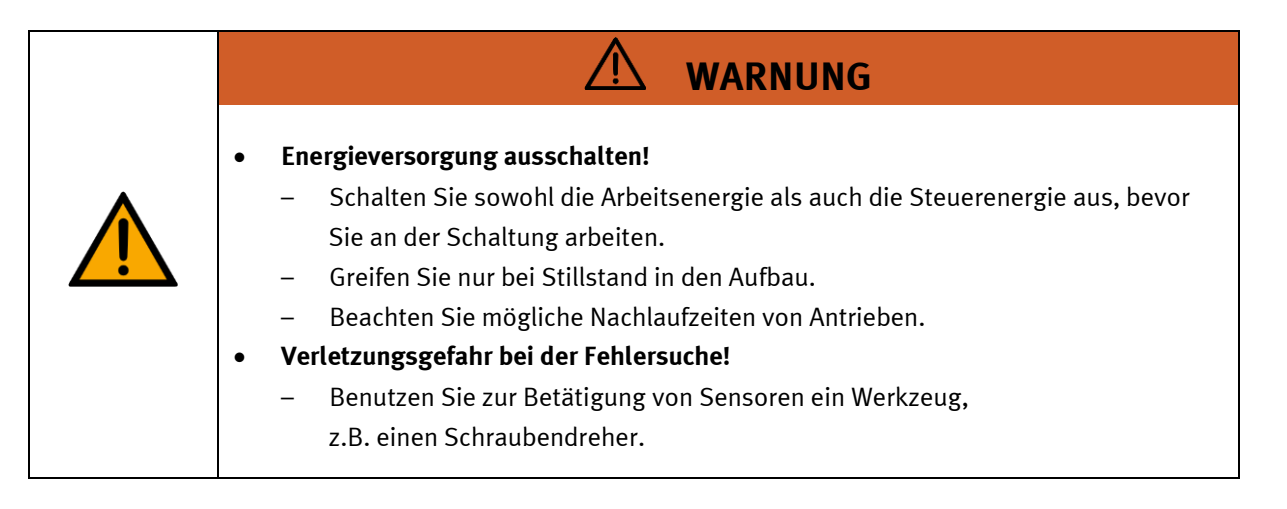

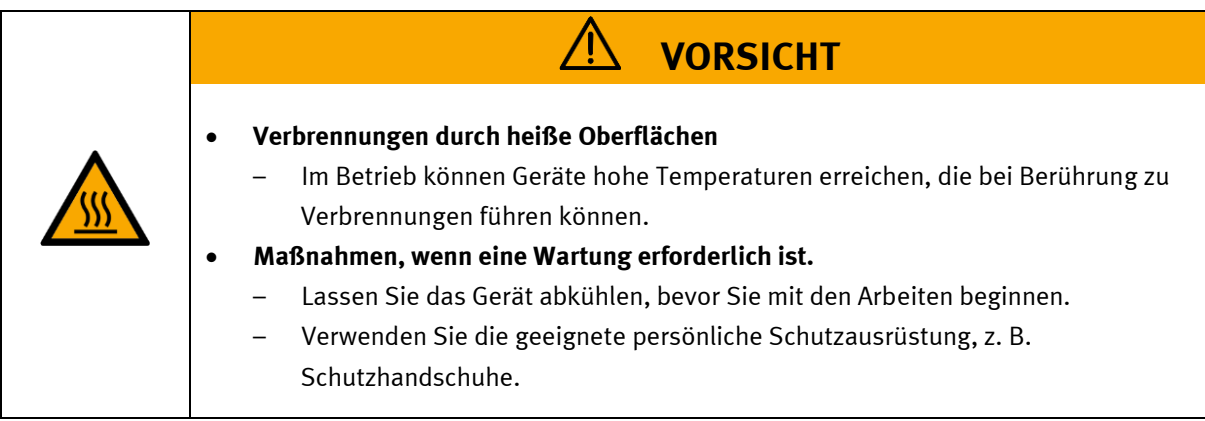

#### <span id="page-11-0"></span>**4.3 Elektrik**

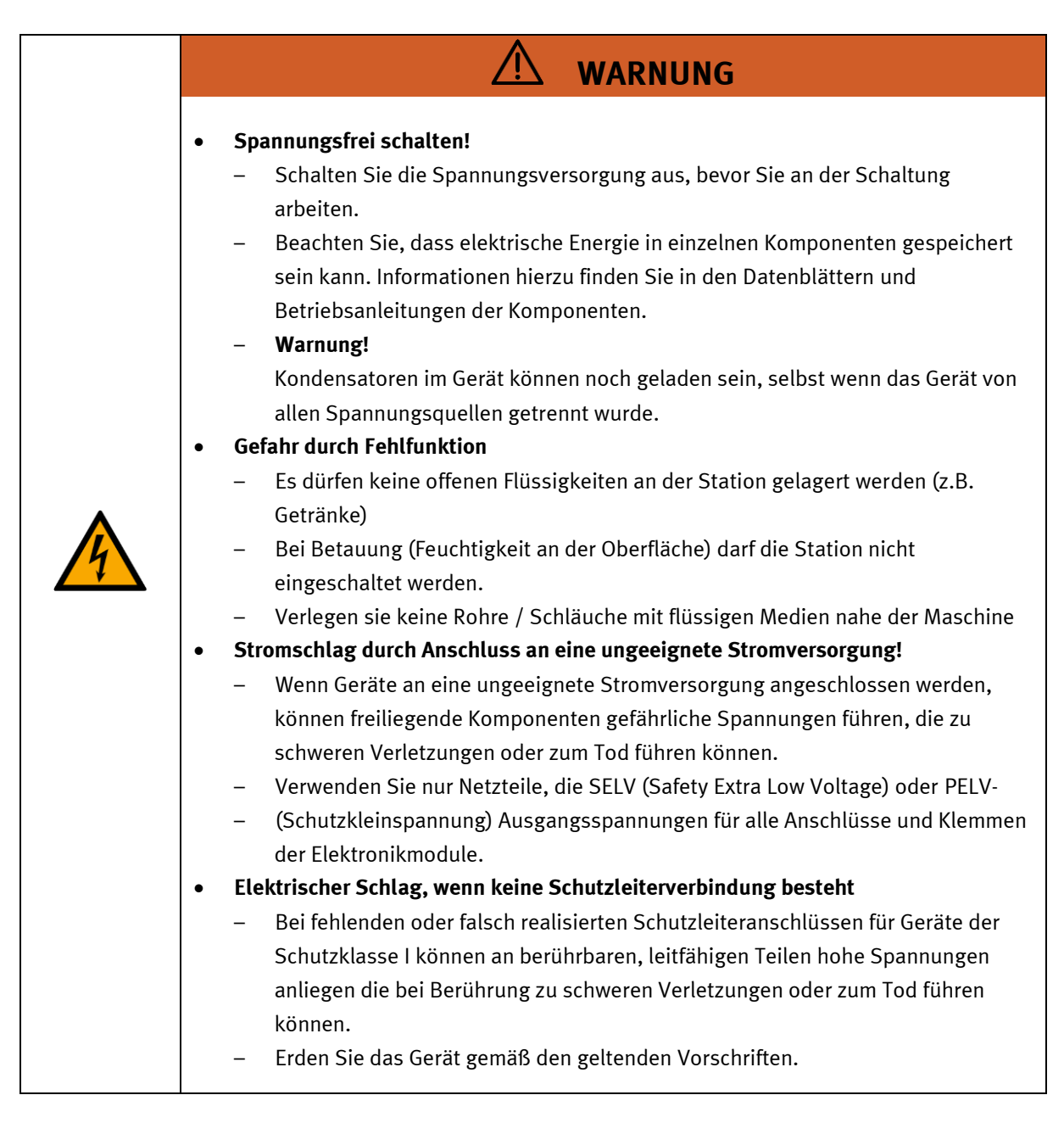

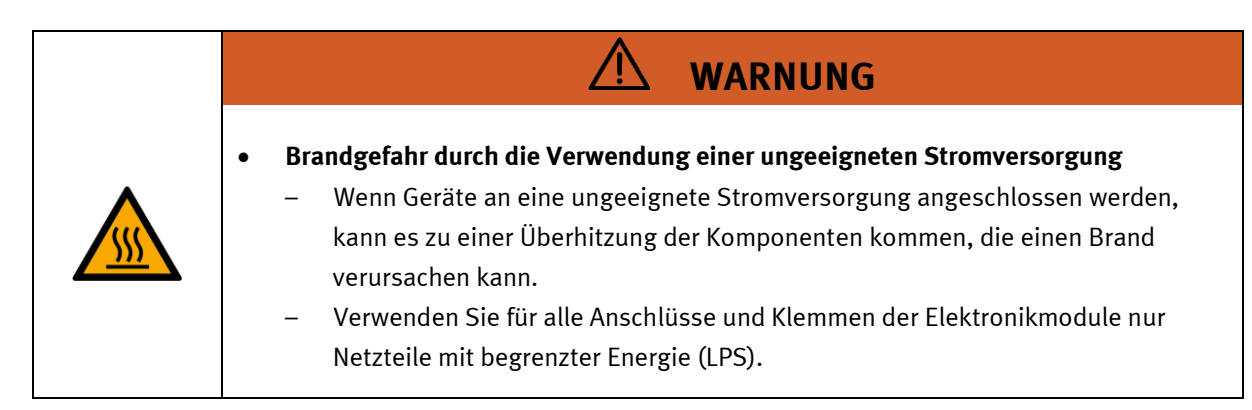

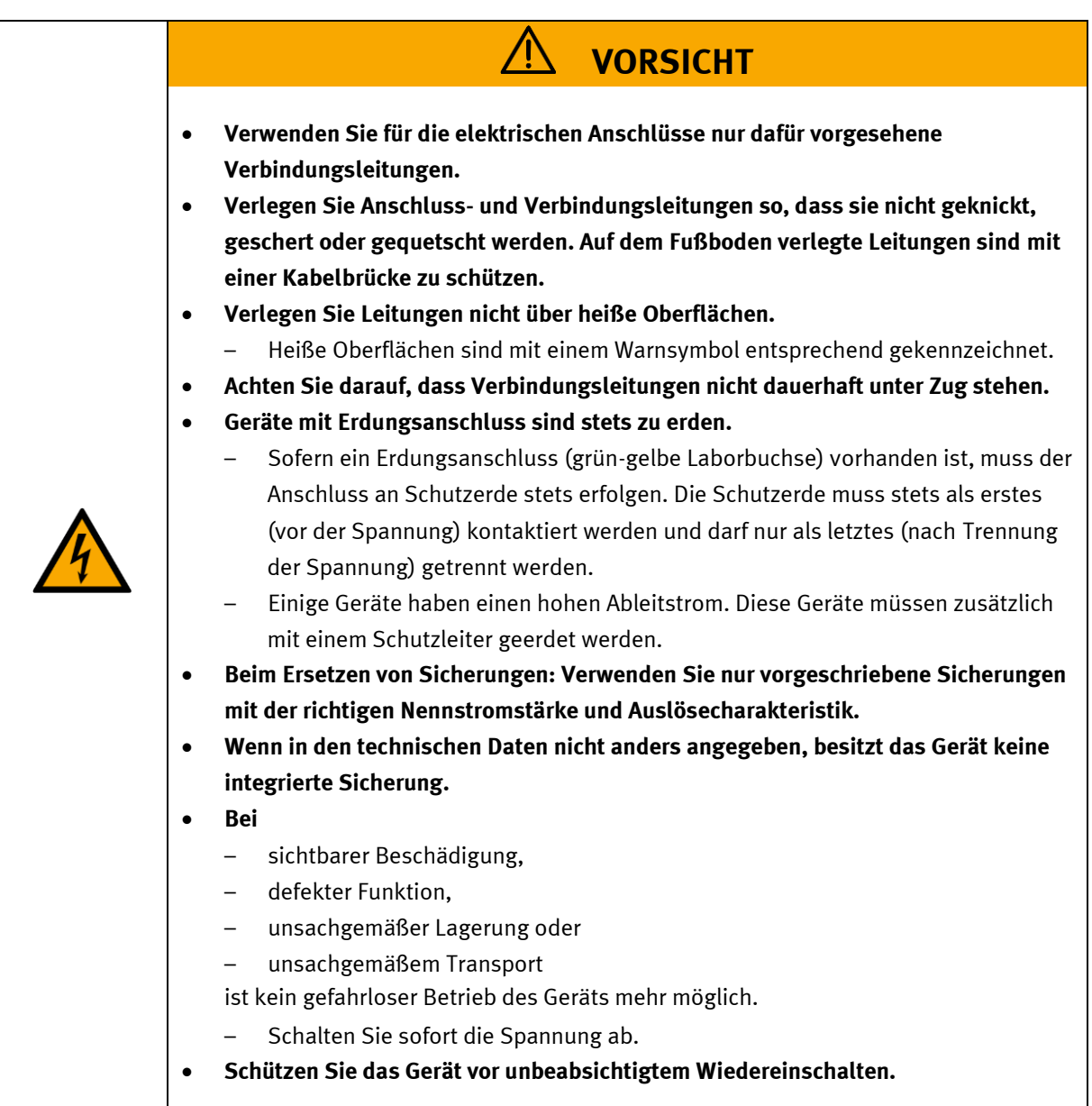

#### <span id="page-13-0"></span>**4.4 Gewährleistung und Haftung für Anwendungsbeispiele**

Die Anwendungsbeispiele sind nicht verbindlich und erheben keinen Anspruch auf Vollständigkeit in Bezug auf Konfiguration, Ausstattung oder eventuell auftretende Ereignisse. Die Anwendungsbeispiele stellen keine spezifischen Kundenlösungen dar, sondern sollen lediglich typische Aufgaben unterstützen. Sie sind für den ordnungsgemäßen Betrieb der beschriebenen Produkte verantwortlich. Diese Anwendungsbeispiele entheben Sie nicht der Verantwortung für die sichere Handhabung bei Verwendung, Installation, Betrieb und Wartung der Anlage.

#### <span id="page-13-1"></span>**4.5 Cyber Security**

#### **Hinweis**

Festo Didactic bietet Produkte und Lösungen mit industriellen Sicherheitsfunktionen an, die den sicheren Betrieb von Anlagen, Systemen, Maschinen und Netzwerken unterstützen. Um Anlagen, Systeme, Maschinen und Netzwerke vor Cyber-Bedrohungen zu schützen, ist es erforderlich, ein ganzheitliches, modernes Industrial-Security-Konzept zu implementieren und kontinuierlich aufrechtzuerhalten. Die Produkte und Lösungen von Festo sind nur ein Bestandteil eines solchen Konzepts. Der Kunde ist dafür verantwortlich, den unbefugten Zugriff auf seine Anlagen, Systeme, Maschinen und Netzwerke zu verhindern. Systeme, Maschinen und Komponenten sollten nur an das Unternehmensnetzwerk oder das Internet angeschlossen werden, wenn und soweit dies erforderlich ist, und mit geeigneten Sicherheitsmaßnahmen (z. B. Verwendung von Firewalls und Netzwerksegmentierung). Darüber hinaus sollten die Festo-Richtlinien zu geeigneten Sicherheitsmaßnahmen berücksichtigt werden. Festo Produkte und Lösungen werden ständig weiterentwickelt, um sie sicherer zu machen. Festo empfiehlt dringend, Produktupdates sobald verfügbar zu installieren und immer die neuesten Produktversionen zu verwenden. Die Verwendung von Produktversionen, die nicht mehr unterstützt werden, und die Nichtinstallation der neuesten Updates können die Gefährdung der Kunden durch Cyber-Bedrohungen erhöhen.

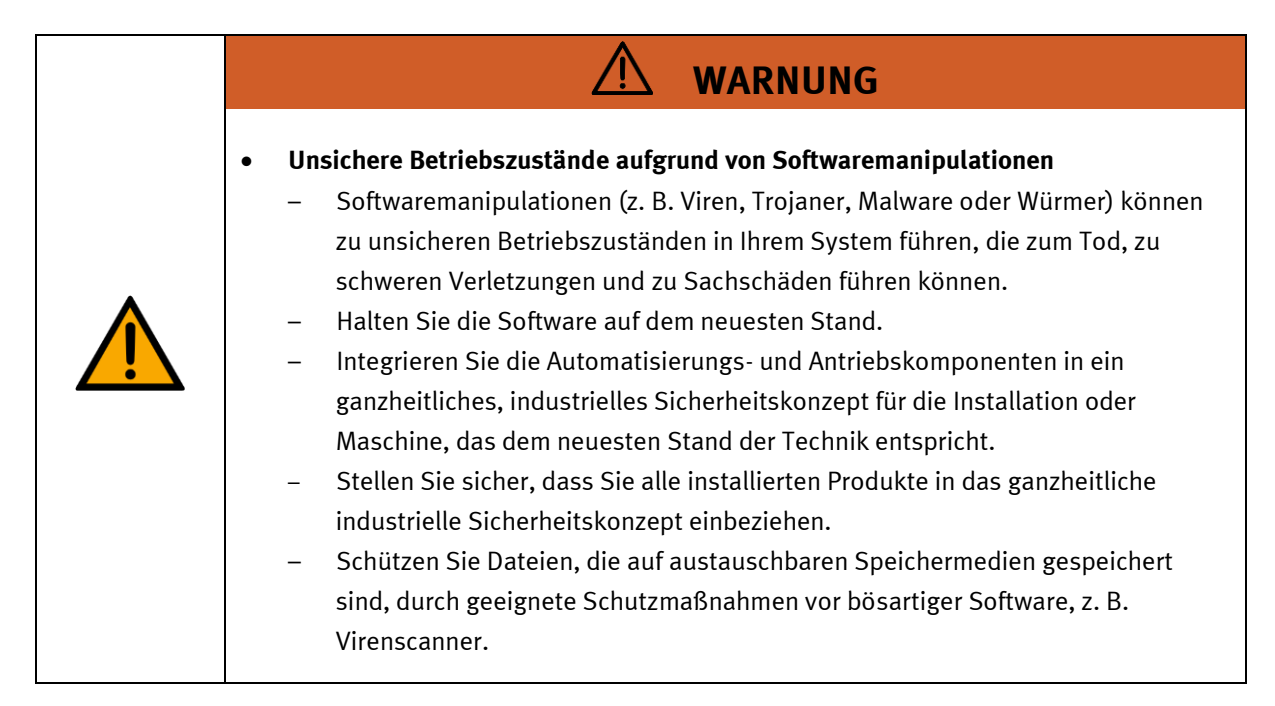

#### <span id="page-14-0"></span>**4.6 Weitere Sicherheitshinweise**

Allgemeine Anforderungen bezüglich des sicheren Betriebs der Geräte:

- Verlegen Sie Leitungen nicht über heiße Oberflächen.
	- Heiße Oberflächen sind mit einem Warnsymbol entsprechend gekennzeichnet.
- Die zulässigen Strombelastungen von Leitungen und Geräten dürfen nicht überschritten werden.
	- Vergleichen Sie stets die Strom-Werte von Gerät, Leitung und Sicherung.
	- Benutzen Sie bei Nichtübereinstimmung eine separate vorgeschaltete Sicherung als entsprechenden Überstromschutz.
- Geräte mit Erdungsanschluss sind stets zu erden.
	- Sofern ein Erdanschluss (grün-gelbe Laborbuchse) vorhanden ist, so muss der Anschluss an Schutzerde stets erfolgen. Die Schutzerde muss stets als erstes (vor der Spannung) kontaktiert werden und darf nur als letztes (nach der Trennung der Spannung) getrennt werden.
- Wenn in den Technischen Daten nicht anders angegeben, besitzt das Gerät keine integrierte Schaltung.

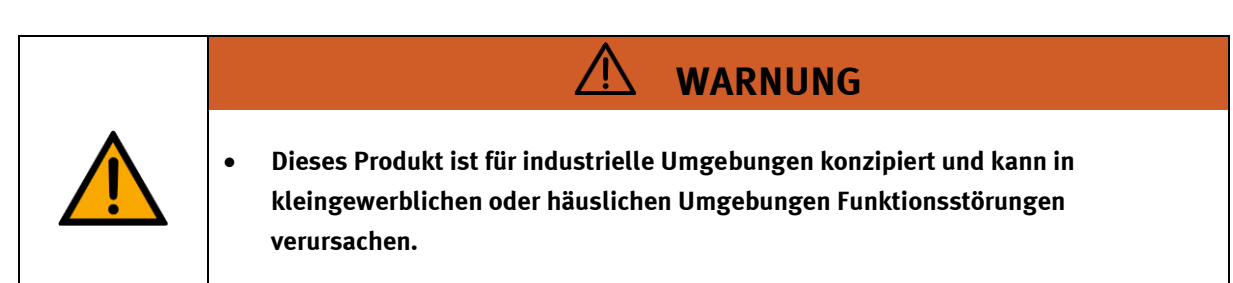

#### <span id="page-15-0"></span>**4.7 Gewährleistung und Haftung**

Grundsätzlich gelten unsere "Allgemeinen Verkaufs- und Lieferbedingungen". Diese stehen dem Betreiber spätestens seit Vertragsabschluss zur Verfügung. Gewährleistungs- und Haftungsansprüche bei Personenund Sachschäden sind ausgeschlossen, wenn sie auf eine oder mehrere der folgenden Ursachen zurückzuführen sind:

- Nicht bestimmungsgemäße Verwendung der Anlage
- Unsachgemäßes Montieren, in Betrieb nehmen, Bedienen und Warten des Systems
- Betreiben der Anlage bei defekten Sicherheitseinrichtungen oder nicht ordnungsgemäß angebrachten oder nicht funktionsfähigen Sicherheits- und Schutzvorrichtungen
- Nichtbeachten der Hinweise in der Betriebsanleitung bezüglich Transport, Lagerung, Montage, Inbetriebnahme, Betrieb, Wartung und Rüsten der Anlage
- Eigenmächtige bauliche Veränderungen an der Anlage
- Unsachgemäß durchgeführte Reparaturen
- Katastrophenfälle durch Fremdkörpereinwirkung und höhere Gewalt.
- Staub, der von Baumaßnahmen herrührt, ist von der Anlage fernzuhalten (Abdecken). Siehe Kapitel Umweltanforderungen (Verschmutzungsgrad)

#### <span id="page-16-0"></span>**4.8 Transport**

# **WARNUNG**

#### • **Gefahr durch Kippen**

- Für den Transport der Station sind geeignete Verpackungen und geeignete Transportmittel zu wählen. Die Station kann mit einem Flurförderfahrzeug an der Unterseite angehoben werden. Beachten Sie, dass es durch außermittigen Schwerpunkt zum Kippen kommen kann.
- Stationen mit hohen Aufbauten haben einen hochgelegenen Schwerpunkt.
- Achten Sie beim Transport auf Kippen.

## **HINWEIS**

- **Station enthält empfindliche Bauteile!** 
	- Vermeiden Sie Rütteln beim Transport
- **Die Station darf nur auf festem, schwingungsfreiem Untergrund installiert werden.**
	- Achten Sie auf eine ausreichende Tragfähigkeit des Bodens.

<span id="page-17-0"></span>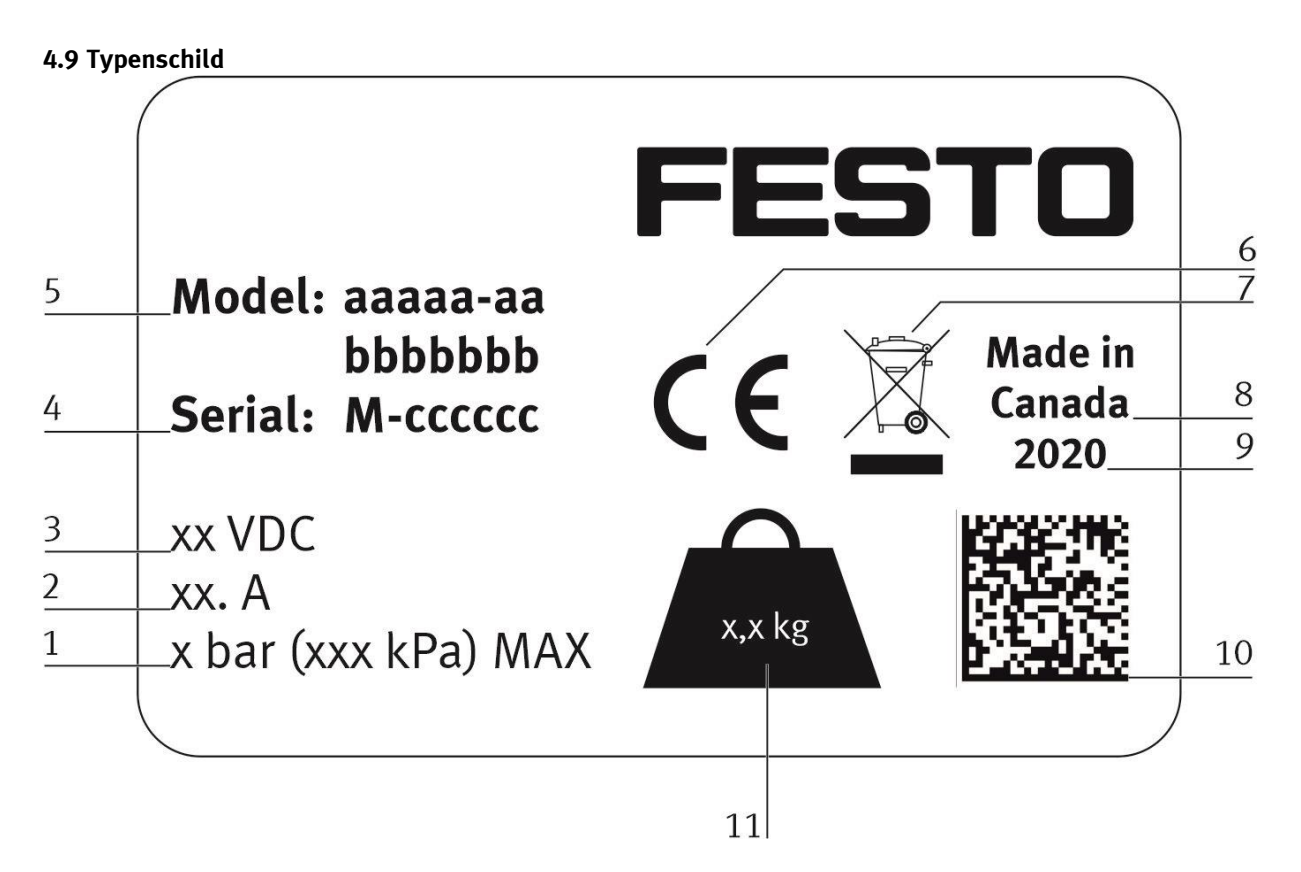

Typenschild Beispiel

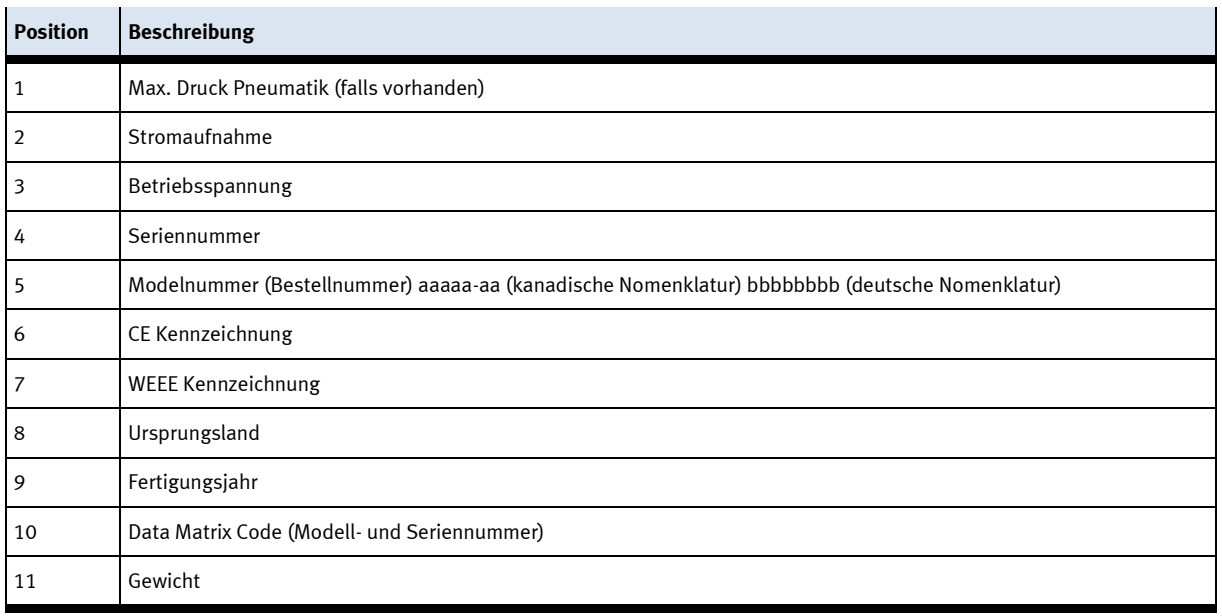

#### <span id="page-18-0"></span>4.10 CE Konformitätserklärung

(DE) Die alleinige Verantwortung für die Ausstellung<br>dieser Konformitätserklärung trägt der Hersteller. Der<br>beschriebene Gegenstand der Erklärung erfüllt die<br>einschlägigen Harmonisierungsrechtsvorschriften der<br>Union.

(EN) This declaration of conformity is issued under the<br>sole responsibility of the manufacturer. The object of the<br>declaration described is in conformity with the relevant<br>Union harmonisation legislation.

(ВG) Настоящата декларация за съответствие е издадена на отговорността на производителя - предметът на описаната декларация отговаря на<br>Съответното законодателство на Съюза за **хармонизация** 

(CS) Toto prohlášení o shodě se vydává na výhradní<br>odpovědnost výrobce. Popsaný předmět prohlášení je ve<br>shodě s příslušnými harmonizačními právními před-pisy **This** 

(DA) Denne overensstemmelseserklæring udstedes på fabrikantens ansvar. Genstanden for erklæringen, som<br>beskrevet, er i overensstemmelse med den relevante EUharmoniseringslovgivning.

(EL) Η παρούσα δήλωση συμμόρφωσης εκδίδεται με αποκλεισακή ευθύνη του κατασκευαστή. Ο απυκλειστικη ευευνη του κατασκευαστή. Ο<br>Περιγραφόμενος στόχος της δήλωσης είναι σύμφωνος με τη<br>σχετική ενωσιακή νομοθεσία εναρμόνισης.

(ES) La presente declaración de conformidad se expide<br>bajo la exclusiva responsabilidad del fabricante. El objeto<br>de la declaración descrita es conforme con la legislación<br>de armonización pertinente de la Unión.

(ET) Käesolev vastavusdeklaratsioon on välja antud tootja<br>ainuvastutusel. Kirjeldatud deklareeritav toode on<br>kooskõlas asjaomaste liidu ühtlustamisaktidega.

(FI) Tämä vaatimustenmukaisuusvakuutus on annettu valmistajan yksinomaisella vastuulla. Kuvattu vakuu-<br>tuksen kohde on asiaa koskevan unionin yhdenmukaistamislainsäädännön vaatimusten mukainen

(FR) La présente déclaration de conformité est établie<br>sous la seule responsabilité du fabricant . L'objet décrit de la déclaration est conforme à la législation d'harmonisation de l'Union applicable.

(HU) Ezt a megfelelőségi nyilatkozatot a gyártó<br>kizárólagos felelőssége mellett adják ki. Az ismertetett<br>nyilatko-zat tárgya megfelel a vonatkozó uniós har-<br>monizációs jogszabályoknak.

The installation instructions according to the manual have to be followed. The person<br>authorized to compile the technical documents is Philippe Drolet, Product conformity, Festo Didactic Ltée/Ltd. Canada.

Festo Didactic Ltée/Ltd. · 675 rue du Carbone · Québec. OC G2N 2K7 · CANADA · www.festo-didactic.com

(IT) La presente dichiarazione di conformità è rilasciata 8101137 (11) La presente dicinatazione di componenti a l'insolata di softo la responsabilità esclusiva del fabbricante . L'oggetto della dichiarazione descritto è conforme alla pertinente nommativa di armonizzazione dell'Unione.

(LT) Ši atitikties deklaracija išduota tik gamintojo<br>atsakomybe. Aprašytas deklaracijos objektas atitinka<br>susijusius derinamuosius Sąjungos teisės aktus.

(LV) Šī atbilstības deklarācija ir izdota vienīgi uz ražotāja<br>atbildību. Aprakstītais deklarācijas objekts atbilst<br>attiecīgajam Savienības saskaņošanas tiesību aktam.

(NL) Deze conformiteitsverklaring wordt verstrekt onder<br>volledige verantwoordelijkheid van de fabrikant. Het

beschreven voorwerp is in overeenstemming de desbe-

(PL) Niniejsza deklaracja zgodności wydana zostaje na<br>wyłączną odpowiedzialność producenta. Wymieniony<br>przedmiot niniejszej deklaracji jest zgodny z odnośnymi<br>wymaganiami unijnego prawodawstwa harmonizacyjnego.

(PT) A presente declaração de conformidade é emitida sob<br>a exclusiva responsabilidade do fabricante. O objeto da

declaração descrito está em conformidade com a legislação

(RO) Prezenta declarație de conformitate este emisă pe<br>răspunderea exclusivă a producătorului. Obiectul descris al<br>declarației este în conformitate cu legislația relevantă de<br>armonizare a Uniunii.

(SK) Toto vyhlásenie o zhode sa vydáva na vlastnú<br>zodpovednosť výrobcu. Uvedený predmet vyhlásenia je v<br>zhode s príslušnými harmonizačnými právnymi predpismi<br>Únie.

(SL) Za izdajo te izjave o skladnosti je odgovoren izključno<br>proizvajalec. Opisani predmet izjave je v skladu z ustrezno<br>zakonodajo Unije o harmonizaciji.

(SV) Denna försäkran om överensstämmelse utfärdas på<br>tillverkarens eget ansvar. Föremålet för försäkran

(TR) Bu Uygunluk Belgesi tamamen üreticinin sorumluluğu<br>altındadır. Belgede açıklanan obje, Birliğin ilgili uyum<br>mevzuatına uygundur.

överensstämmer med den relevanta harmoniserade

unionslagstiftningen.

treffende harmonisatiewetgeving van de Unie

aplicável de harmonização da União

EG-Konformitätserklärung EU Declaration of Conformity .<br>Декларация за съответствие на ЕС Problášení o shodě ES EF-overensstemmelseserklæring Δήλωζη ζσμμόρθωζης ΕΚ Declaración de conformidad CE EÜ vastavusdeklaratsioon EY-vaatimustenmukaisuusvakuutus Déclaration CE de conformité EK megfelelőségi nyilatkozat Dichiarazione di conformità EU EB atitikties deklaracija EK athilstības deklarācija EG-verklaring van overeenstemming Deklaracia zeo dności WE Declaração de conformidade CE Declarație de conformitate CE Whlásenie o zhode ES Izjava ES o skladnosti EG-försäkran om Överensstämmelse

FESTO

2018-10-17

8101137 - DoC0039

© Festo Didactic 8061362 de

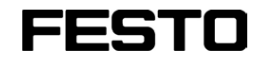

8101137<br>2018-10-17

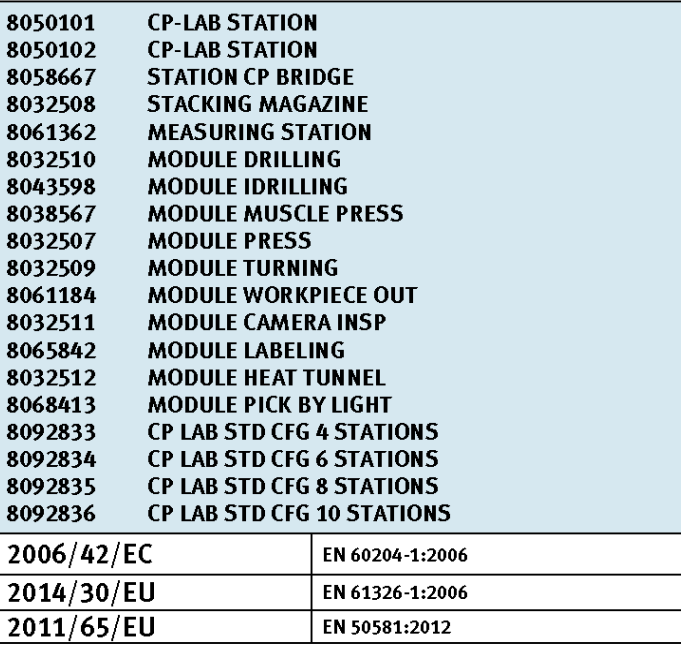

#### Festo Didactic Ltée/Ltd

675 rue du Carbone<br>Québec, QC G2N 2K7<br>Canada<br>www.festo-didactic.com

Francis Larrivee

Francis Larrivée Ing.<br>Engineering-Festo Didactic

United Test

Philippe Drolet<br>Product Compliance – Festo Didactic

Festo Didactic Ltée/Ltd. + 675 rue du Carbone + Québec, QC G2N 2K7 + CANADA + www.festo-didactic.com

8101137 - DoC0039

#### <span id="page-20-0"></span>**4.11 Produktsicherheit**

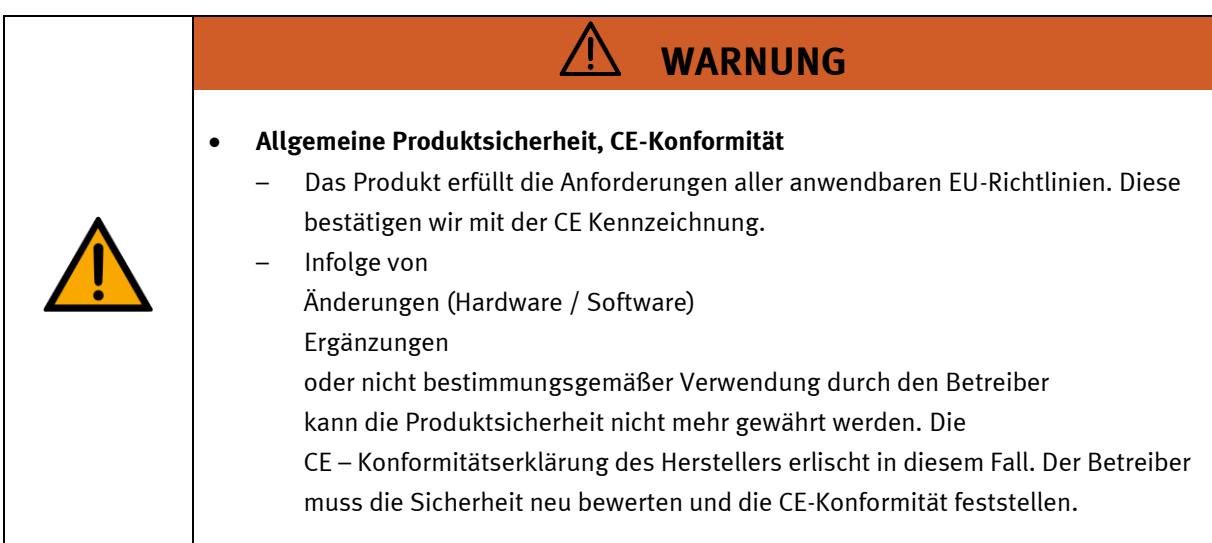

#### <span id="page-21-0"></span>**4.12 Schutzeinrichtungen**

Zur Risikominderung enthält diese Maschine trennende Schutzeinrichtungen, um den Zugang zu gefährlichen Bereichen zu unterbinden. Diese Schutzeinrichtungen dürfen nicht entfernt oder manipuliert werden.

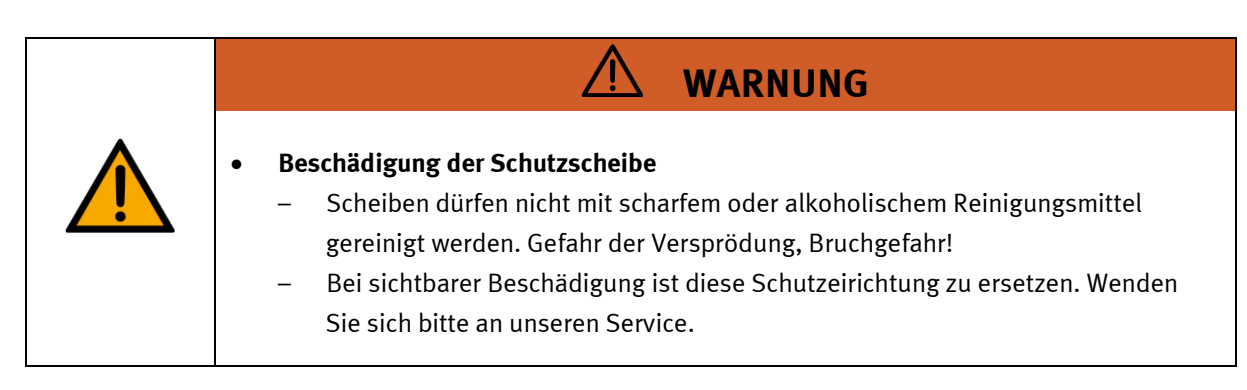

#### <span id="page-21-1"></span>**4.12.1 Klappe am CP Lab Transportband**

Transparente, schlagfeste Polycarbonatscheibe mit Schloß.

Zugang nur mit Werkzeug (Schaltschrankschlüssel), Werkzeug muss sicher verwahrt sein! Zugang nur für Elektrofachkraft.

Die Klappe besitzt keine Überwachung! Achten Sie darauf, dass die Klappe stets geschlossen ist.

#### <span id="page-21-2"></span>**4.12.2 Not-Halt**

Besitzt eine Station einen Not-Halt Schlagtaster, schaltet das Nothaltsignal alle Aktoren ab. Zum Wiederanlauf ist eine Quittierung durch den Bediener erforderlich, es findet kein automatischer Wiederanlauf statt.

#### <span id="page-21-3"></span>**4.12.3 Weitere Schutzeinrichtungen**

Die einzelnen Komponenten wie beispielsweise Netzteile und Steuerungen besitzen integrierte Sicherheitsfunktionen wie Kurzschlussschutz, Überstromschutz, Überspannungsschutz oder Thermische Überwachung. Informieren Sie sich bei Bedarf über die Anleitung des entsprechenden Gerätes.

## <span id="page-22-0"></span>**5 Technische Daten**

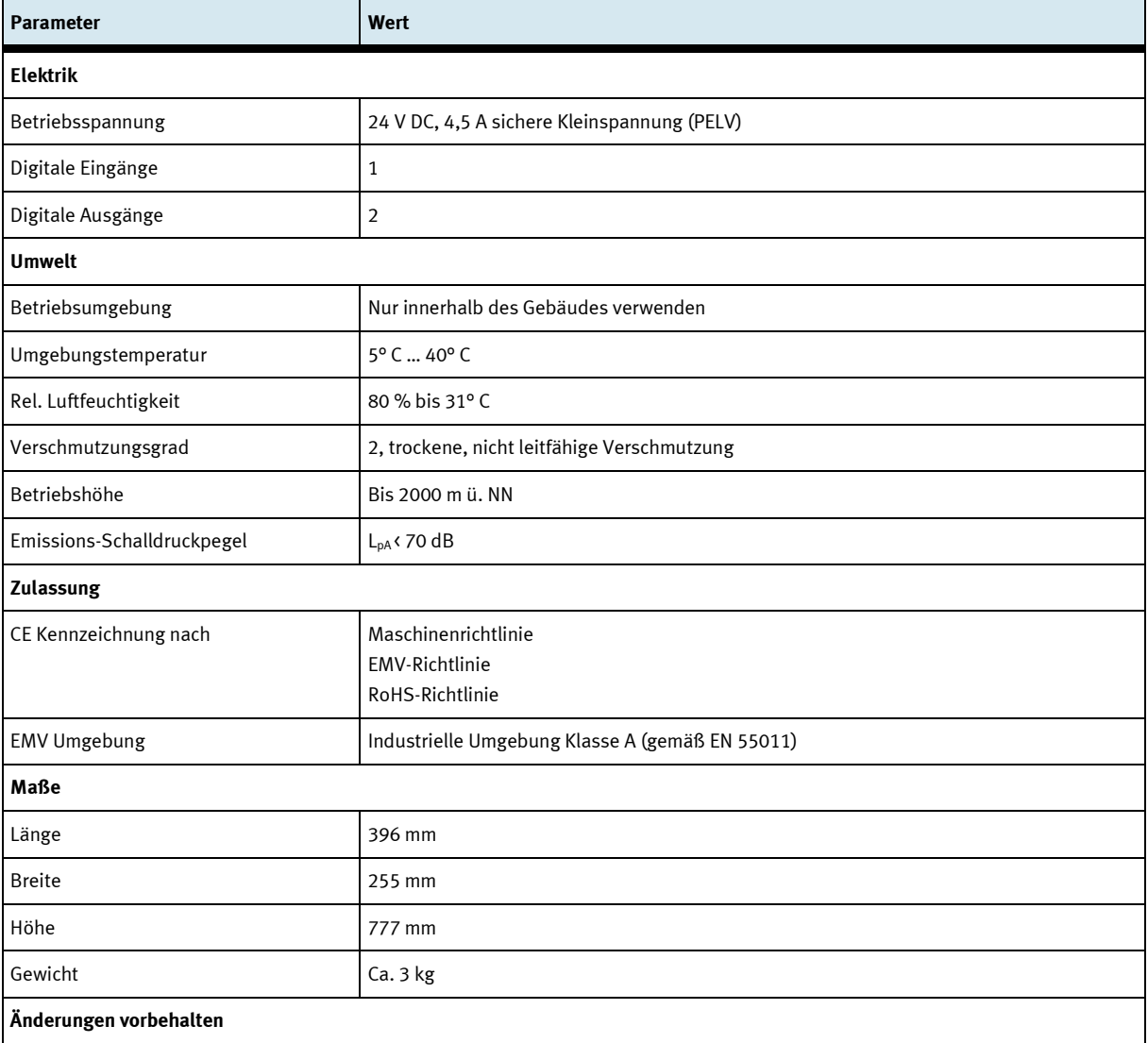

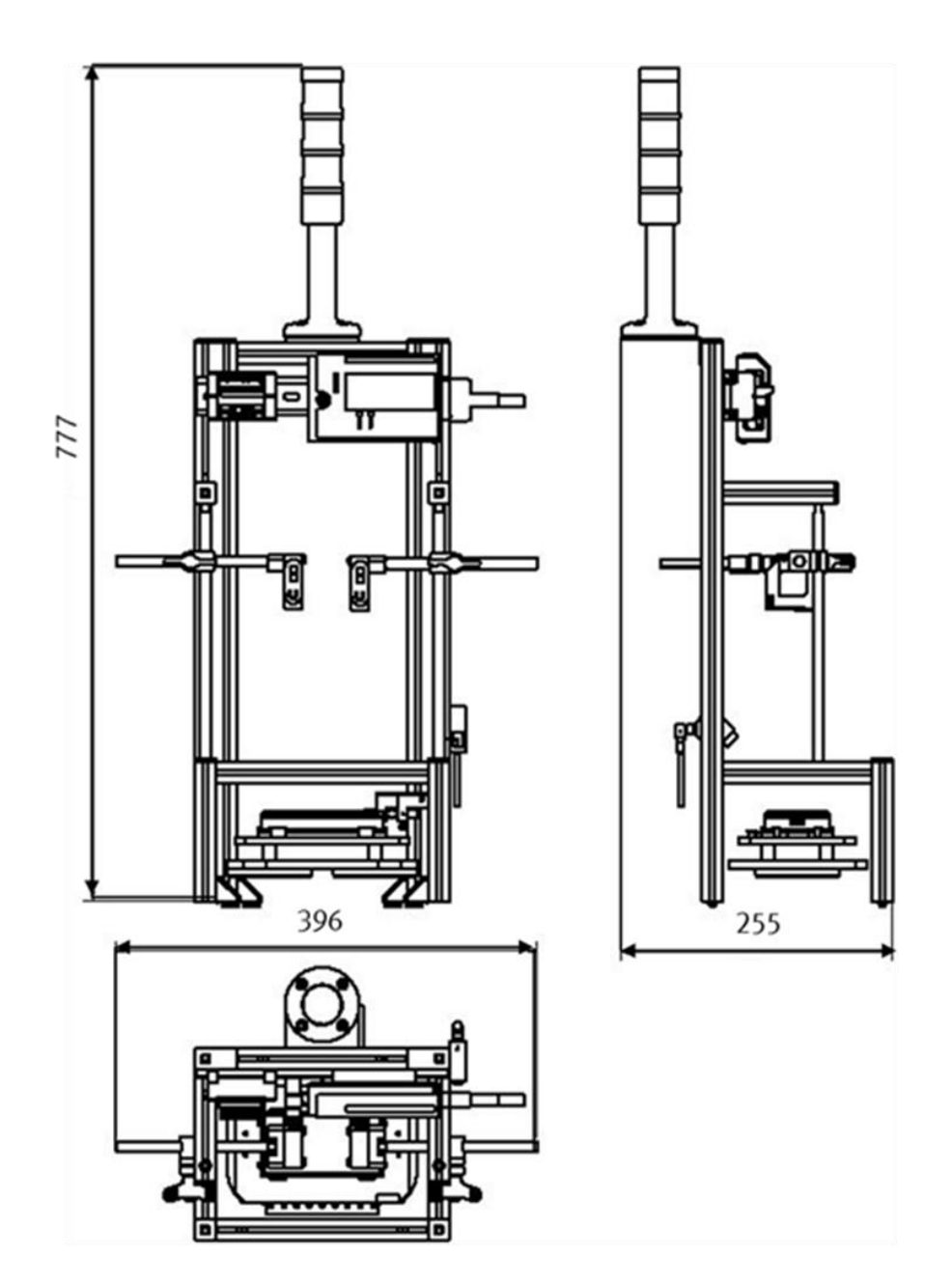

Abbildung ähnlich

## <span id="page-24-0"></span>**6 Aufbau und Funktion**

#### <span id="page-24-1"></span>**6.1 Transport**

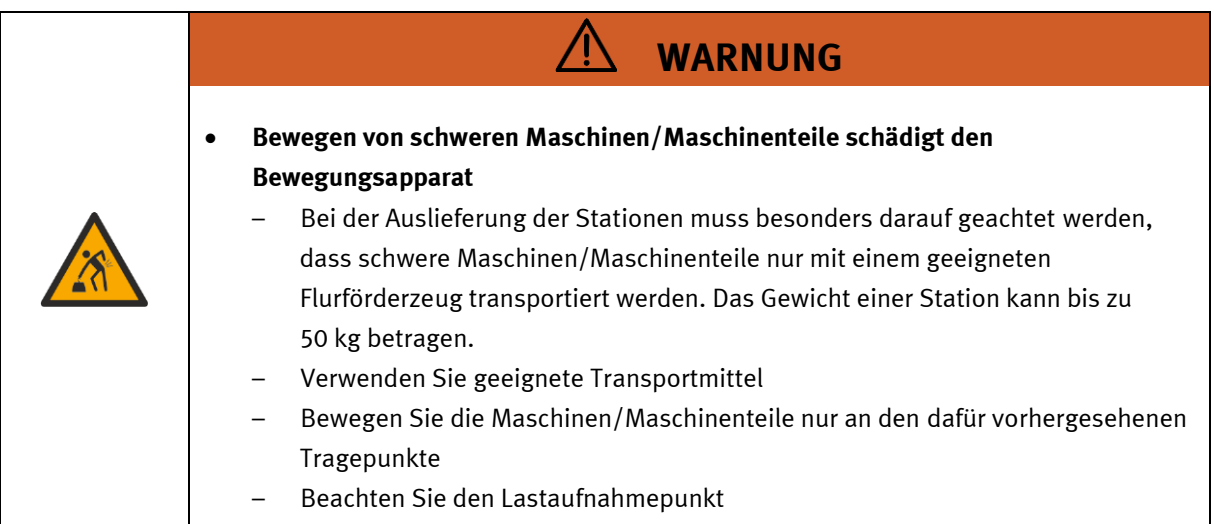

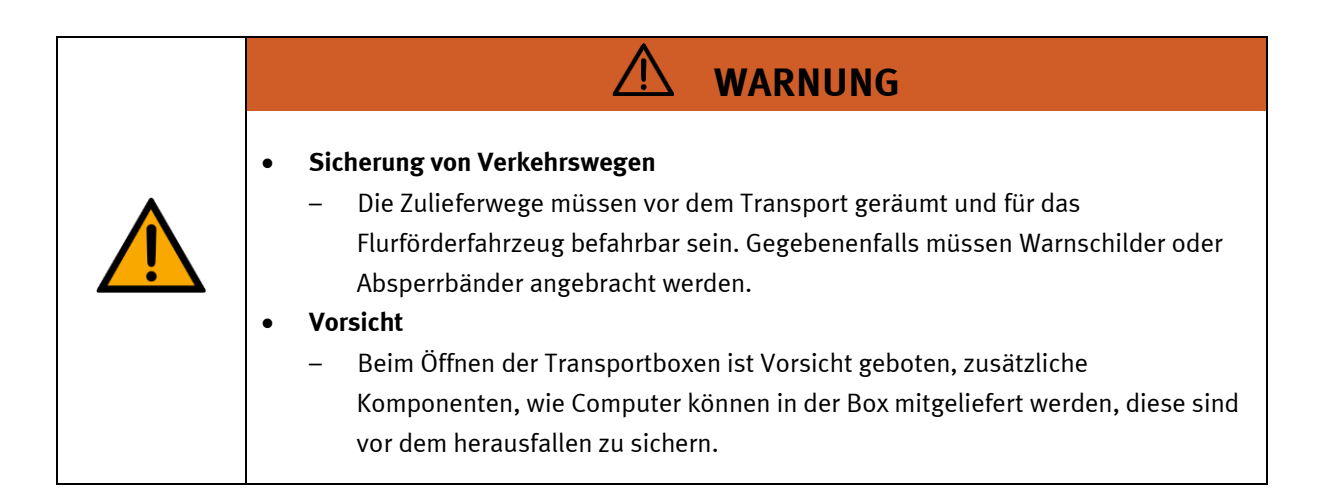

 $\sqrt{ }$ 

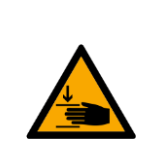

#### • **Quetschgefahr Hände/Füße**

– Die Stationen dürfen nicht an oder gar unter den Aufstellfüßen gegriffen werden erhöhte Quetsch oder Einklemmgefahr.

**WARNUNG**

– Beim Ablassen der Station ist darauf zu achten das keine Füße unter den Aufstellfüßen sind.

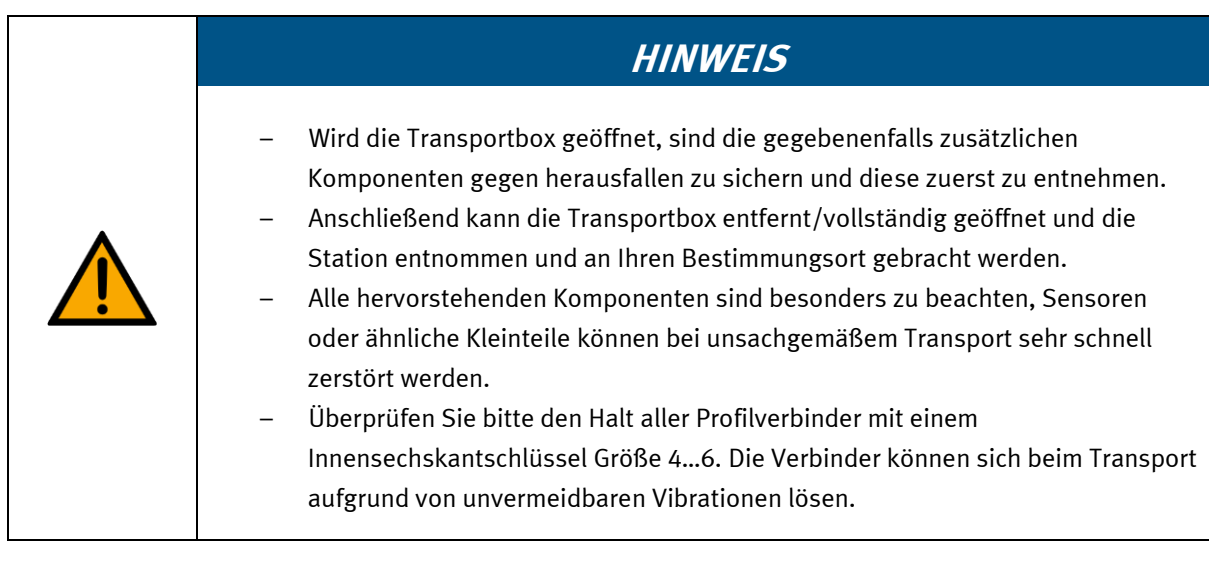

#### <span id="page-26-0"></span>**6.2 Systemüberblick**

CP Lab Band, CP Factory Linear, CP Factory Weiche und CP Factory Bypass werden Grundmodul genannt. Wird auf ein Grundmodul ein Applikationsmodul, z.B. das CP Applikationsmodul Presse montiert, so entsteht eine Station.

#### **Beispiel**

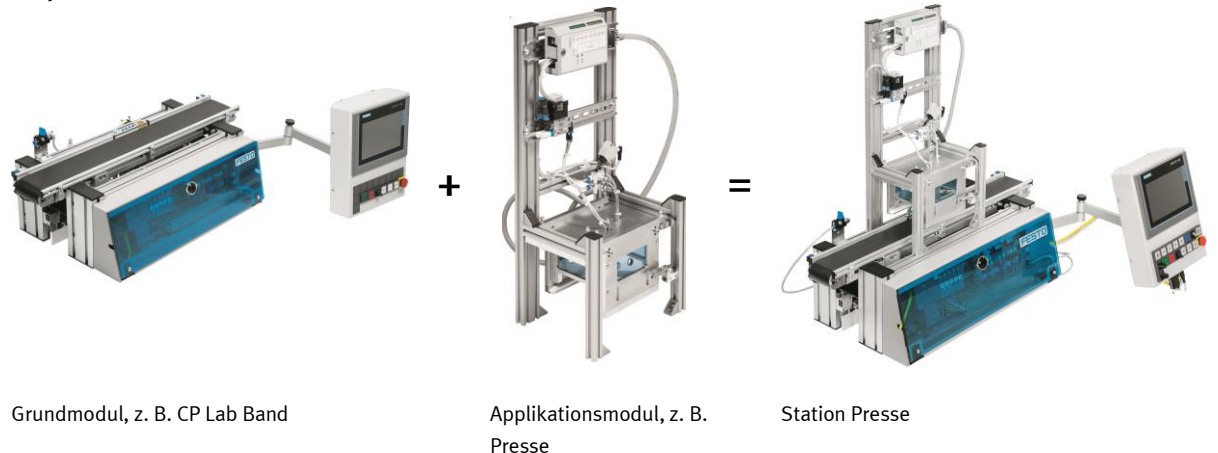

Werden mehrere Stationen hintereinander gesetzt, so entsteht eine Fertigungsstraße.

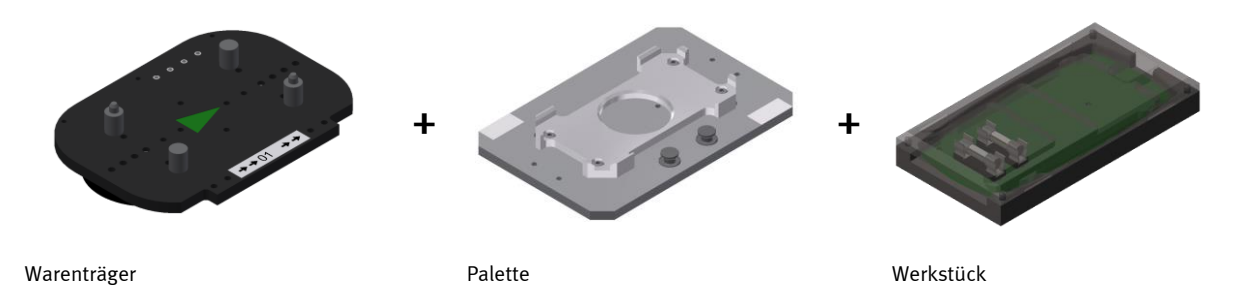

Auf den Gurtbändern der Grundmodule werden Warenträger transportiert. Auf den Warenträgern wiederum werden Paletten mit fest montierter Werkstückaufnahme platziert. Die Werkstücke werden auf die Werkstückaufnahme gelegt oder von dort entnommen. Auch Paletten können in manchen Stationen auf einem Warenträger abgelegt oder von dort gegriffen werden.

Das typische Werkstück einer CP Factory/Lab Anlage ist die grob vereinfachte Form eines Handys. Das Werkstück besteht aus Frontschale, Rückschale, Platine und maximal zwei Sicherungen:

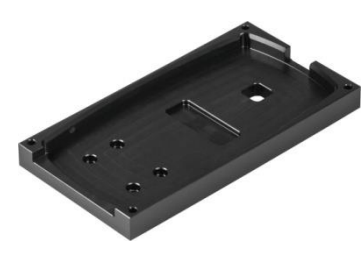

Frontschale **Rückschale** Platine **Platine** Platine **Rückschale** Rückschale

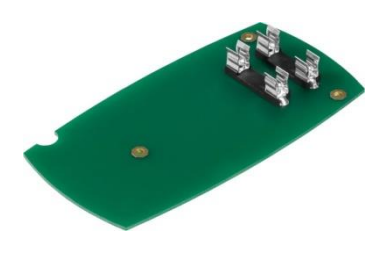

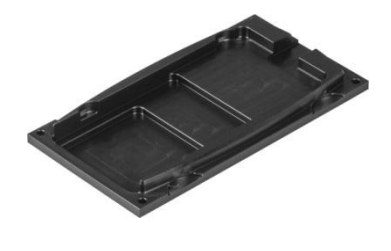

# $\,1$  $\overline{2}$ 3  $\overline{4}$  $\overline{5}$ 6  $\overline{7}$ 8

## <span id="page-27-0"></span>**6.3 Komponenten des CP Applikationsmodul Messen**

CP Applikationsmodul Messen / Abbildung ähnlich

Das CP Applikationsmodul Messen besteht aus folgenden funktionalen Komponenten:

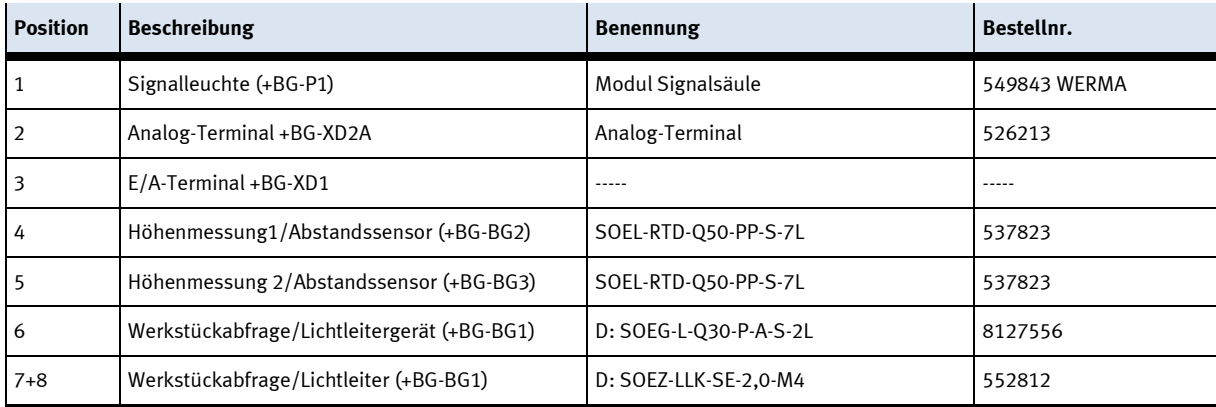

#### <span id="page-28-0"></span>**6.4 Klemmenbelegung der digitalen und analogen Schnittstellen E/A-Terminal (+BG-XD1)**

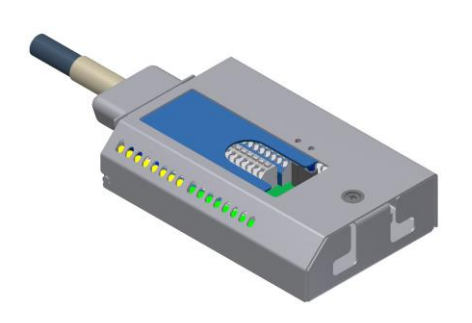

E/A-Terminal (+BG-XD1) / Abbildung ähnlich

Über das E/A-Terminal kann der Signalstatus der Sensoren und Aktoren abgelesen werden: IN0 bis IN7 bzw. OUT0 bis OUT7 gibt hier den Wertebereich eines Bytes von Bit 0 bis 7 an. Auf die innenliegenden Klemmen werden die Sensoren und Aktoren des CP Applikationsmodul Messen aufgelegt. IN0 bis IN7 visualisiert den Sensor-Status mittels einer grünen LED. Leuchtet eine der LEDs grün, so führt der mit dem Eingang verbundene Sensor ein logisches 1-Signal (TRUE).

OUT0 bis OUT7 visualisiert den Aktor-Status mittels einer orangenen LED. Leuchtet eine der LEDs orange, so wird der mit dem Ausgang verbundene Aktor bestromt.

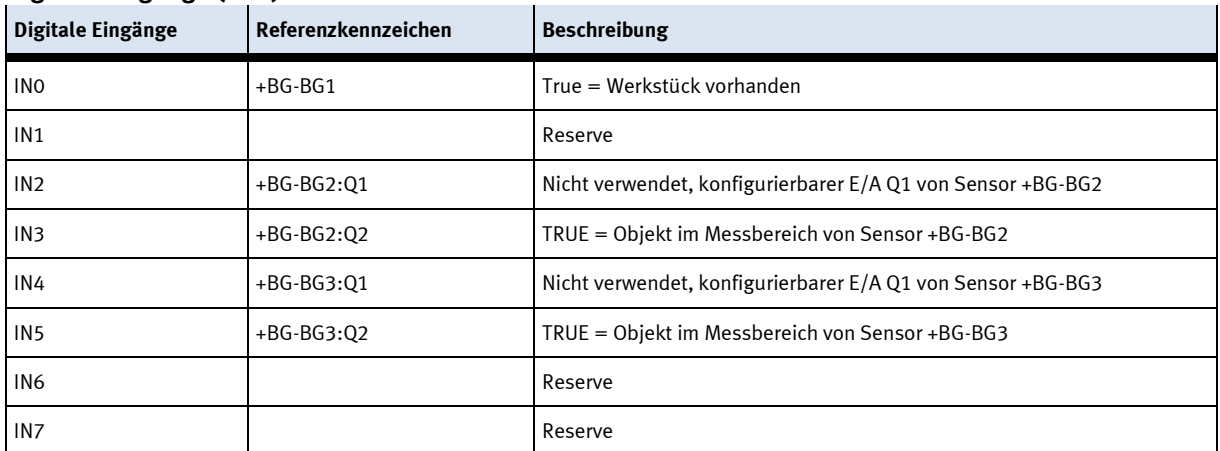

#### **Digitale Eingänge (SPS):**

#### **Digitale Ausgänge (SPS):**

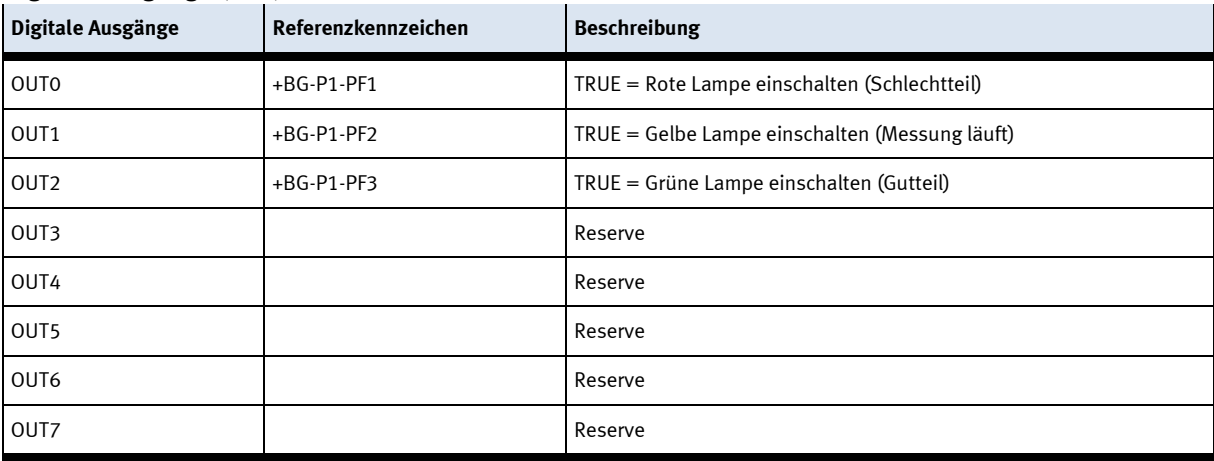

## **Analog-Terminal (+BG-XD2A)**

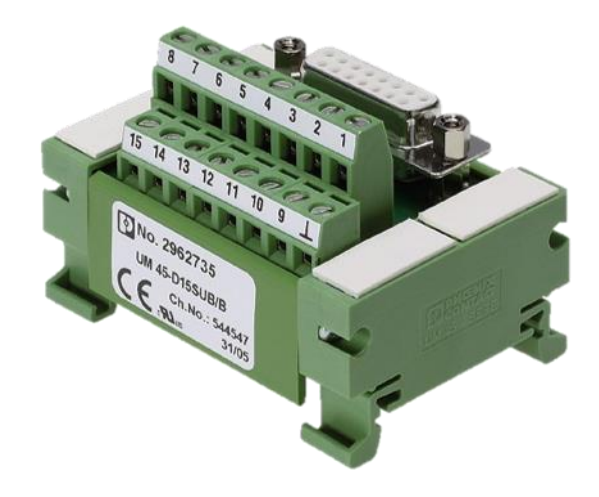

Analog-Terminal (+BG-XD2A)

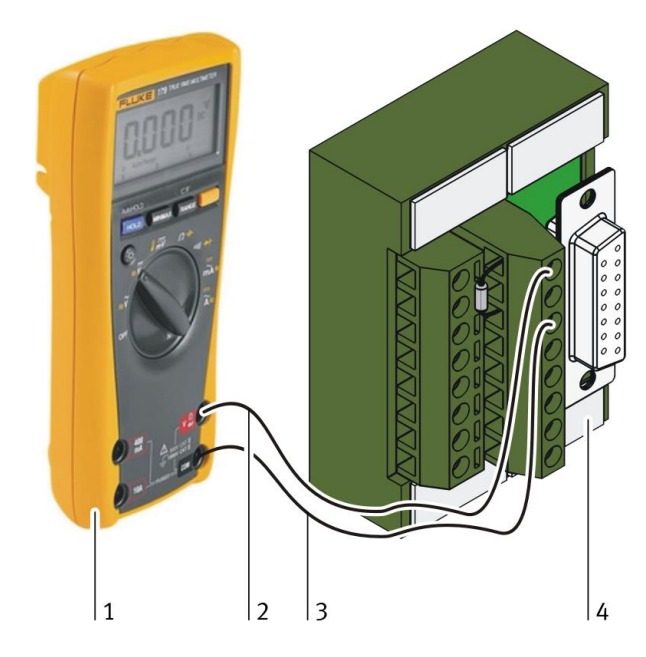

Multimeter und Analog-Terminal

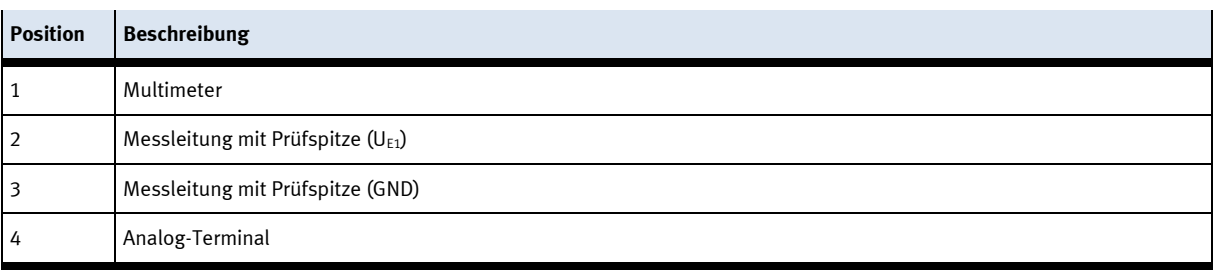

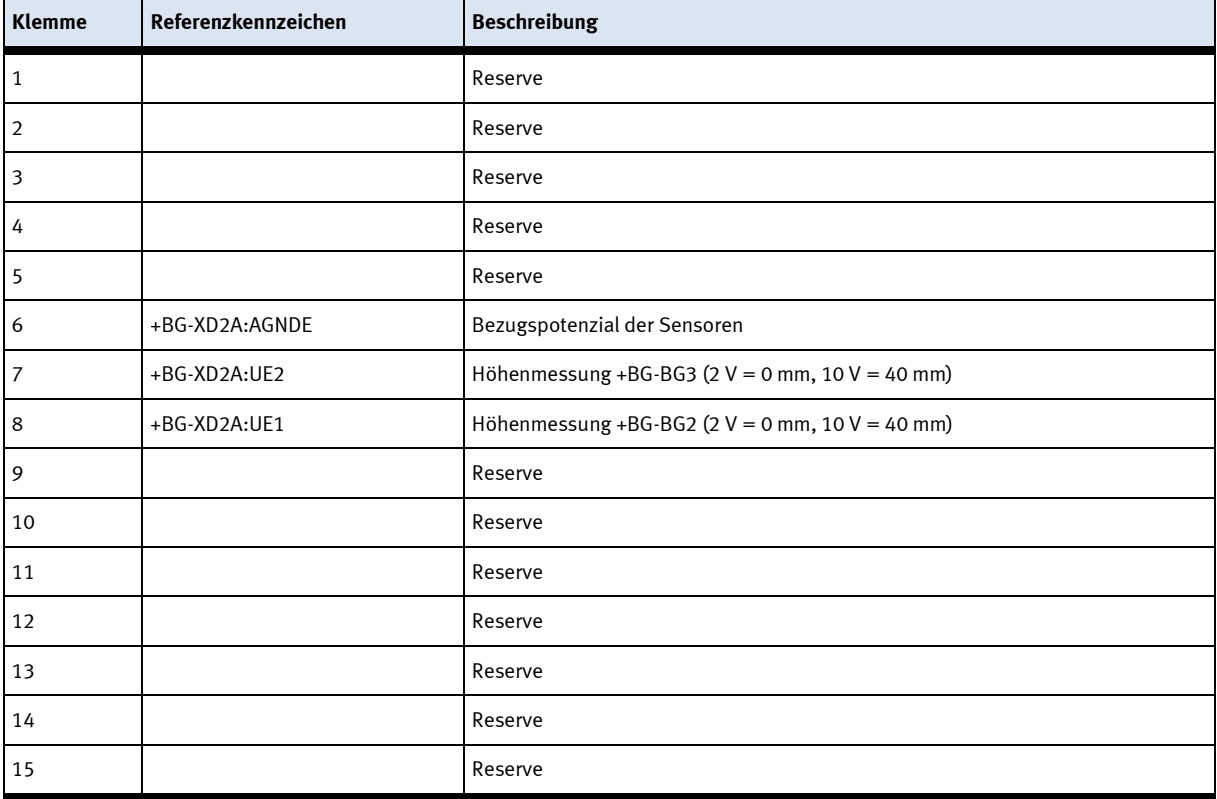

Die analogen Ausgangssignale der zwei Abstandssensoren (= analoge Eingangssignale der SPS) sind auf folgende Klemmen des Analog-Terminals aufgelegt:

Zwischen den Klemmenpaaren 6/8 bzw. 6/7 ist jeweils ein Metallschichtwiderstand mit folgendem Widerstandswert angeschlossen: R = 499 Ω, 1 % Toleranz. An den Klemmenpaaren kann daher die Eingangsspannung für den A/D-Wandler gemessen und geprüft werden:

- Klemmenpaar 6/8: Abstandssensor +BG-BG2
- Klemmenpaar 6/7: Abstandssensor +BG-BG3

#### <span id="page-31-0"></span>**6.5 Aufgabe**

Das CP Applikationsmodul Messen hat die Aufgabe eine quantitative Merkmalsausprägung zu erfassen und zu beurteilen. Der mittels Differenzmessung erfasste Längenunterschied bildet hierbei das metrisch skalierte, stetige Merkmal. Der Wert des Längenunterschieds entspricht dabei der quantitativen Merkmalsausprägung und wird im Folgenden auch als Differenzmesswert bezeichnet. Durch die Festlegung einer Qualitätsanforderung, wie z. B. Fertigungstoleranzen des Werkstücks, Werkstückorientierung auf der Palette usw. kann mit Hilfe der erfassten Merkmalsausprägung und dem für die Qualitätsanforderung definierten Grenzwertbereich eine Beurteilung durchgeführt werden. Das Ergebnis der Beurteilung kann über eine Signalleuchte dargestellt werden und beeinflusst den weiteren Wertschöpfungsprozess des Werkstücks, z. B.:

- Ergebnis außerhalb des definierten Grenzwertbereichs: Reaktion: Werkstück als Schlechtteil definieren und ausschleusen oder zur Nacharbeit weiterleiten
- Ergebnis innerhalb des definierten Grenzwertbereichs: Reaktion: Werkstück als Gutteil definieren und zur nächsten Bearbeitungsstation weiterleiten

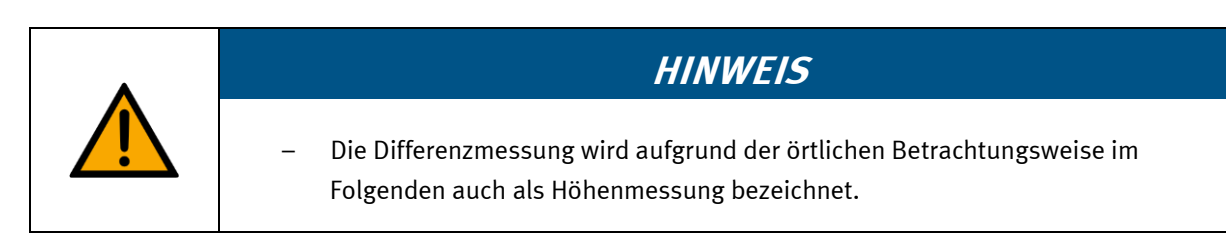

#### <span id="page-31-1"></span>**6.6 Funktion**

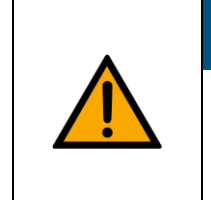

# **HINWEIS**

– Das CP Applikationsmodul Messen wurde ausschließlich für die Differenzmessung konstruiert.

Das CP Applikationsmodul Messen wurde für die Qualitätskontrolle von Gehäuseteilen konstruiert. Es besitzt 2 Abstandssensoren die nach dem Triangulationsverfahren arbeiten.

Triangulationsverfahren bedeutet, dass sich der Laser (Lichtquelle) und der optische Positionssensor (Detektor) in einem definierten Abstand zueinander befinden. Der Strahlengang des Lasers trifft auf ein Objekt und wird von diesem in Richtung des optischen Positionssensors zurückgeworfen. Anhand der Lichtfleck-Position auf dem optischen Positionssensor wird der Abstand zwischen Laser und Objekt automatisch ermittelt.

Die Abstandssensoren sind auf den jeweiligen Messbereich einzulernen. Sie geben jeweils den Abstand zu einem Objekt in ihrem Messbereich als Analogsignal aus. Die Abtastpunkte der Abstandssensoren +BG-BG2 (1) und +BG-BG3 (3) werden auf zwei verschiedene Messflächen des Werkstücks (2) gerichtet. Die Messbereiche der Abstandssensoren werden während der Inbetriebnahme auf einen Bereich von der Oberseite der Werkstückaufnahme (5) bis 40 mm darüber (4) eingelernt. Die Differenz (A) beträgt somit 40 mm. Die Abstandssensoren geben daher bei einer leeren Palette ihr minimales Analogsignal aus und bei einem Objekt von 40 mm Höhe auf der Palette das maximale Analogsignal. Die Station Messen liest beide Analogsignale aus und berechnet daraus den Ist-Differenzmesswert (Merkmalsausprägung).

Der Ist-Differenzmesswert muss innerhalb eines vorgegebenen Grenzwertbereichs der Qualitätsanforderung liegen, sonst gilt das Werkstück als nicht in Ordnung (Schlechtteil). Dadurch wird das Einhalten der definierten Qualitätsanforderung(en) an das Werkstück innerhalb der diskreten Fertigung mittels Station Messen überprüft und sichergestellt. Der aktuell erfasste Ist-Differenzmesswert wird zusätzlich an das MES-System übertragen.

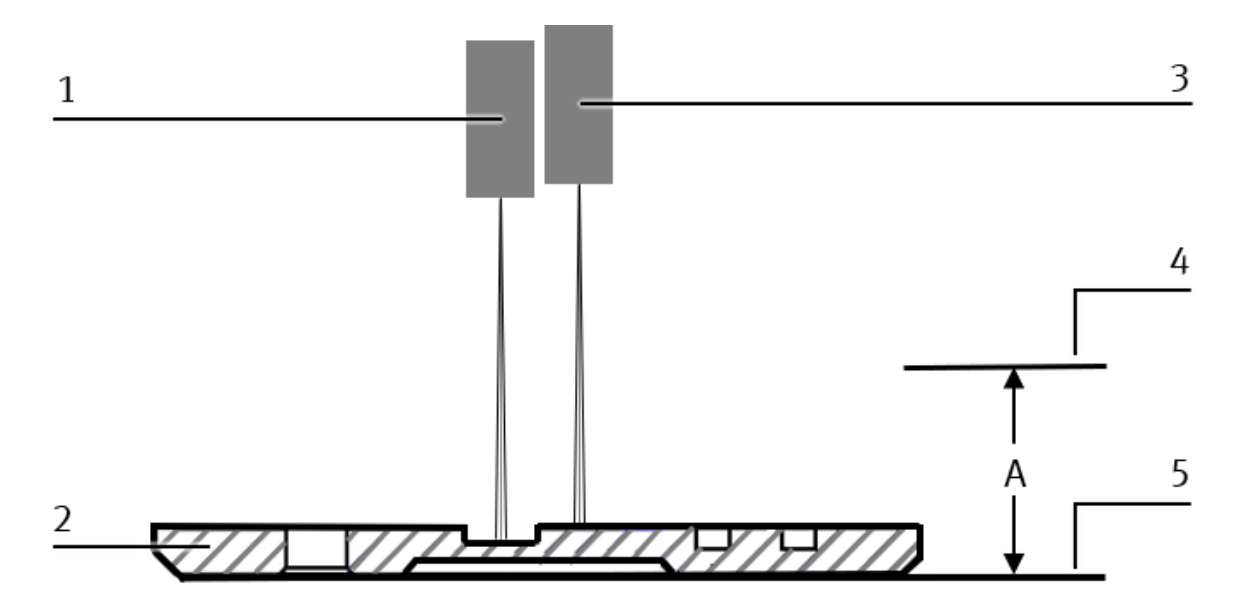

Differenzmessung / Abbildung ähnlich

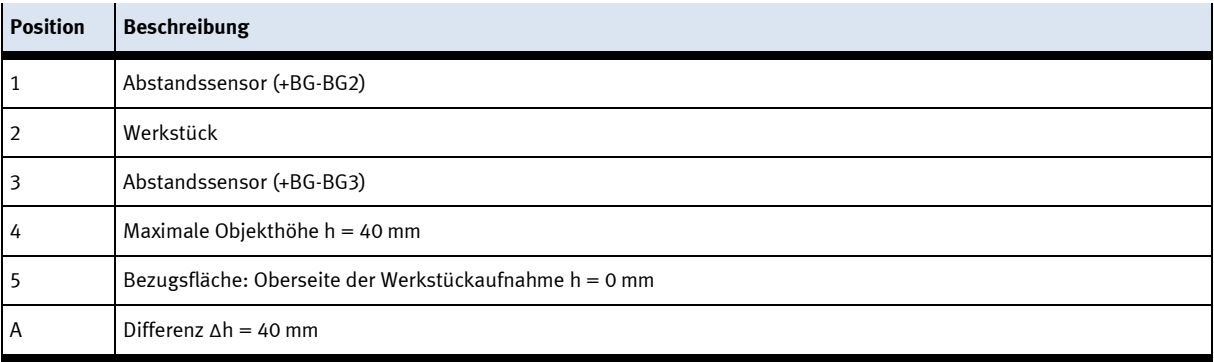

#### <span id="page-33-0"></span>6.6.1 Messkette CP Lab

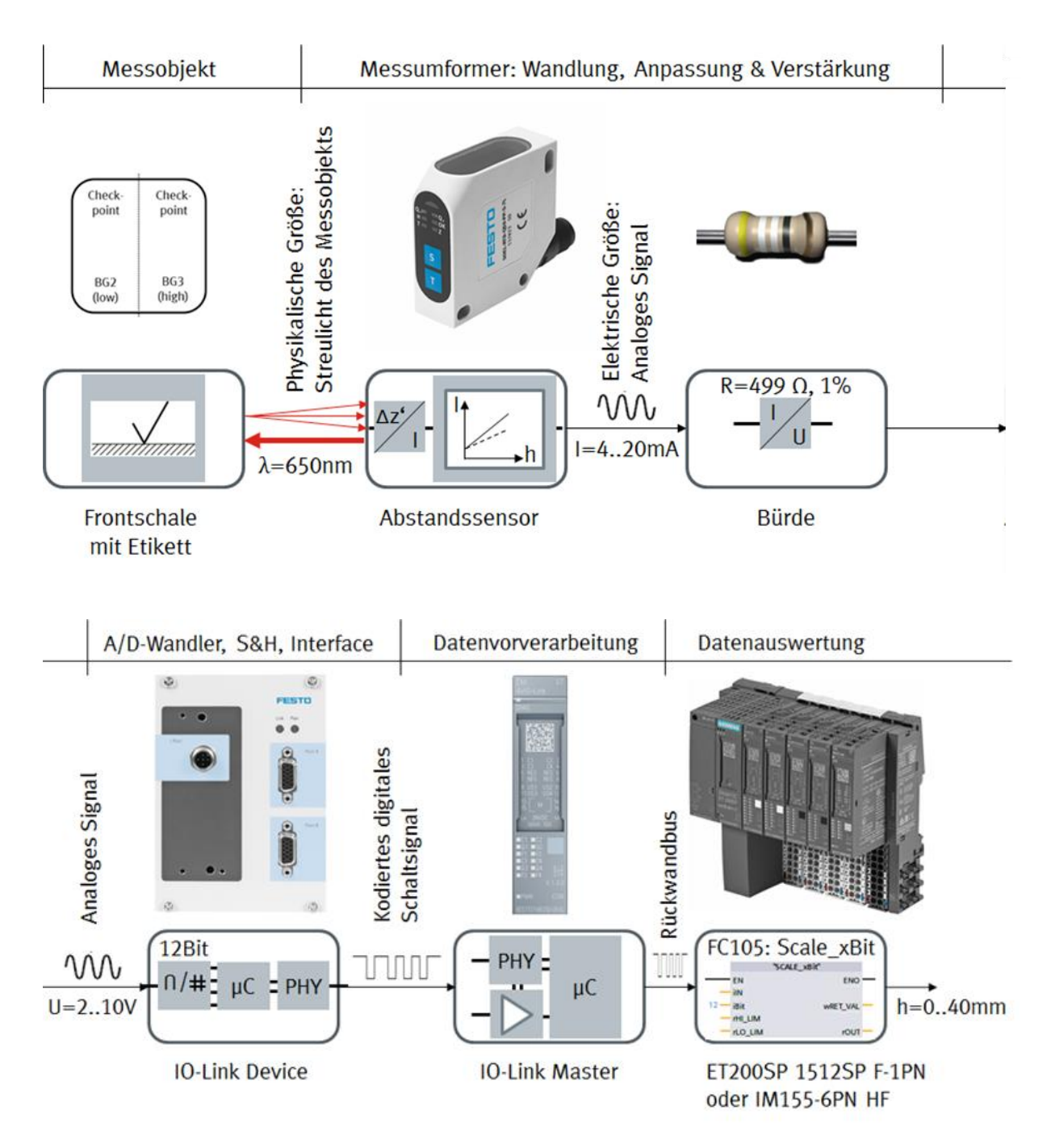

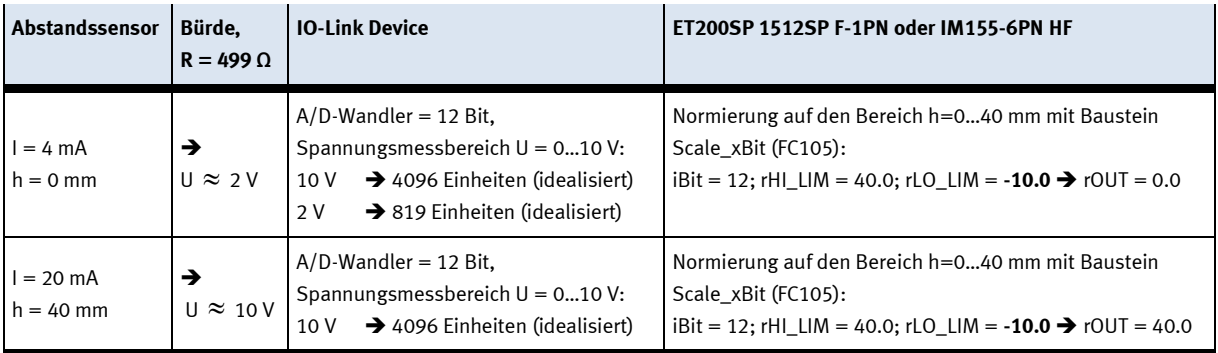

Der Abstandssensor sendet einen roten Laserstrahl mit der Wellenlänge λ = 650 nm aus. Dieser trifft auf die Messfläche und wird dort gestreut. Der Abstandssensor erkennt auf seinem Detektor die Positionsänderung Δz' des zurückgeworfenen Lichtflecks. Anhand des eingelernten Messbereichs und der dadurch definierten, linearen Kennlinie gibt er einen Stromwert I = 4...20 mA aus. Der Strom fließt über die Bürde R = 499 Ω ab. Dabei entsteht eine vom Stromwert abhängige Spannung U 2…10 V. Die Spannung wird abgegriffen und dem IO-Link Device zugeführt. Dieses wandelt den Spannungswert mit einem 12-Bit A/D-Wandler in einen Einheitswert der in dem Nennbereich 0…4095 abgebildet wird. Der so digitalisierte Einheitswert wird mittels IO-Link Punkt-Zu-Punkt-Verbindung an den IO-Link Master übergeben und anschließend an die CPU weitergeleitet wird. In der CPU wird der Einheitswert von der Funktion Scale-xBit (FC105) auf die Höhe  $h = 0...40$  mm skaliert.

#### <span id="page-35-0"></span>6.6.2 Messkette CP Factory

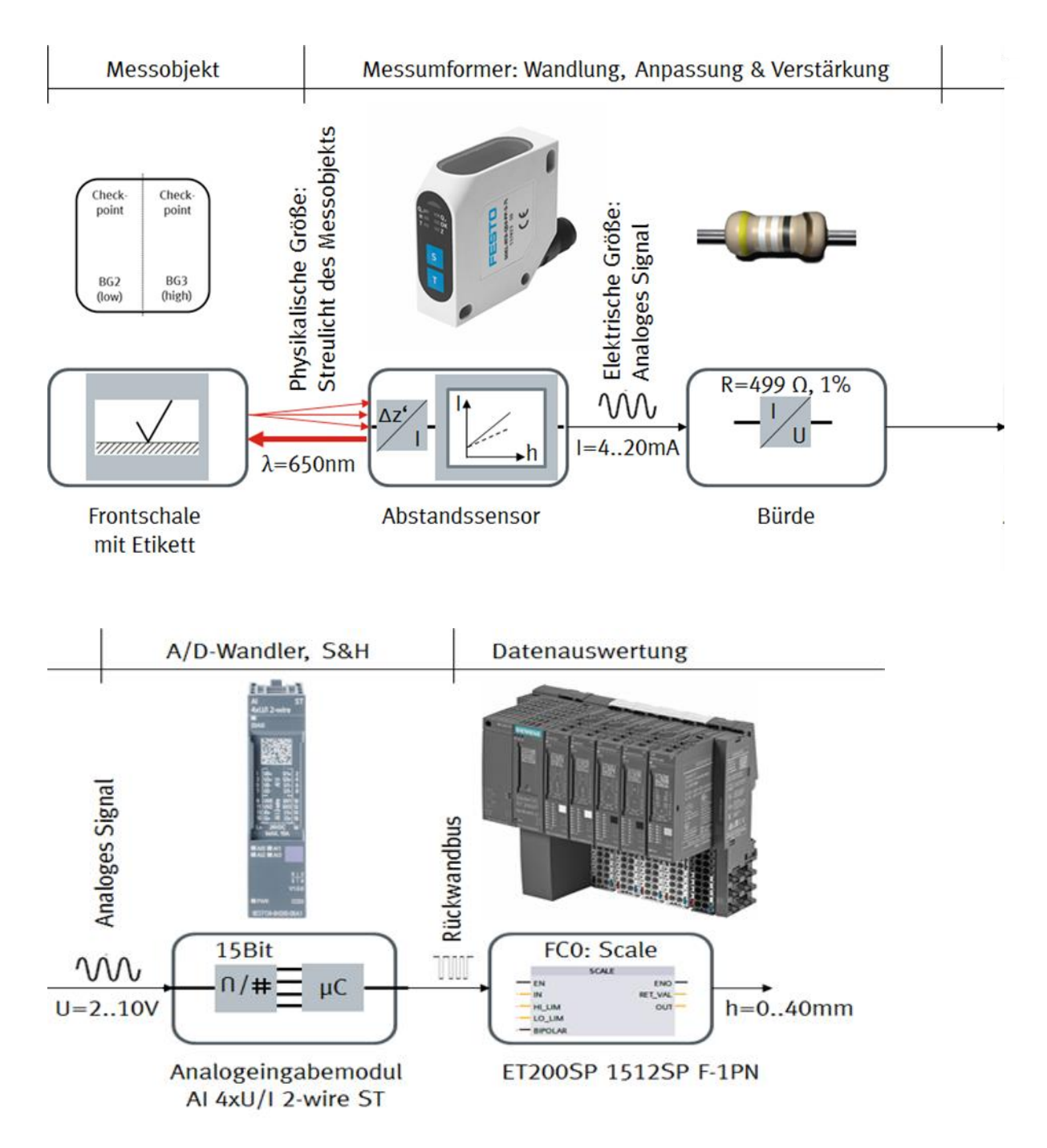
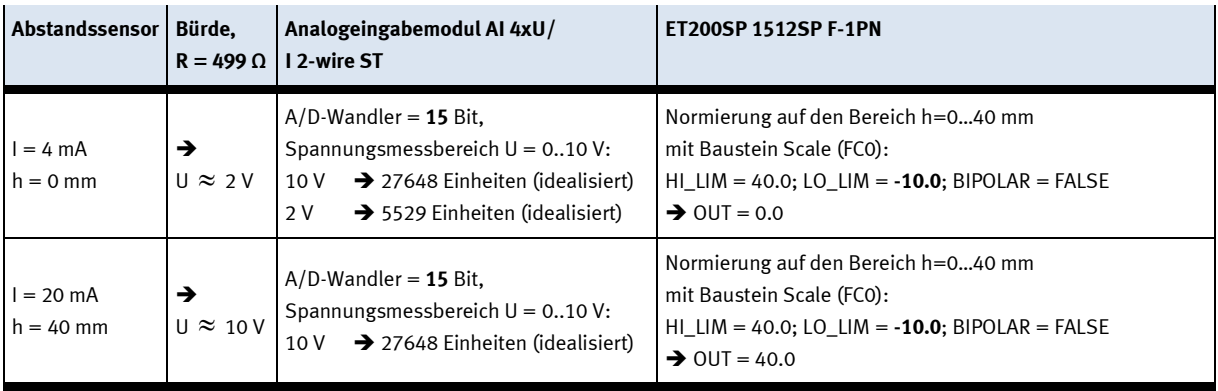

Der Abstandssensor sendet einen roten Laserstrahl mit der Wellenlänge λ = 650 nm aus. Dieser trifft auf die Messfläche und wird dort gestreut. Der Abstandssensor erkennt auf seinem Detektor die Positionsänderung Δz' des zurückgeworfenen Lichtflecks. Anhand des eingelernten Messbereichs und der dadurch definierten, linearen Kennlinie gibt er einen Stromwert I = 4…20 mA aus. Der Strom fließt über die Bürde R = 499 Ω ab. Dabei entsteht eine vom Stromwert abhängige Spannung U 2…10 V. Die Spannung wird abgegriffen und dem Analogeingabemodul zugeführt. Dieses wandelt den Spannungswert in einen Einheitswert der in dem Siemens-spezifischen Nennbereich 0…27648 abgebildet wird. Der so digitalisierte Einheitswert wird zur weiteren Datenauswertung an die CPU übergeben und von der Funktion Scale (FC0) auf die Höhe  $h = 0...40$  mm skaliert.

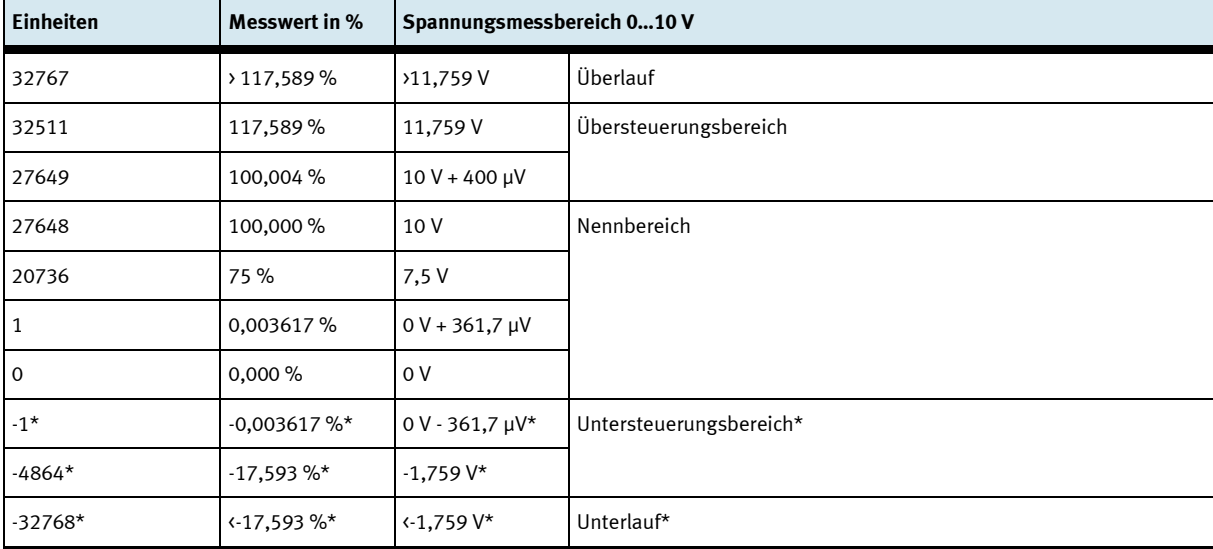

Analogwertdarstellung im unipolaren Spannungsmessbereich 0…10 V:

\*negative Werte sind nur möglich, wenn das Modul (6ES7134-6GD**01**-0BA1) mit FW-Stand ab V2.0.0 projektiert ist

# **7 Inbetriebnahme**

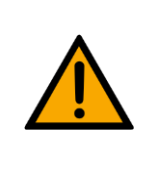

# **HINWEIS**

Was im Folgenden für die Inbetriebnahme gilt, ist ebenso für die Wiederinbetriebnahme gültig.

- Das CP Applikationsmodul wird vormontiert geliefert.
- Alle Anbauteile sind einzeln verpackt.
- Alle Komponenten, Verschlauchungen und Verkabelungen sind eindeutig gekennzeichnet, so dass ein Wiederherstellen aller Verbindungen problemlos möglich ist.
- Zum Betrieb innerhalb einer CP Factory/Lab Anlage muss das CP Applikationsmodul auf ein Grundmodul aufgesetzt und montiert werden.

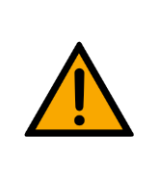

**HINWEIS**

Die allgemeinen Montageanweisungen können Sie der Betriebsanleitung Ihres Grundmoduls entnehmen. Es folgen hier nur spezifische Hinweise zum CP Applikationsmodul.

## **7.1 Arbeitsplatz**

Zur Inbetriebnahme des CP Applikationsmoduls benötigen Sie:

- Ein CP Applikationsmodul
- Ein Grundmodul CP Factory oder ein Grundmodul CP Lab Band für die Montage des CP Applikationsmoduls
- Ein SysLink-Kabel für die Verbindung zwischen den E/A Terminals von CP Applikationsmodul und Grundmodul CP Factory
- Einen Warenträger mit Palette und Werkstück zur Ausrichtung des CP Applikationsmoduls (optional)
- Einen bauseitigen elektrischen Anschluss im Raum, siehe Datenblatt Grundmodul.
- Einen bauseitigen pneumatischen Anschluss im Raum, siehe Datenblatt Grundmodul.

## **7.2 Sichtprüfung**

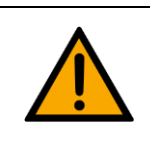

# **WARNUNG**

**WARNUNG**

Schäden sind immer sofort zu beheben.

Die Sichtprüfung ist vor jeder Inbetriebnahme durchzuführen!

Vor jedem Start des CP Applikationsmodul ist Folgendes auf sichtbare Schäden und Funktion zu prüfen:

- Elektrische Anschlüsse
- Mechanische Komponenten und Verbindungen
- Not-Halt Einrichtungen

### **7.3 Sicherheitsvorschriften**

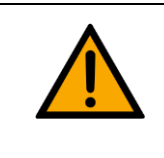

Schäden sind immer sofort zu beheben.

Das CP Applikationsmodul darf nur unter folgenden Voraussetzungen in Betrieb genommen werden:

- Der technische Zustand –mechanisch und elektrisch– des CP Applikationsmodul ist einwandfrei.
- Das CP Applikationsmodul wird bestimmungsgemäß eingesetzt.
- Die Betriebsanleitung wurde gelesen und verstanden.
- Alle Sicherheitseinrichtungen sind vorhanden und aktiv.

## **7.4 Montage**

## **7.4.1 CP Applikationsmodul an CP Lab Band montieren**

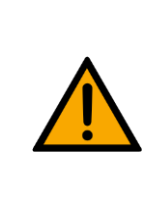

# **HINWEIS**

Die Vorgehensweise zur Montage eines CP Applikationsmoduls auf ein CP-Lab Band ist bei allen Applikationsmodulen identisch. Das folgende Beispiel ist exemplarisch für alle Applikationen.

## **Nutensteine in den Querprofilen des CP Lab Band positionieren**

Die Montage des CP Applikationsmodul ist sehr einfach:

- Platzieren Sie zwei M5-Nutensteine (2) in der inneren, vorderen Nut des Querprofils (4) vom CP Lab Band.
- Platzieren Sie anschließend zwei weitere M5-Nutensteine (2) in der inneren, hinteren Nut des Querprofils (3) vom CP Lab Band.
- Die Nutensteine (2) sind anschließend ungefähr auf den Abstand der senkrechten Querprofile des CP Applikationsmodul zu positionieren.

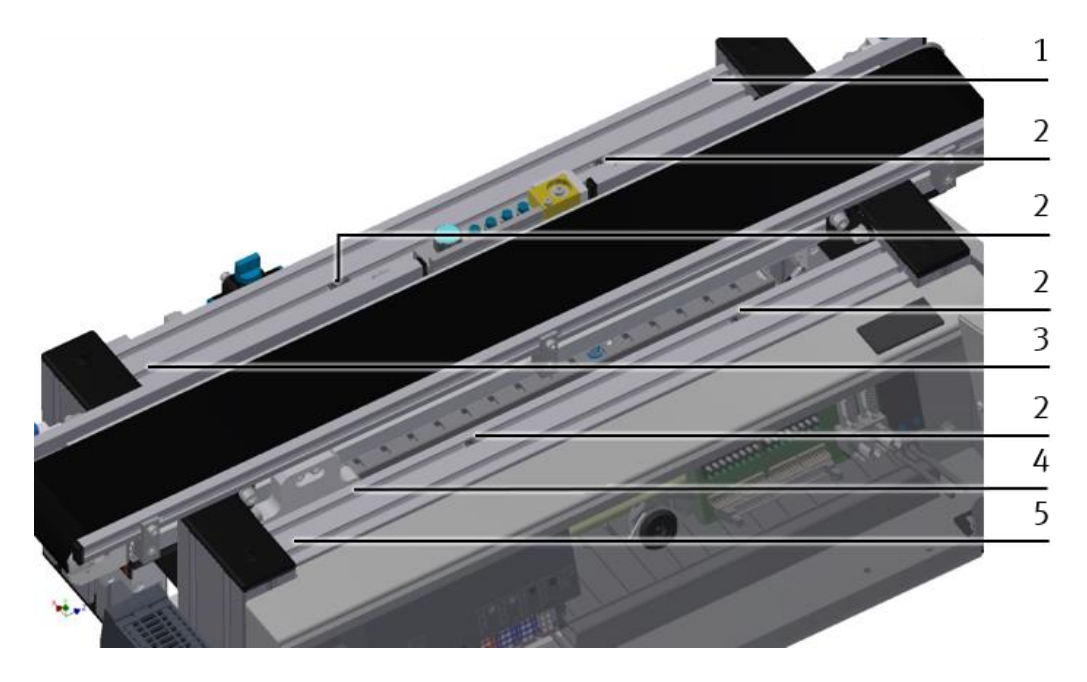

Nutensteine positionieren / Abbildung ähnlich

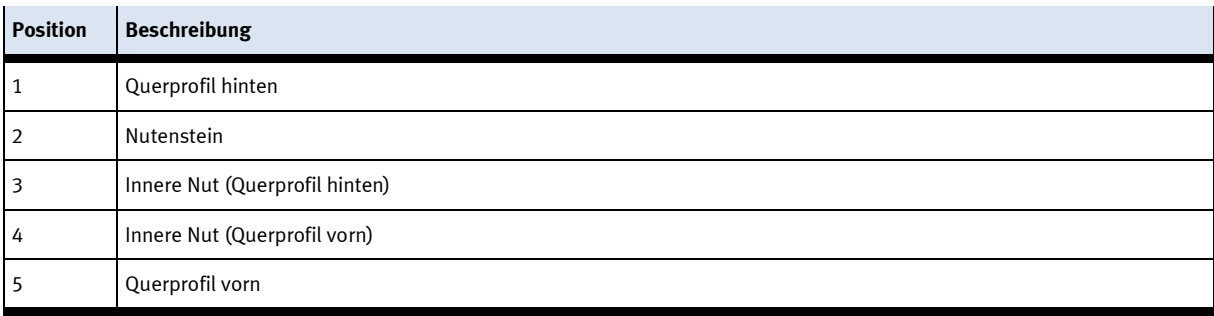

## **Applikationsmodul auf das CP Lab Band aufsetzen**

- Setzen Sie das CP Applikationsmodul auf das CP Lab Band.
- Positionieren Sie die Nutensteine (2) so unter den Montagewinkeln (1) des CP Applikationsmodul, dass die Innengewinde der Nutensteine unter den Langlöchern der Montagewinkel zu sehen sind.

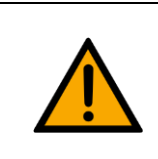

## **HINWEIS**

Verwenden Sie Innensechskantschlüssel, um die Nutensteine seitlich zu verschieben.

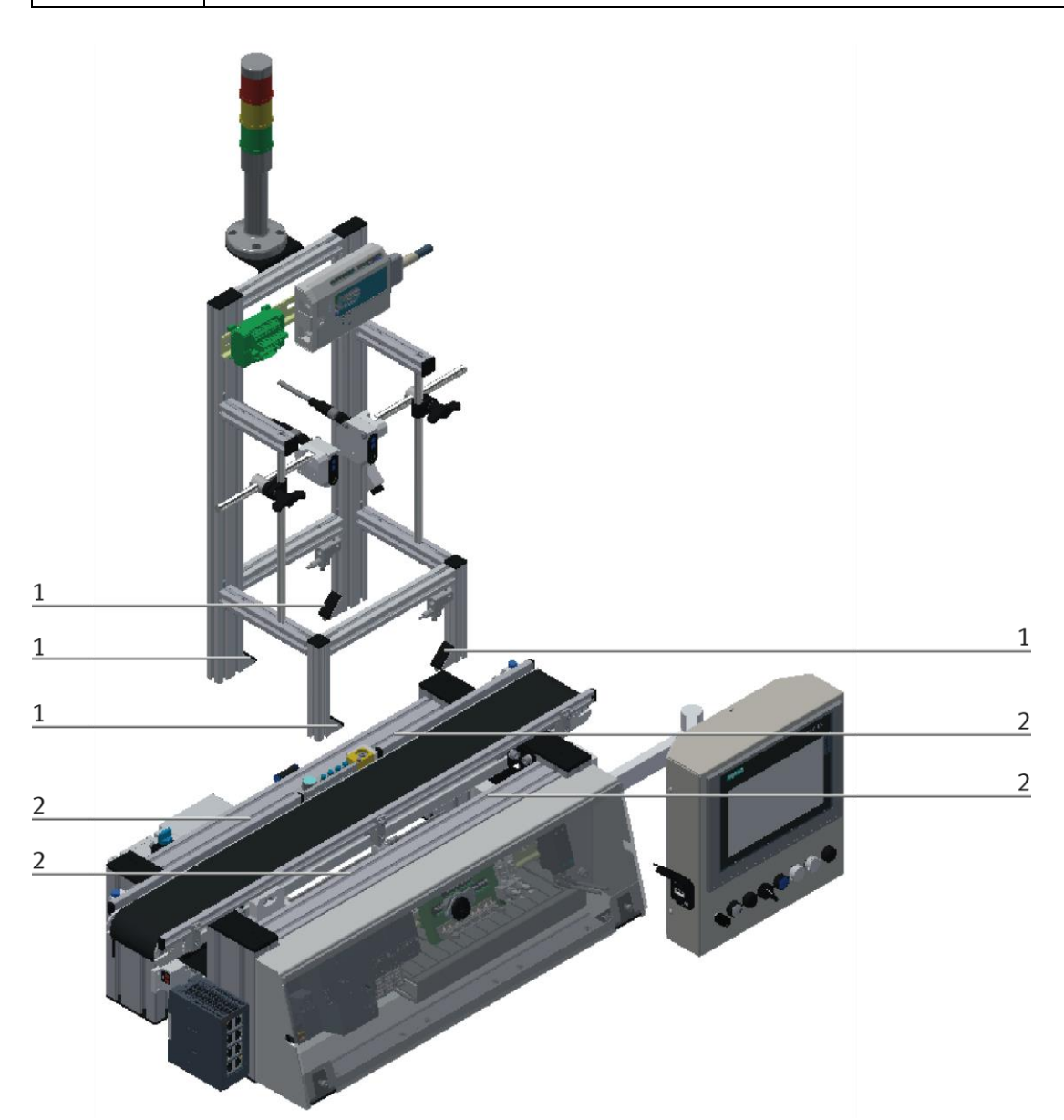

CP Applikationsmodul aufsetzen / Abbildung ähnlich

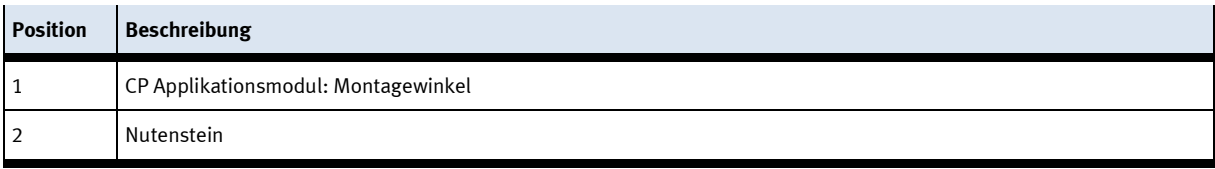

## **CP Applikationsmodul ausrichten und auf dem CP Lab Band fixieren**

- Verwenden Sie Linsenkopfschrauben M5x8, um die Montagewinkel (1) des CP Applikationsmodul zunächst lose mit den Querprofilen (2) des Grundmoduls CP Lab Band zu verbinden.
- Verschieben Sie das CP Applikationsmodul ggfs. noch an die gewünschte Position, nachdem Sie alle Linsenkopfschrauben angesetzt haben.
- Schieben Sie einen Warenträger mit Palette und Frontschale an die Stopperposition. Die Frontschale zeigt mit der Innenseite nach oben. Die Bohrung der Frontschale befindet sich links.
- Überprüfen Sie mittels Sichtprüfung, ob die Position passt.
- Ziehen Sie anschließend die Linsenkopfschrauben fest.
- Setzen Sie anschließend die schwarzen Abdeckungen auf die Montagewinkel.

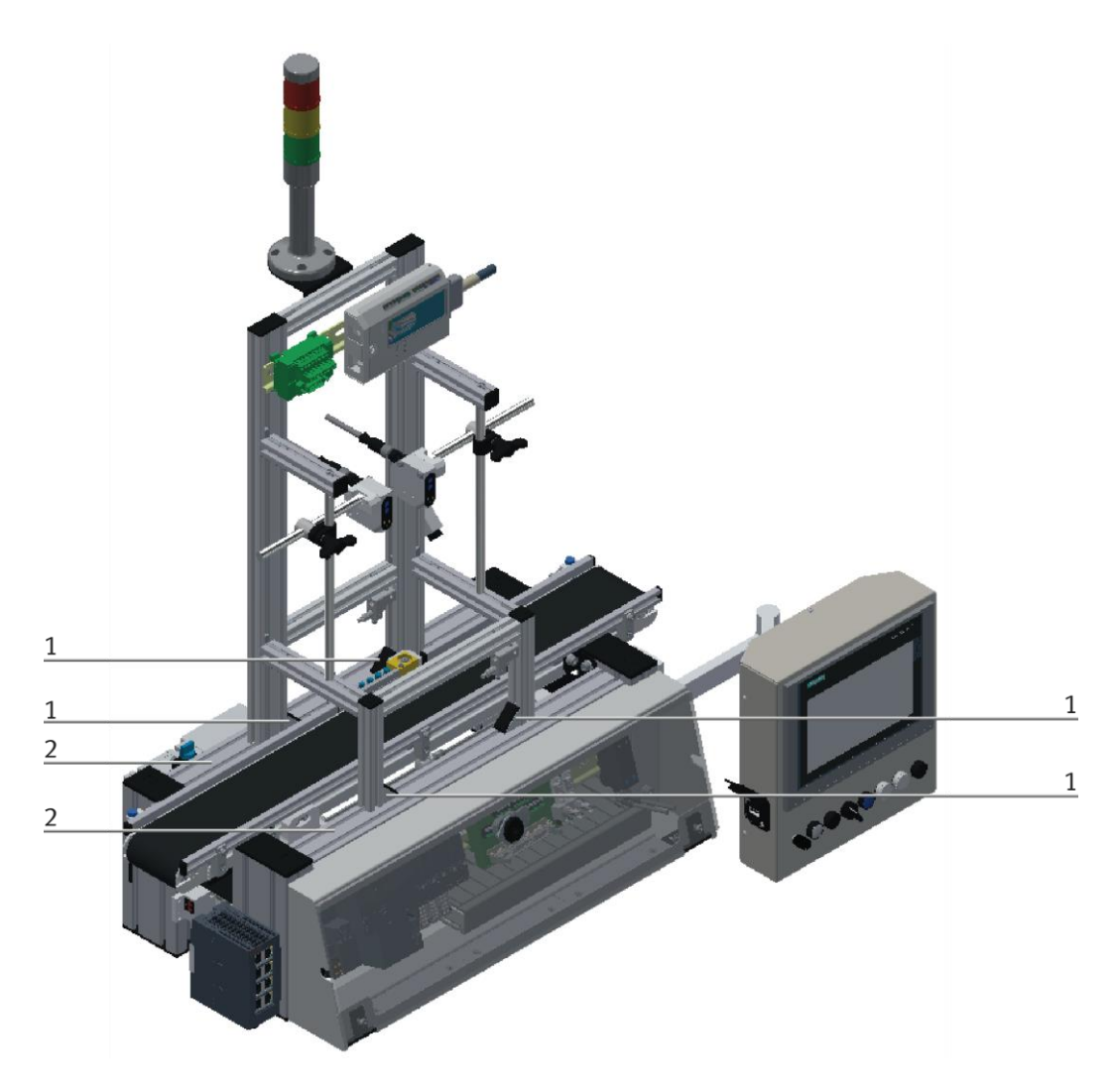

CP Applikationsmodul festschrauben / Abbildung ähnlich

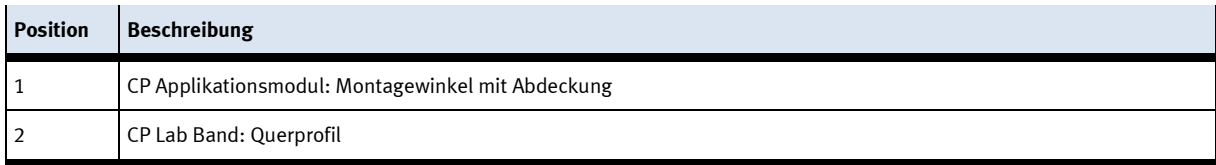

## **7.4.2 CP Applikationsmodul elektrisch an CP Lab Band anschließen SysLink-Schnittstelle für digitale Signale**

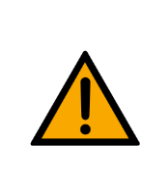

## **HINWEIS**

Bei Sondervarianten des CP Lab Band, unbedingt die entsprechende Betriebsanleitung des CP Lab Band beachten!

Das CP Applikationsmodul tauscht mit dem CP-Lab Band digitale Ein- und Ausgangssignale über die SysLink-Schnittstelle aus:

• Verbinden Sie hierzu das E/A Terminal (2) des CP Applikationsmodul mit der Steuerung (3) des CP Lab Band. Verwenden Sie dafür das bereits an der Steuerung montierte, auf der Rückseite des CP Lab Band herausgeführte Verbindungskabel mit SysLink-Stecker (5).

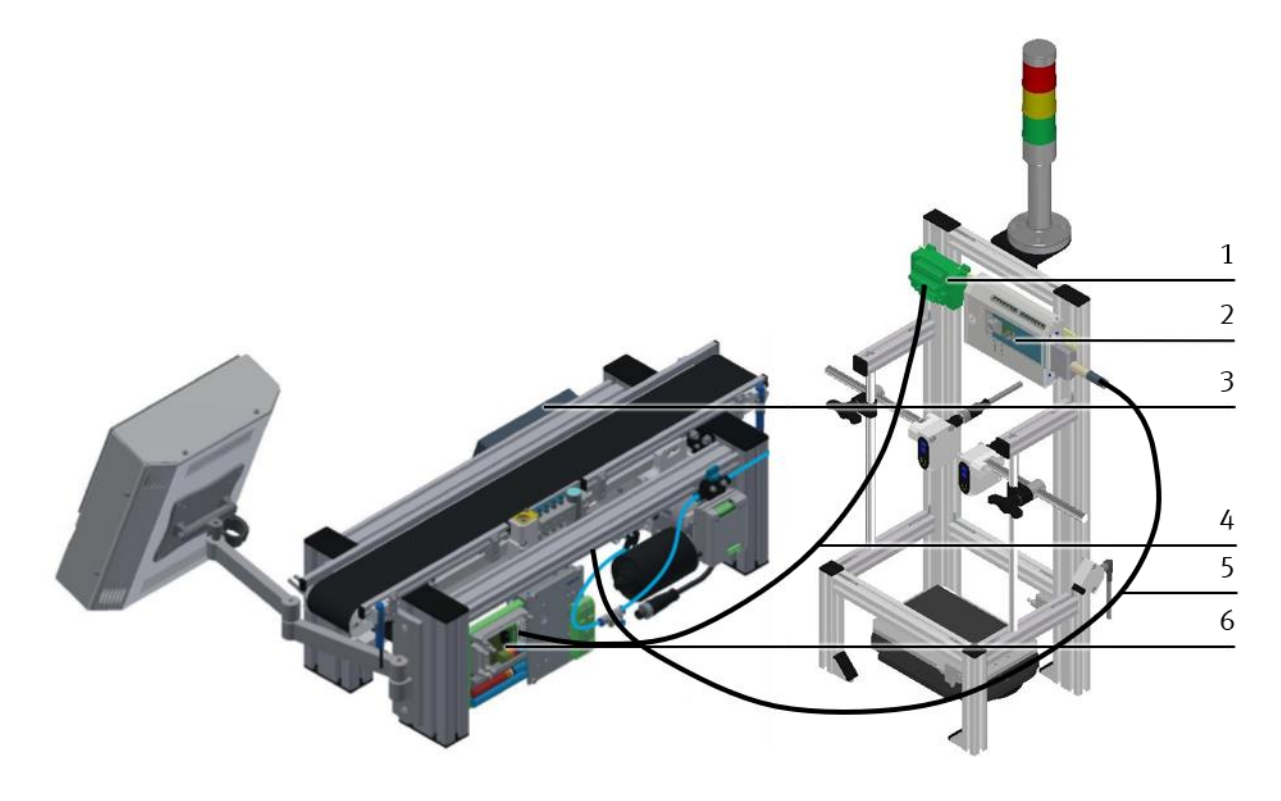

Elektrische Anschlüsse / Abbildung ähnlich

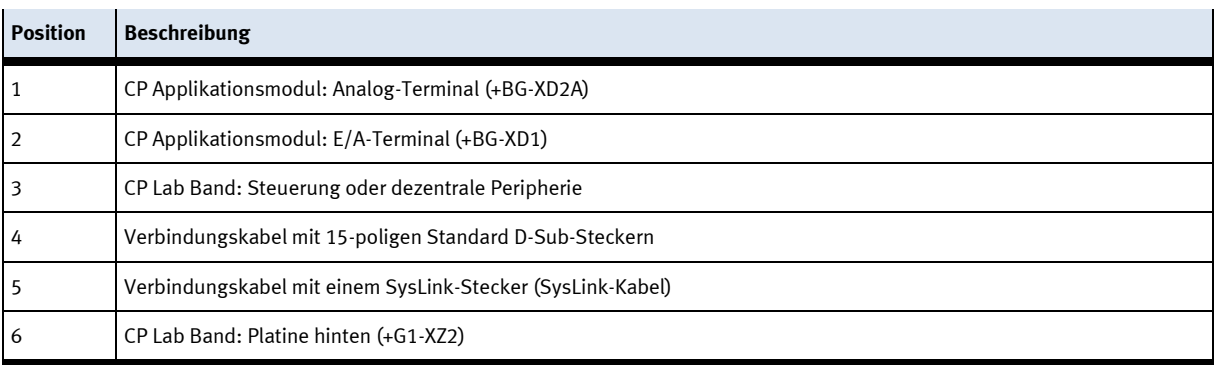

**D-Sub-Schnittstelle für analoge Signale (optional – nicht an allen Applikationsmodulen verfügbar)** Das CP Applikationsmodul Messen liefert über die Abstandssensoren zwei analoge Ausgangssignale. Diese sind auf dem Analog-Terminal (1) aufgelegt und mit den analogen Eingängen des CP-Lab Bands zu verbinden:

• Verbinden Sie das Analog-Terminal (1) des CP Applikationsmodul mit der D-Sub-Schnittstelle für analoge Signale (6) auf der hinteren Platine des CP Lab Band. Verwenden Sie hierzu das mitgelieferte Verbindungskabel (4) mit Standard D-Sub Steckern: 15-polig, zweireihig.

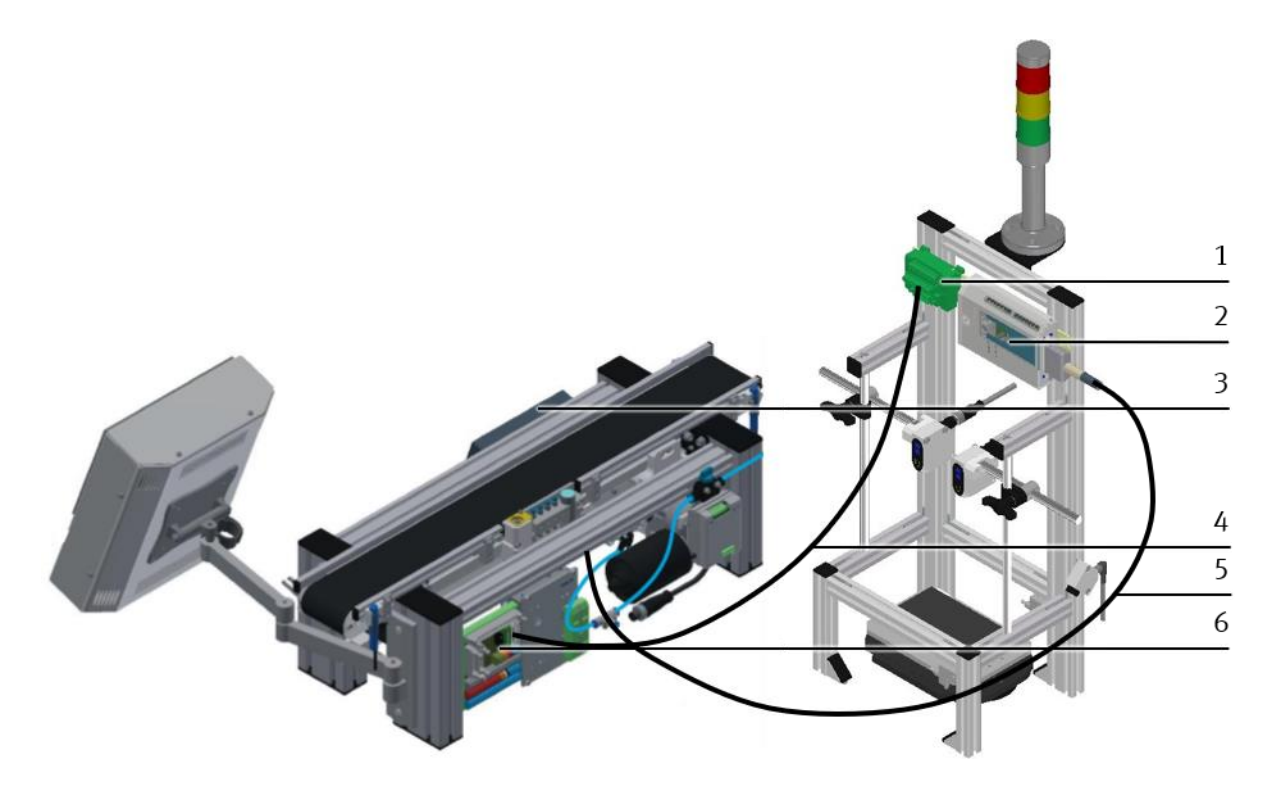

Elektrische Anschlüsse / Abbildung ähnlich

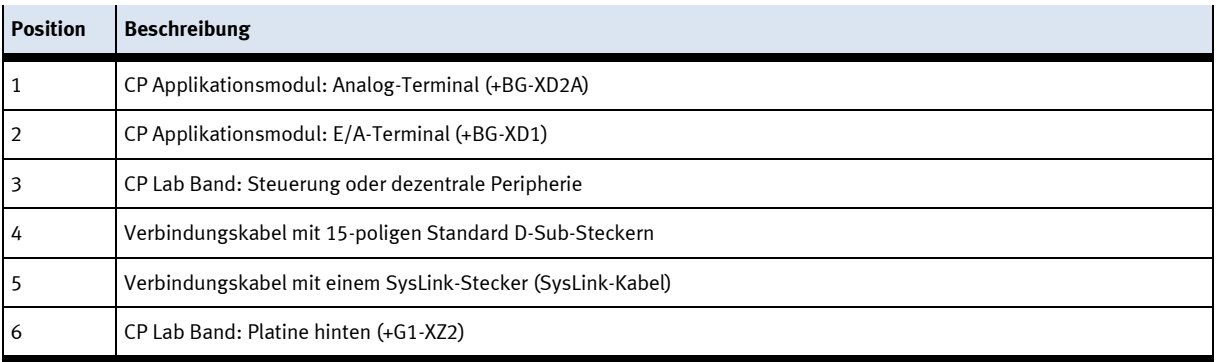

## **7.4.3 CP Applikationsmodul an CP Factory Grundmodul montieren**

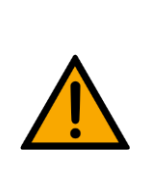

# **HINWEIS**

Die Vorgehensweise zur Montage eines CP Applikationsmoduls auf ein Grundmodul ist bei allen Grundmodulen identisch. Das folgende Beispiel ist exemplarisch für alle Grundmodule und Applikationen.

## **Nutensteine in den Querprofilen des CP-Factory Grundmoduls positionieren**

Die Montage des CP Applikationsmodul ist sehr einfach:

- Platzieren Sie zwei M5-Nutensteine (1) in der inneren Nut des vorderen Querprofils (4) vom CP-Factory Grundmoduls**.**
- Platzieren Sie anschließend zwei weitere M5-Nutensteine (1) in der Nut des hinteren Querprofils (2) vom CP-Factory Grundmoduls.
- Die Nutensteine (1) sind anschließend ungefähr auf den Abstand der senkrechten Querprofile des CP Applikationsmodul zu positionieren.

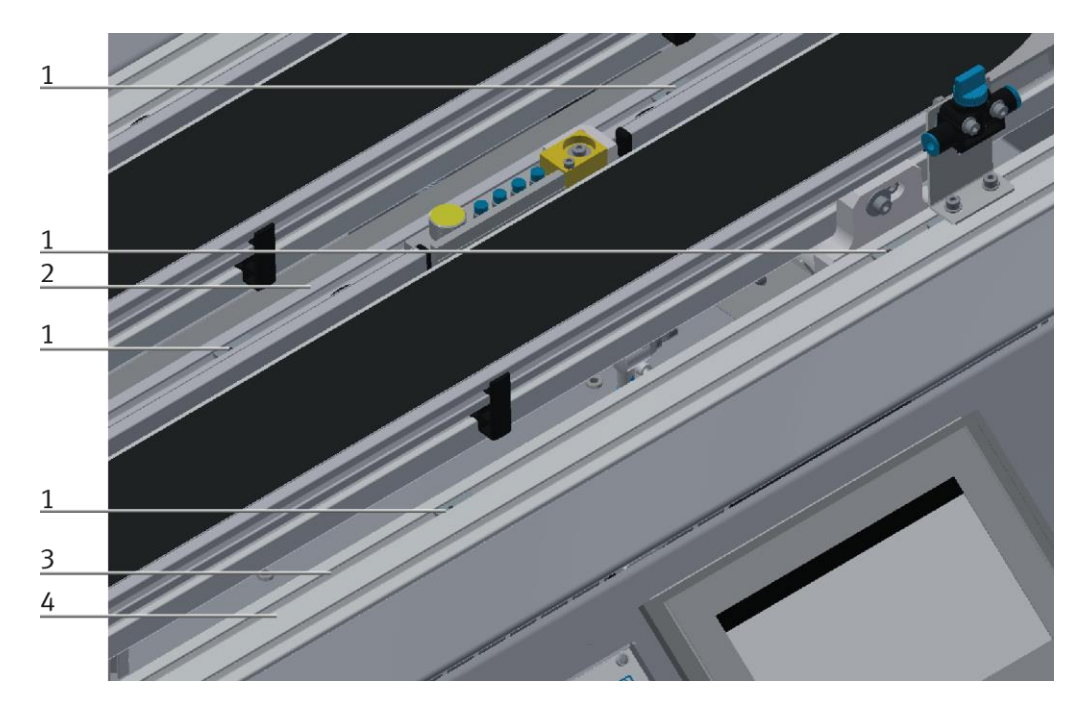

Nutensteine positionieren / Abbildung ähnlich

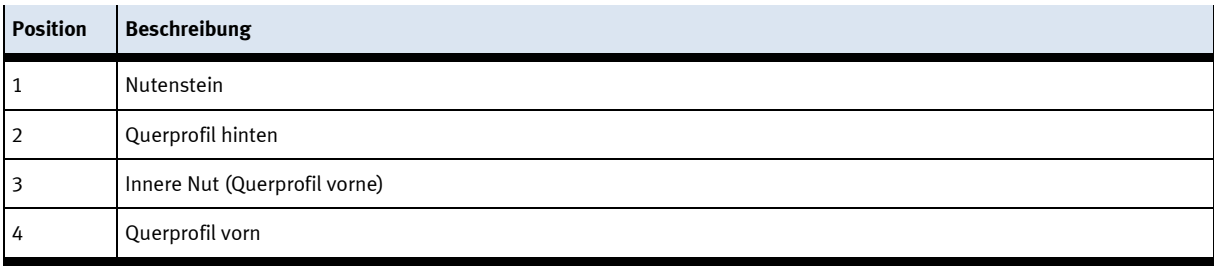

- **Applikationsmodul auf das CP-Factory Grundmoduls aufsetzen**
- Setzen Sie das CP Applikationsmodul auf das CP-Factory Grundmoduls.
- Positionieren Sie die Nutensteine (2) so unter den Montagewinkeln (1) des CP Applikationsmodul, dass die Innengewinde der Nutensteine unter den Langlöchern der Montagewinkel zu sehen sind.

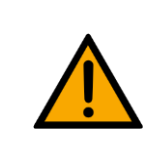

## **HINWEIS**

Verwenden Sie Innensechskantschlüssel, um die Nutensteine seitlich zu verschieben.

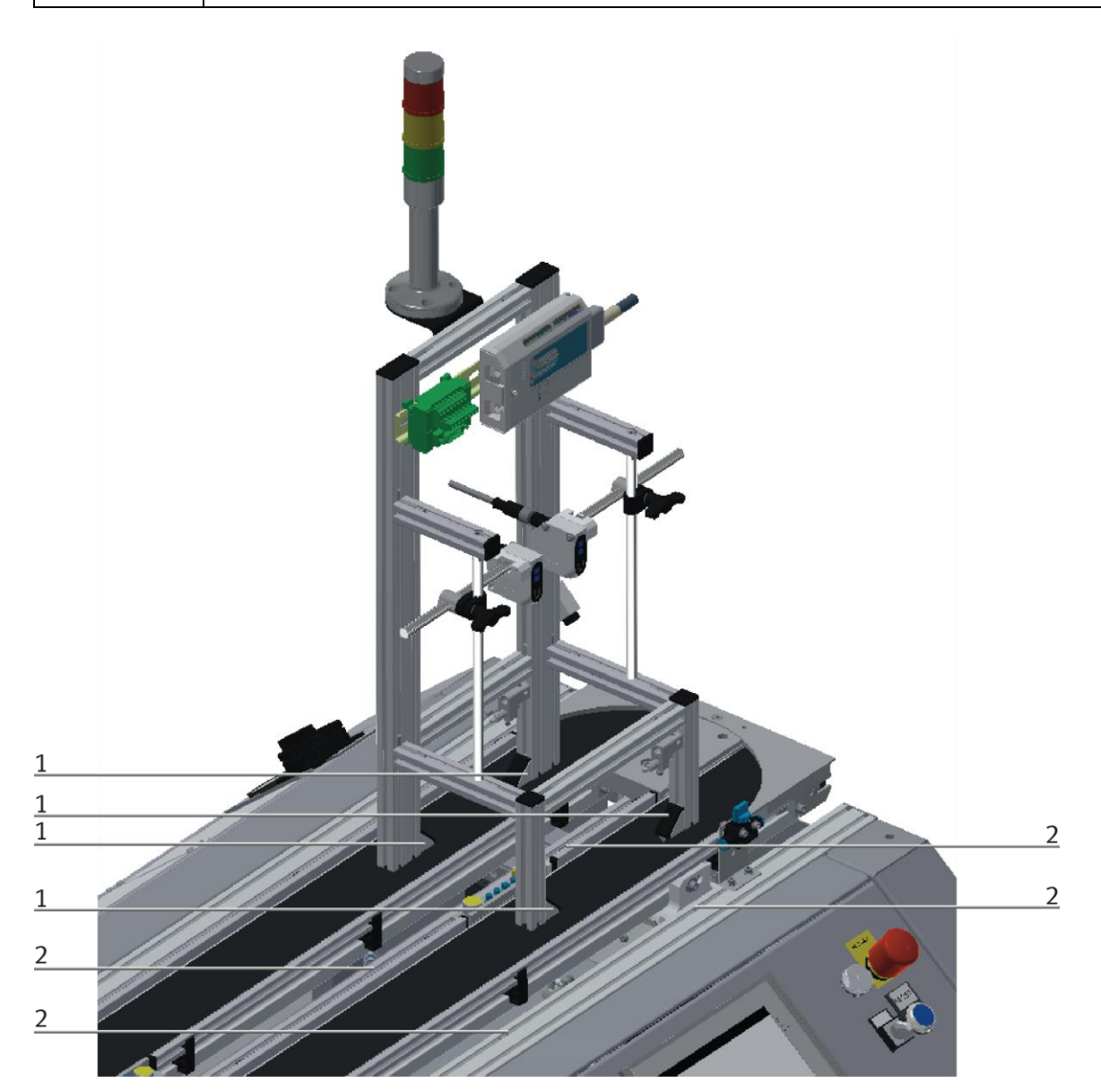

CP Applikationsmodul aufsetzen / Abbildung ähnlich

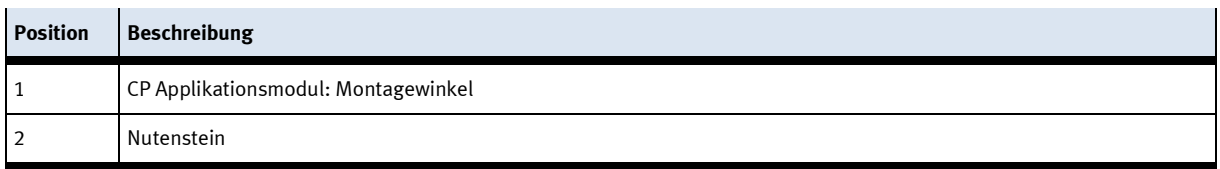

- **CP Applikationsmodul ausrichten und auf CP-Factory Grundmodul fixieren**
- Verwenden Sie Linsenkopfschrauben M5x8, um die Montagewinkel (1) des CP Applikationsmodul zunächst lose mit den Querprofilen (2) des CP-Factory Grundmoduls zu verbinden.
- Verschieben Sie das CP Applikationsmodul ggfs. noch an die gewünschte Position, nachdem Sie alle Linsenkopfschrauben angesetzt haben.
- Schieben Sie einen Warenträger mit Palette und Frontschale an die Stopperposition. Die Frontschale zeigt mit der Innenseite nach oben. Die Bohrung der Frontschale befindet sich links.
- Überprüfen Sie mittels Sichtprüfung, ob die Position passt.
- Ziehen Sie anschließend die Linsenkopfschrauben fest.
- Setzen Sie anschließend die schwarzen Abdeckungen auf die Montagewinkel.

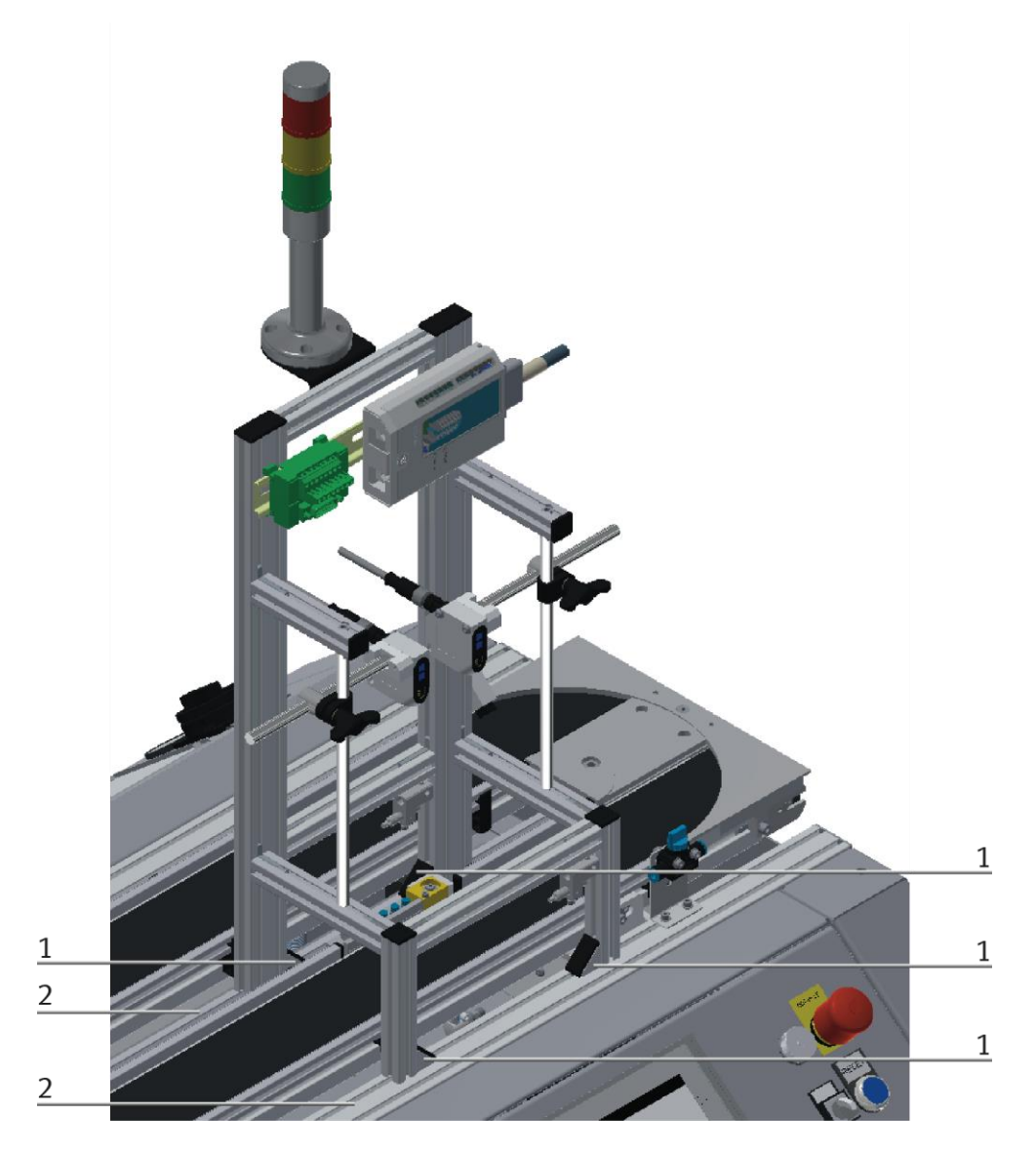

CP Applikationsmodul festschrauben / Abbildung ähnlich

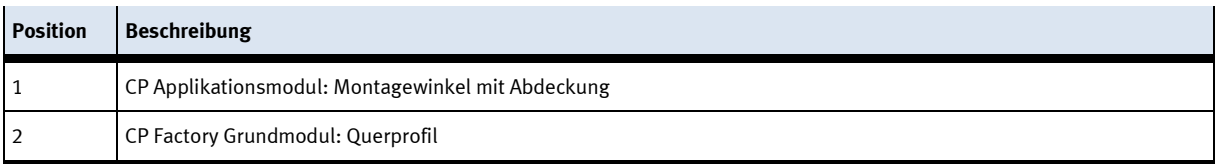

## **7.4.4 CP Applikationsmodul elektrisch an CP-Factory Grundmodul anschließen SysLink-Schnittstelle für digitale Signale**

Das CP Applikationsmodul tauscht mit dem CP-Factory Grundmodul digitale Ein- und Ausgangssignale über die SysLink-Schnittstelle aus:

• Verbinden Sie das E/A Terminal (2) des CP Applikationsmodul mit dem E/A Terminal (5) auf dem Elektroboard des CP-Factory Grundmoduls. Verwenden Sie dafür das mitgelieferte Verbindungskabel mit SysLink-Steckern (3).

## **D-Sub-Schnittstelle für analoge Signale (optional – nicht an allen Applikationsmodulen verfügbar)**

Das CP Applikationsmodul liefert über die Abstandssensoren zwei analoge Ausgangssignale. Diese sind auf dem Analog-Terminal (1) aufgelegt und mit den analogen Eingängen des CP-Factory Grundmoduls zu verbinden:

• Verbinden Sie das Analog-Terminal (1) des CP Applikationsmodul mit dem Analog-Terminal (6) auf dem Elektroboard des CP-Factory Grundmoduls. Verwenden Sie hierzu das mitgelieferte Verbindungskabel (4) mit Standard D-Sub Steckern: 15-polig, zweireihig.

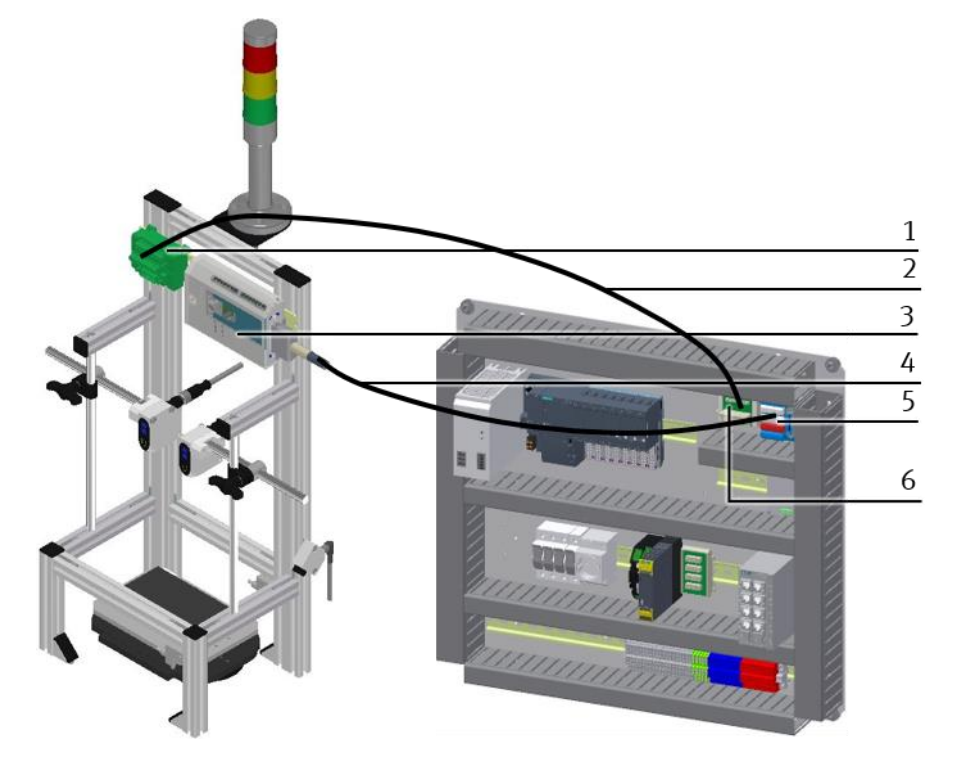

```
Elektrische Anschlüsse
```
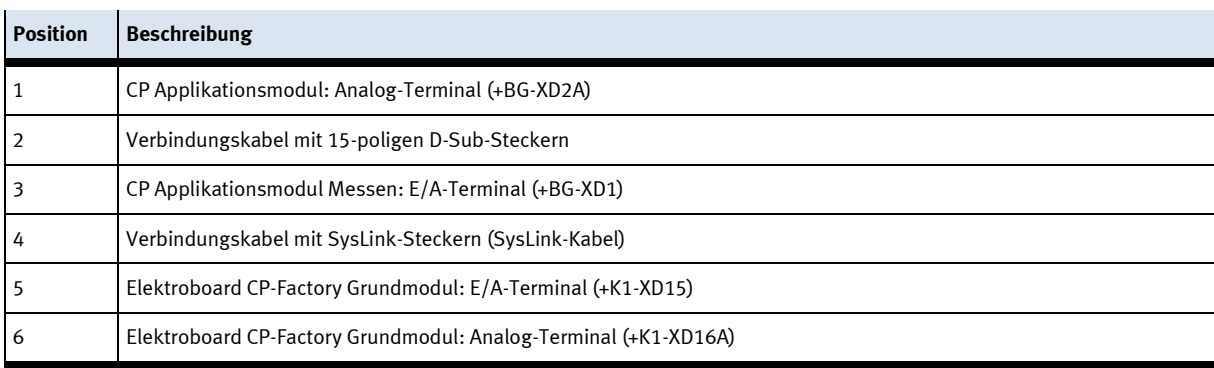

### **7.5 Abstandssensoren justieren**

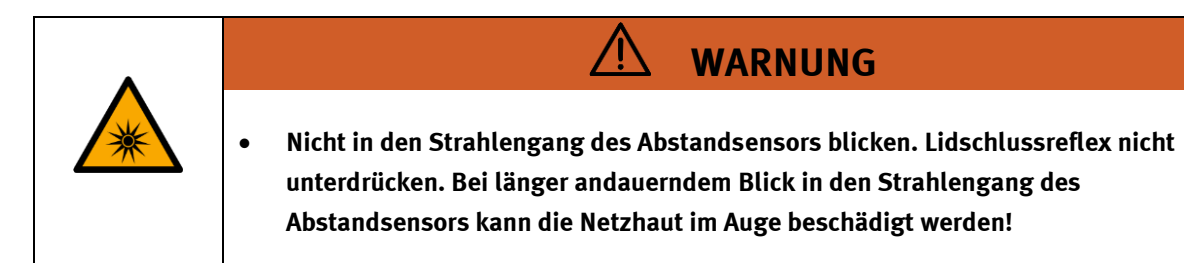

Beim Inbetriebnehmen der Abstandssensoren sind grundsätzlich die folgenden zwei Schritte durchzuführen:

- Abstandssensoren mechanisch ausrichten
- Messbereich der Abstandssensoren mit Teachkörper einlernen.

Die im CP Applikationsmodul Messen eingesetzten Abstandssensoren (Festo SOEL-RTD-Q50-PP-S-7L) unterscheiden sich von vielen anderen Komponenten der Messtechnik dadurch, dass sie eine einlernbare Kennlinie haben.

## **7.5.1 Abstandssensoren mechanisch ausrichten**

Durch die mechanische Ausrichtung der Abstandssensoren wird folgendes sichergestellt:

- Der Abstand zwischen Grenzfläche (C) und Abstandssensor liegt innerhalb des Arbeitsbereichs des Abstandssensors.
- Der Abstandssensor ist korrekt auf die Messfläche des Werkstücks ausgerichtet.

## **Abstand zwischen Grenzfläche und Abstandssensor einstellen**

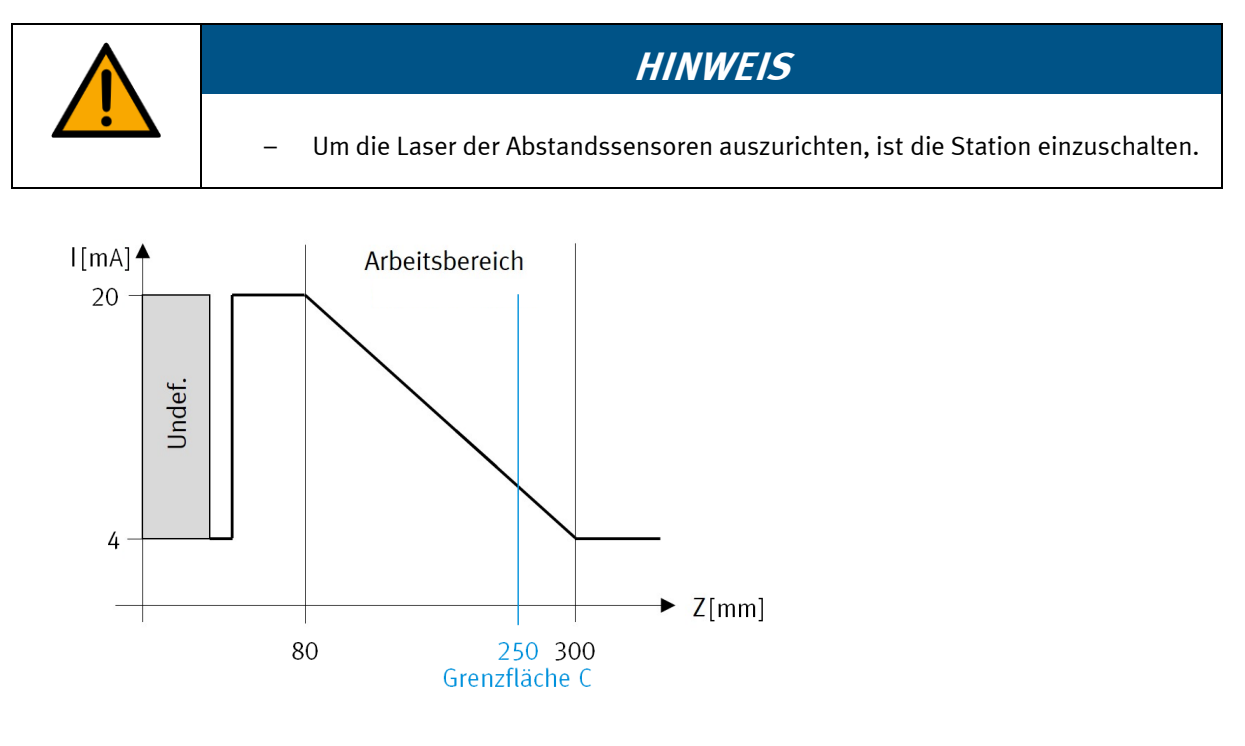

Arbeitsbereich

Die Abstandssensoren haben einen Arbeitsbereich zwischen 80…300 mm. Der Abstand (A/B) zwischen Abstandssensor und Grenzfläche (C) muss innerhalb dieses Arbeitsbereichs liegen. Stellen Sie daher zunächst den Abstand zwischen Abstandssensor und Grenzfläche richtig ein.

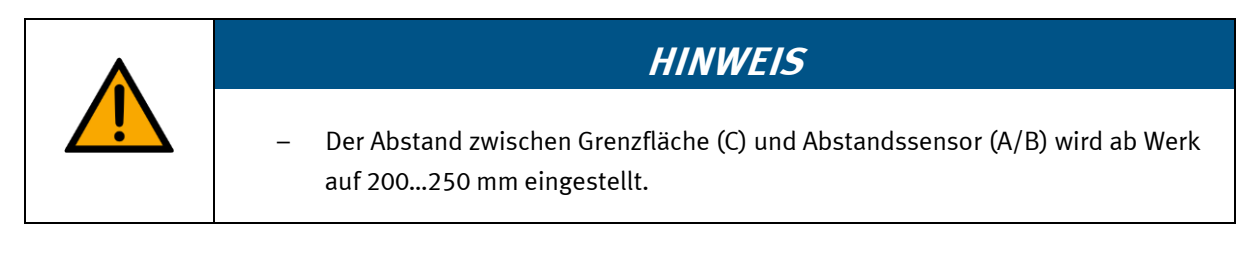

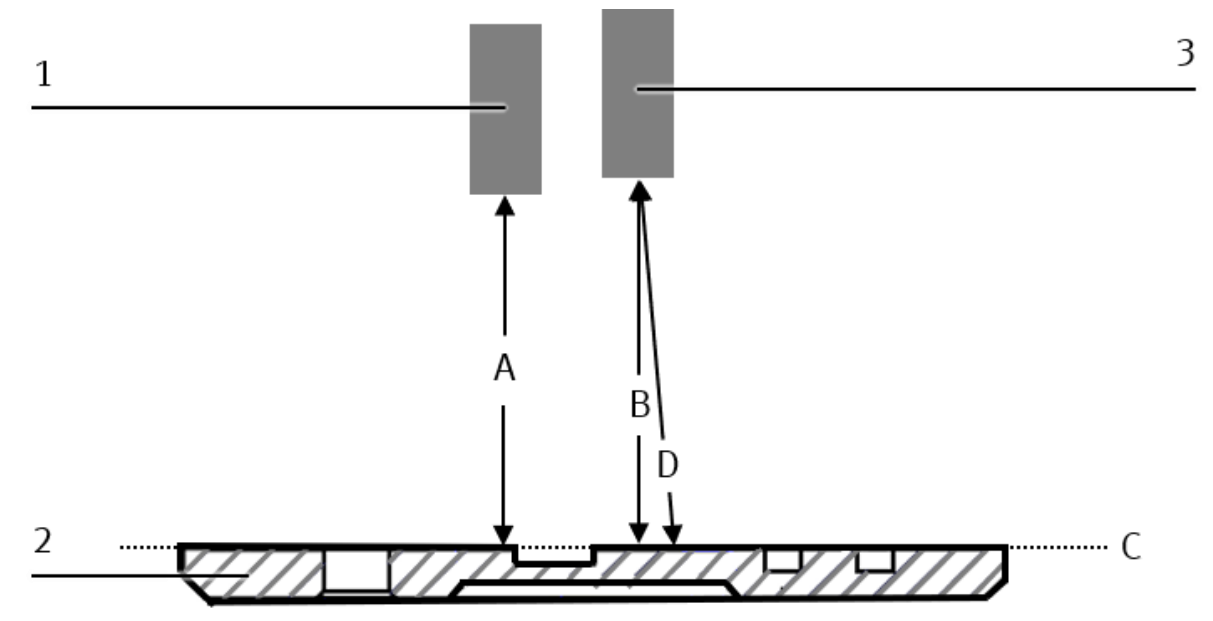

Abstand der Abstandssensoren / Abbildung ähnlich

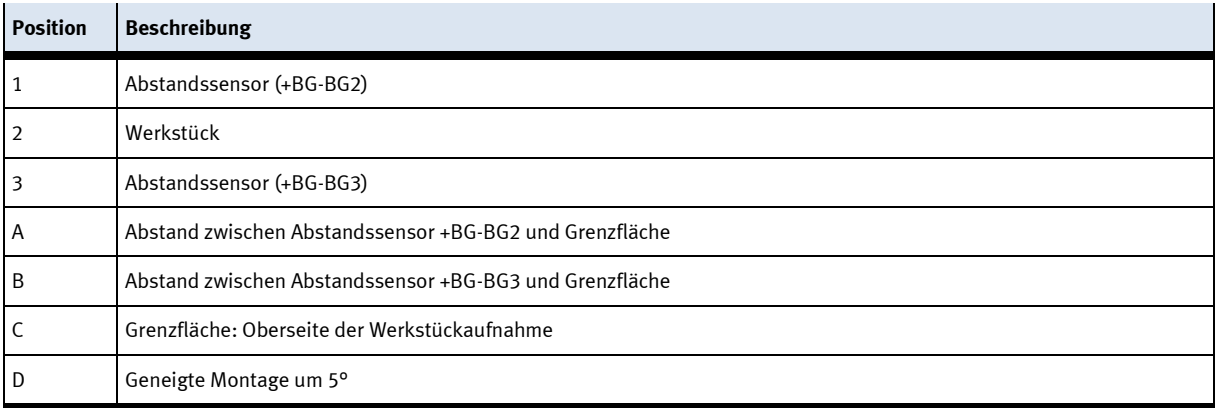

Platzieren Sie zuerst einen Warenträger mit einer leeren Palette an der Stopperposition Ihres Grundmoduls.

1. Verschieben Sie nun die Abstandssensoren in der Höhe bis die Abstände (A) und (B) zur Grenzfläche (C) mindestens 80 und maximal 300 mm betragen:

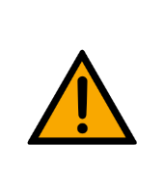

## **HINWEIS**

- Messen Sie hierbei möglichst entlang des Strahlengangs um Winkelfehler beim Messen der Abstände (A) und (B) zu reduzieren.
- Öffnen Sie die Flügelschraube des Spanngelenks leicht und halten Sie dabei die horizontale Führungsstange gegriffen.
- Verschieben Sie Spanngelenk und horizontale Führungsstange in vertikaler Richtung, bis die passende Position erreicht ist.
- Fixieren Sie die horizontale Führungsstange in dieser Position, indem Sie die Flügelschraube des Spanngelenks handfest zudrehen.

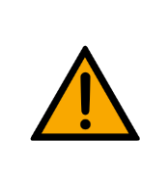

## **HINWEIS**

– Beide Abstandssensoren dürfen auch auf den gleichen Abstand eingestellt werden, was aber nicht zwingend notwendig ist.

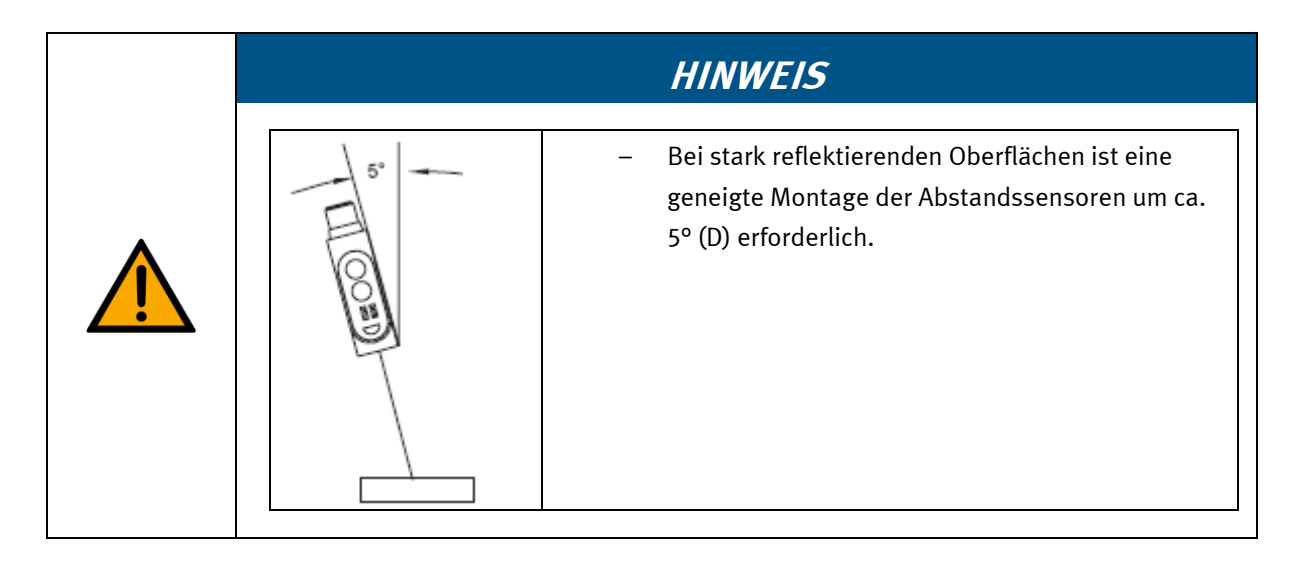

## **7.5.2 Abstandssensoren auf Messfläche ausrichten**

Der Laser der Abstandssensoren ist auf eine definierte Messfläche auf dem Werkstück auszurichten. Das Werkstück ist in diesem Fall die Frontschale. Als definierte Messfläche dient ein bedrucktes Etikett, das auf die Innenseite der Frontschale aufgebracht ist.

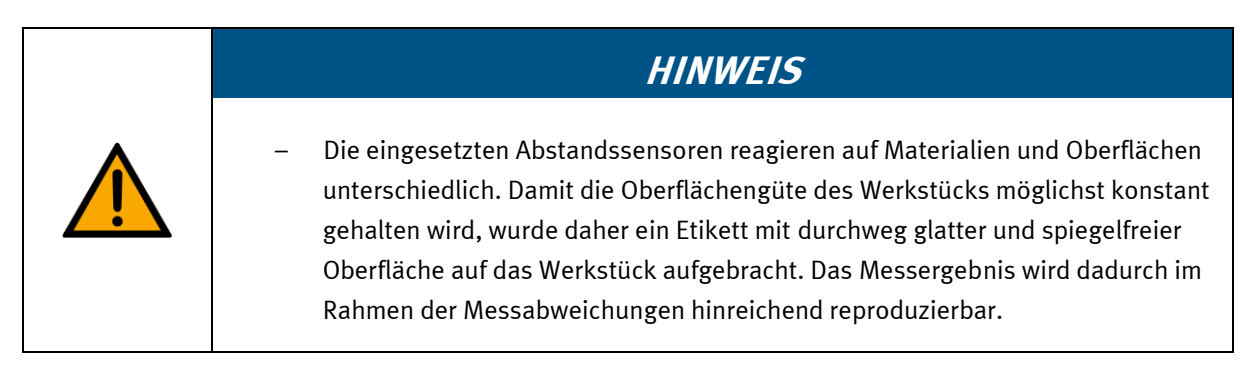

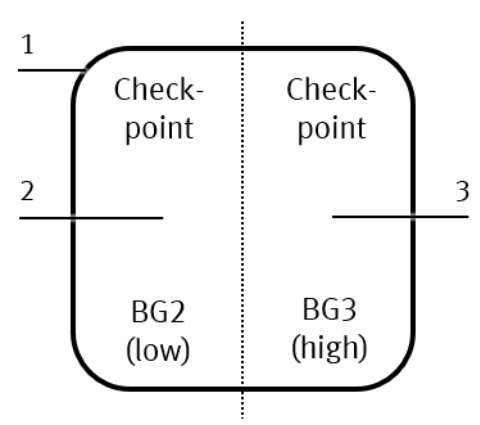

Etikettaufdruck

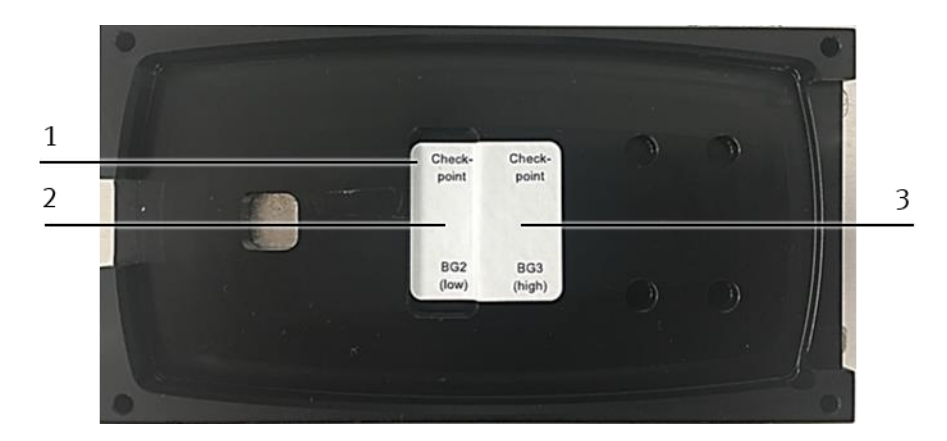

Frontschale mit Etikett

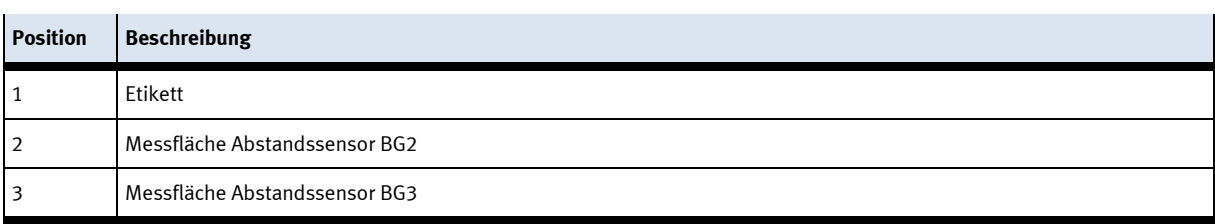

Richten Sie nun die Abstandssensoren wie folgt aus:

– Da diese Messeinrichtung eine Differenzmessung zwischen den Messergebnissen zweier Abstandssensoren durchführt, haben die Winkelfehler der einzelnen Abstandssensoren keine Auswirkung auf das Gesamtmessergebnis (Ist-Differenzmesswert). Ein Winkelfehler entsteht durch die nicht senkrechte Montage des Abstandssensors über der Messfläche.

**HINWEIS**

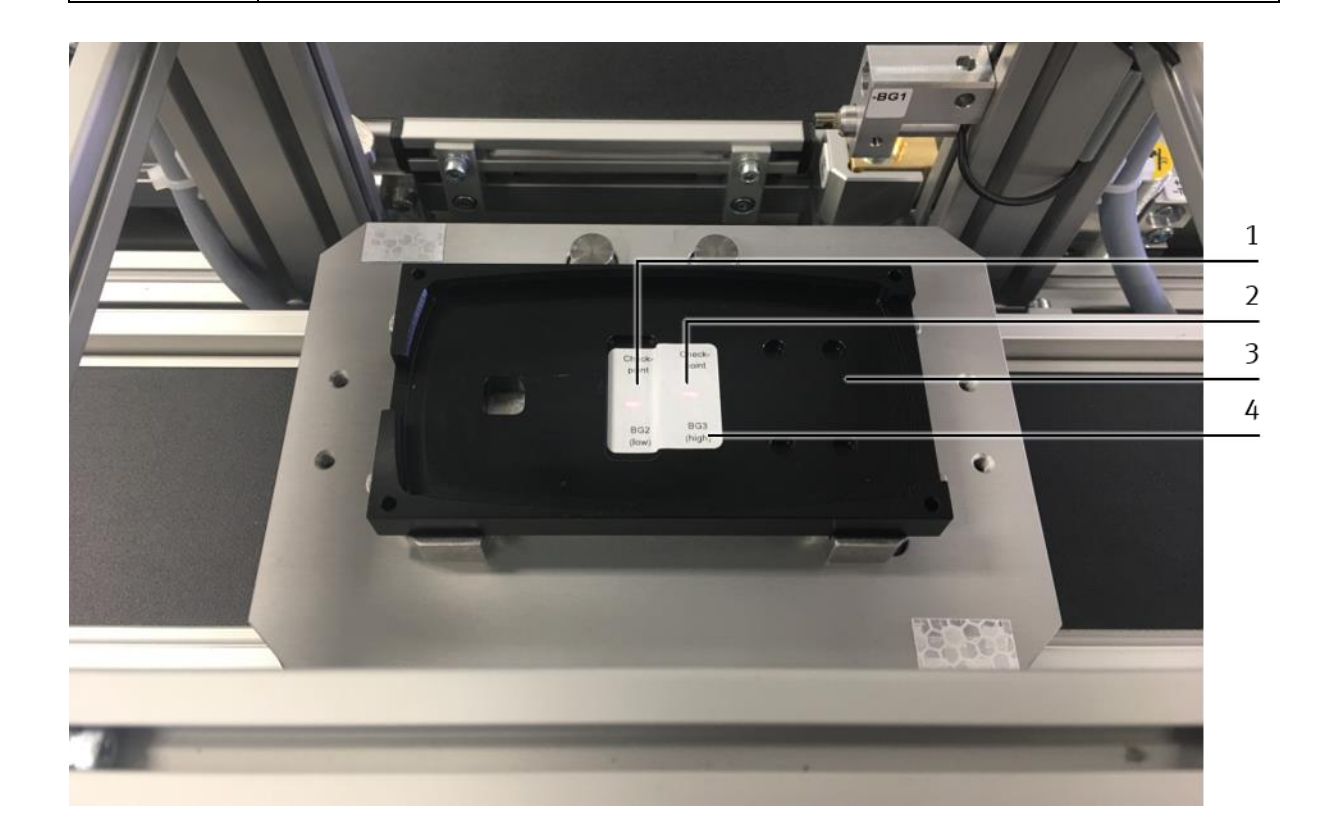

Lichtfleck des Abstandssensors positionieren

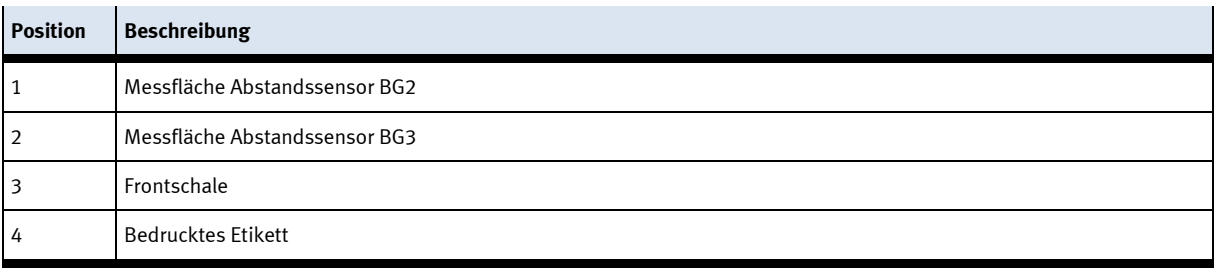

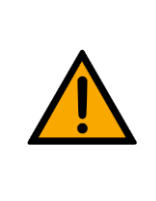

# **HINWEIS**

– Der Lichtfleck des Abstandssensors -BG2 muss auf die Messfläche BG2 (1) des bedruckten Etiketts (4) positioniert werden; der Lichtfleck des Abstandssensors -BG3 hingegen auf die Messfläche BG3 (2).

- 1. Legen Sie eine Frontschale auf die Palette des Warenträgers.
- 2. Richten Sie die Abstandssensoren zur Frontschale (3) und damit zur Messfläche aus:
	- Öffnen Sie die Flügelschraube des Spanngelenks leicht und halten Sie dabei die horizontale Führungsstange gegriffen.
	- Richten Sie nun die horizontale Führungsstange möglichst parallel zur Messfläche aus.
	- Verschieben Sie die horizontale Führungsstange in horizontaler Richtung, um die Lichtfleckposition des Abstandssensors zu verändern. Achten Sie darauf, dass der Lichtfleck des Abstandssensors auf die definierte Messfläche positioniert wird.
	- Fixieren Sie die Führungsstange in dieser Position, indem Sie die Flügelschraube des Spanngelenks handfest zudrehen.

## **7.5.3 Messbereich der Abstandssensoren mit Teachkörper einlernen**

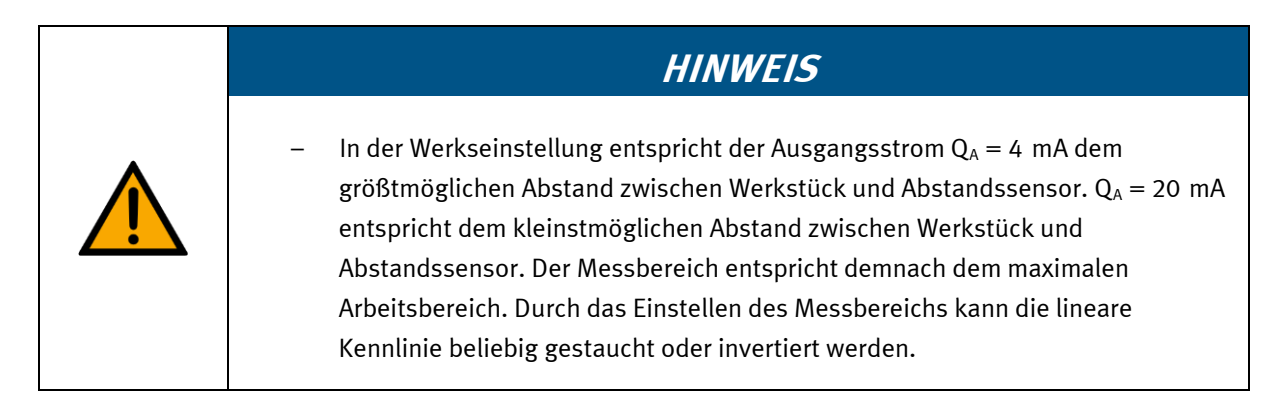

Beispiel:

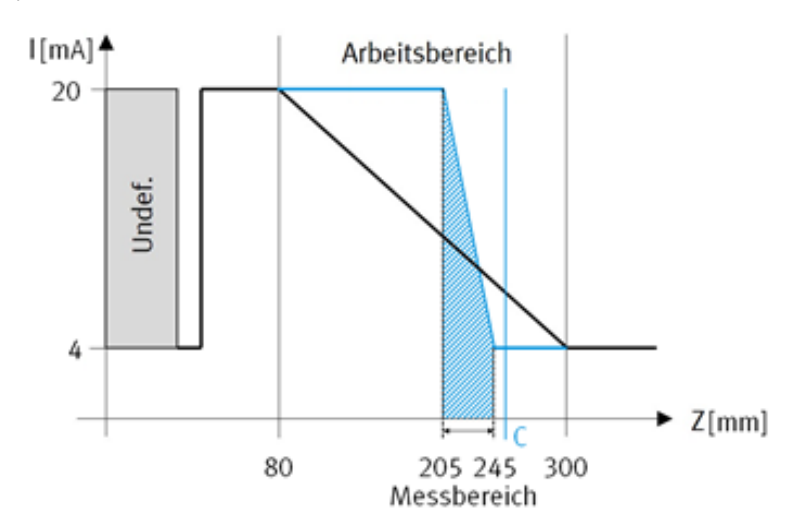

### Messbereich

Der gewünschte Messbereich muss innerhalb des Arbeitsbereichs liegen. Der untere Grenzwert des Messbereichs sollte sich daher in der Nähe der Grenzfläche (C) befinden, damit auch große Messbereiche verwendet werden können.

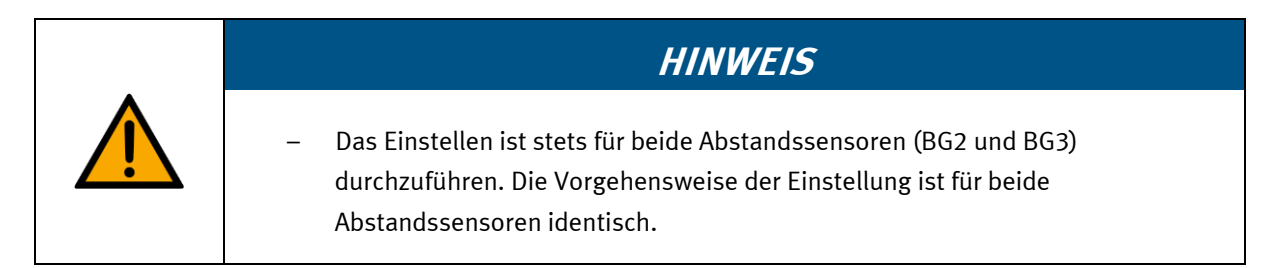

Um den Messbereich der Abstandssensoren einzustellen, sind die Grenzwerte des Messbereichs für das analoge Ausgangssignal der Abstandssensoren einzulernen (teachen). Durch die Verkleinerung des Messbereichs verbessert sich die Auflösung der Abstandssensoren. Das analoge Ausgangssignal der Abstandssensoren ist mittels Teachkörper einzustellen:

- Der 0 %-Wert des analogen Ausgangssignals entspricht dem unteren Grenzwert des Messbereichs. Er ist auf die untere Messfläche des Teachkörpers (Bezugsfläche mit h = 0 mm) einzulernen.
- Der 100 %-Wert des analogen Ausgangssignals entspricht dem oberen Grenzwert des Messbereichs. Er ist auf die obere Messfläche des Teachkörpers (h = 40 mm) einzulernen.

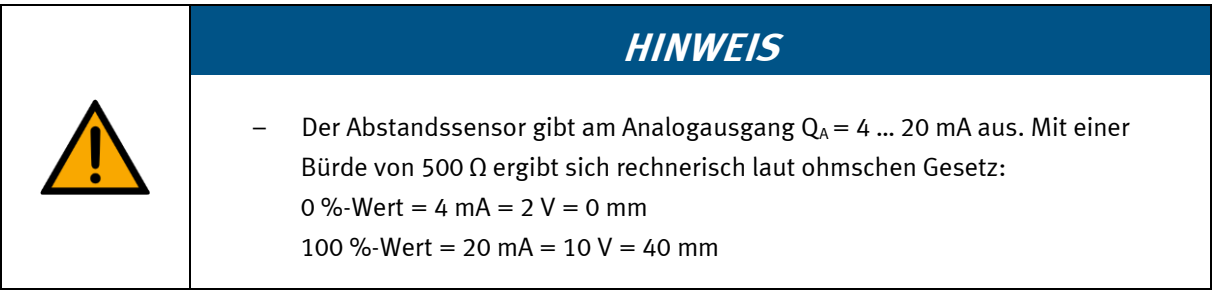

Dadurch ergibt sich folgende idealisierte Kennlinie:

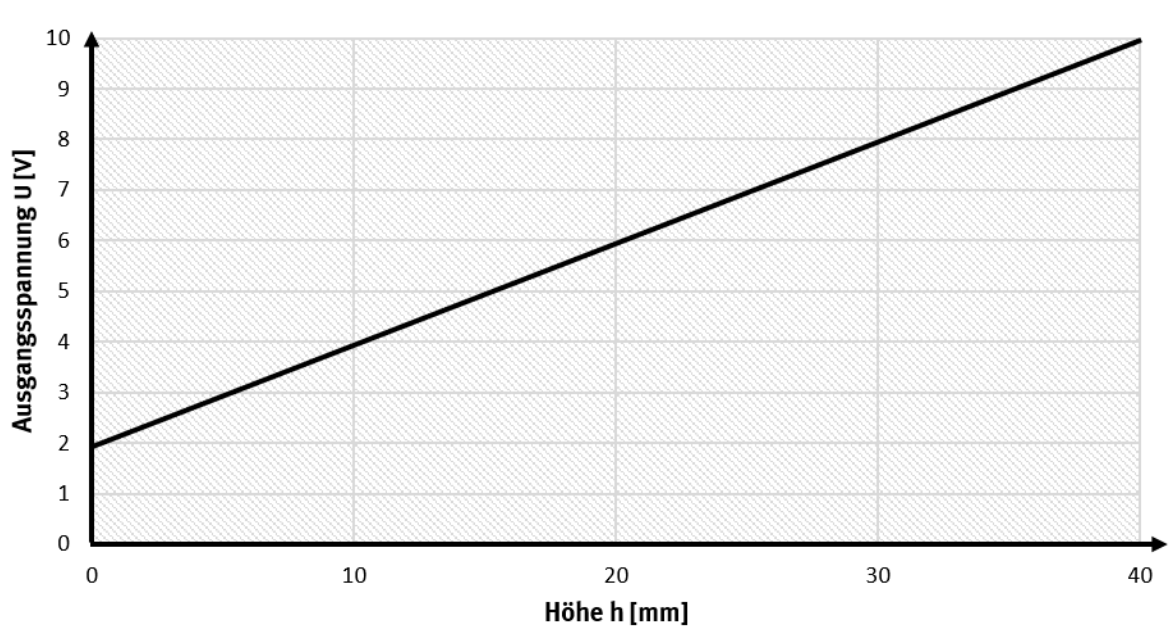

Kennlinie

Idealisierte Kennlinie 40 mm

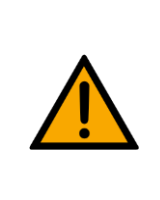

– Die eingelernte Kennlinie weicht geringfügig von dieser idealisierten Darstellung ab aufgrund von systematischen Fehlern, wie z. B. Widerstandstoleranzen der Bürde oder Winkelversatz des Abstandssensors zur senkrechten Ebene.

**HINWEIS**

## **Teachkörper**

Die Messflächen für das Einlernen des 0 %- und 100 %-Wertes des analogen Ausgangssignals sind in der folgenden Abbildung dargestellt:

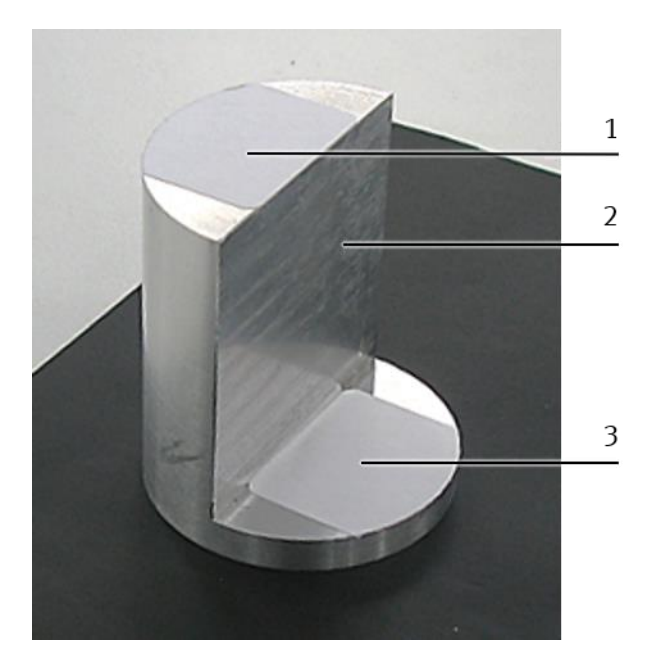

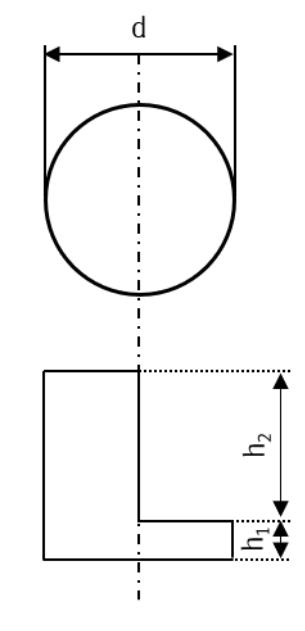

### Teachkörper

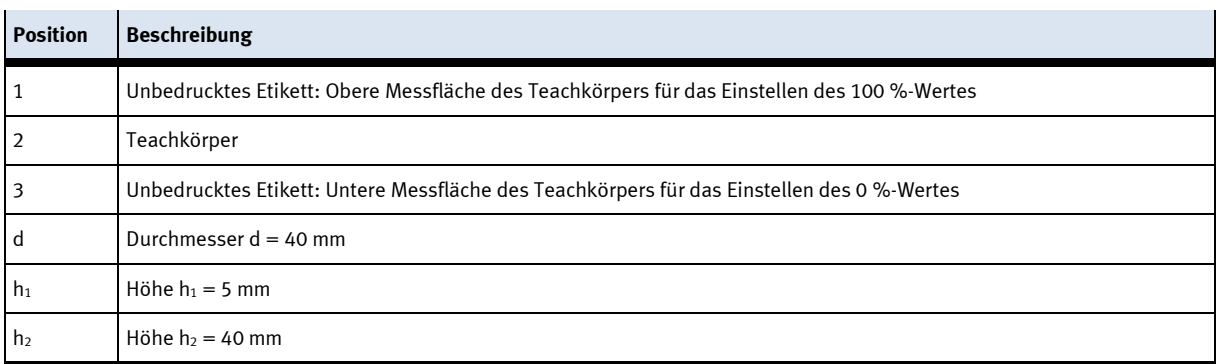

Der Teachkörper (3) ist ein Rundprofil mit einem Durchmesser d = 40 mm und besitzt 2 verschiedene Höhen:

 $h_1 = 5$  mm und  $h_2 = 40$  mm

# **HINWEIS** – Auf den Teachkörper (3) wurden 2 unbedruckte Etiketten (1 + 3) aufgebracht. Die eingesetzten Abstandssensoren reagieren auf Materialien und Oberflächen unterschiedlich. Damit sich die Oberflächengüte der Messflächen (1 + 3) zwischen Werkstück und Teachkörper nicht unterscheidet, wurden bei Werkstück und Teachkörper dasselbe Etikettenmaterial verwendet.

## **Bedienfeld**

Der Abstandssensor (SOEL-RTD-Q50-PP-S7L) hat verschiedene Betriebsarten. Mit den Tasten S und T wird der Abstandsensor konfiguriert. Die Kennzeichnung der gewählten Einstellungen und des Signalzustands erfolgt durch LEDs auf dem Bedienfeld.

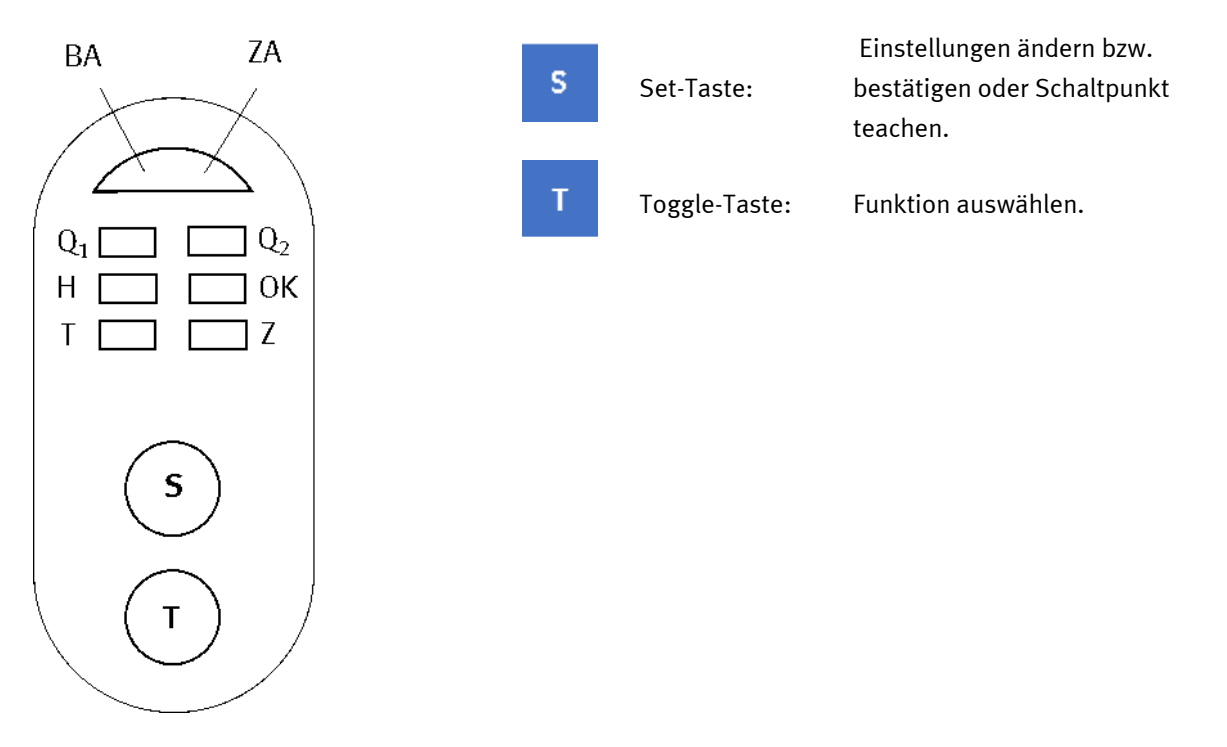

Abstandssensor Bedienfeld

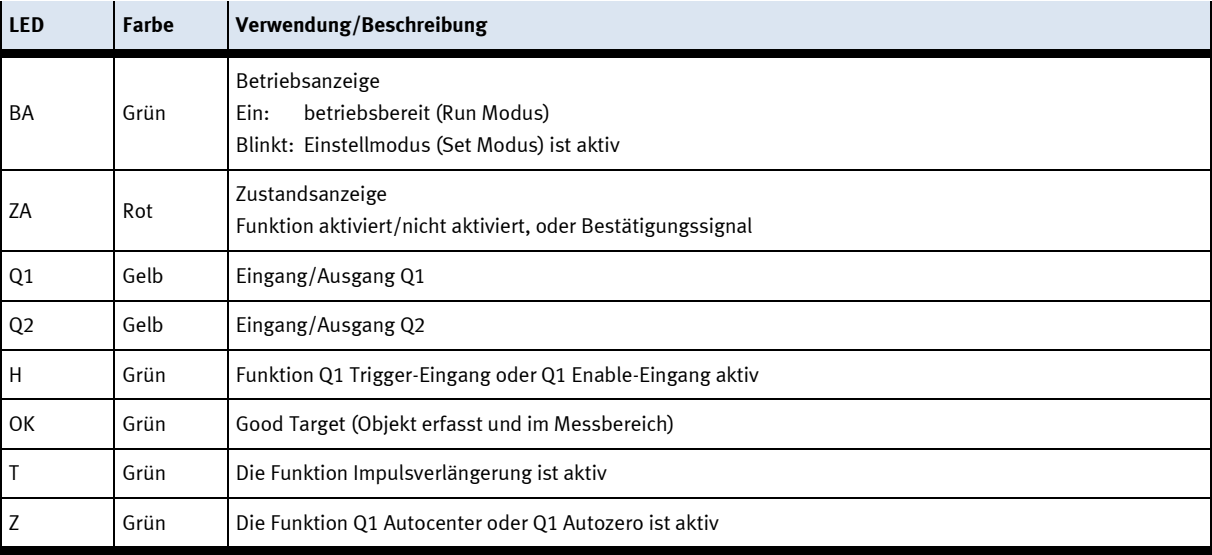

## **Einstellmodus aktivieren**

Die Tasten S und T gleichzeitig mindestens 3 Sekunden gedrückt halten. Wenn nach Ablauf der Zeit die LED der Betriebsanzeige BA blinkt, kann der Sensor eingestellt werden. Das LED-Muster auf dem Bedienfeld des Abstandssensors zeigt den aktuellen Zustand der Funktion Nr. 1 an.

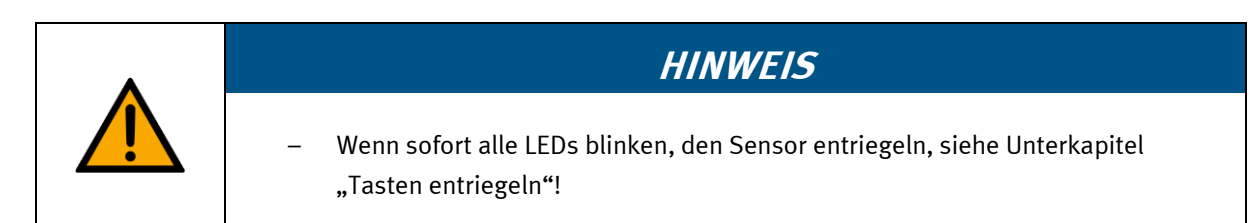

## **Funktionen auswählen**

Durch Drücken der Taste T wird zur nächsten Funktion gewechselt. Alle Funktionen sind durch ein eindeutiges LED-Muster dargestellt.

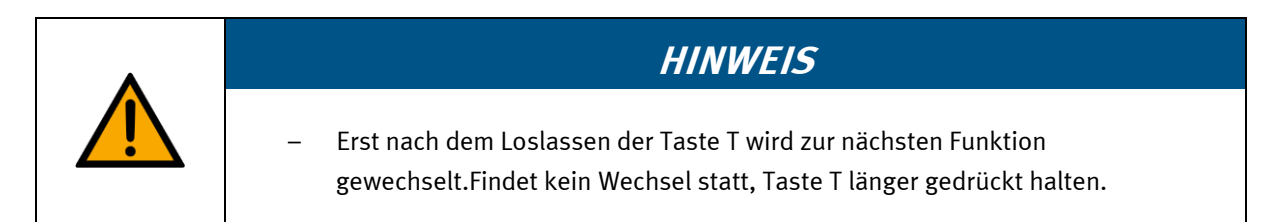

Nach Anwahl der letzten Funktion Nr. 24 folgt wieder die Funktion Nr. 1.

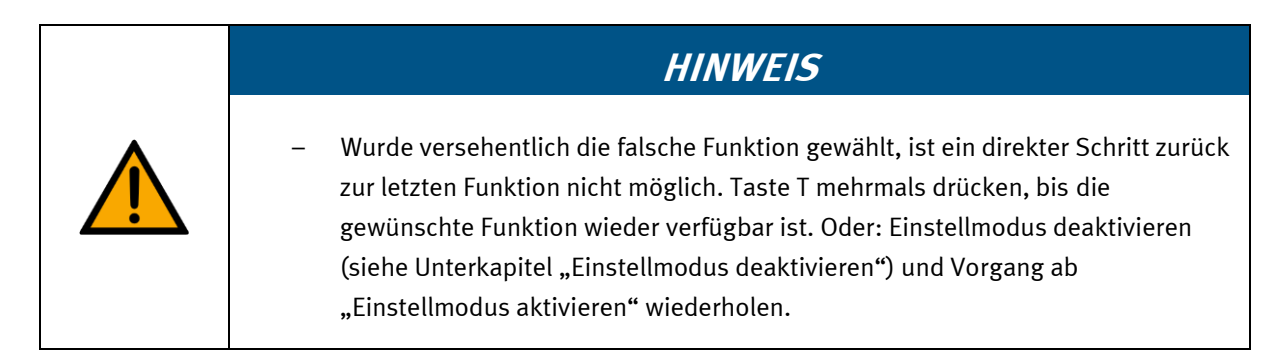

## **Zustand der Funktion einstellen**

Durch Drücken der Taste S wird der Zustand der jeweiligen Funktion geändert. Die Zustandsanzeige ZA wechselt. Die Einstellungen sind sofort wirksam, müssen jedoch noch, wie unter "Einstellmodus deaktivieren" beschrieben, gespeichert werden.

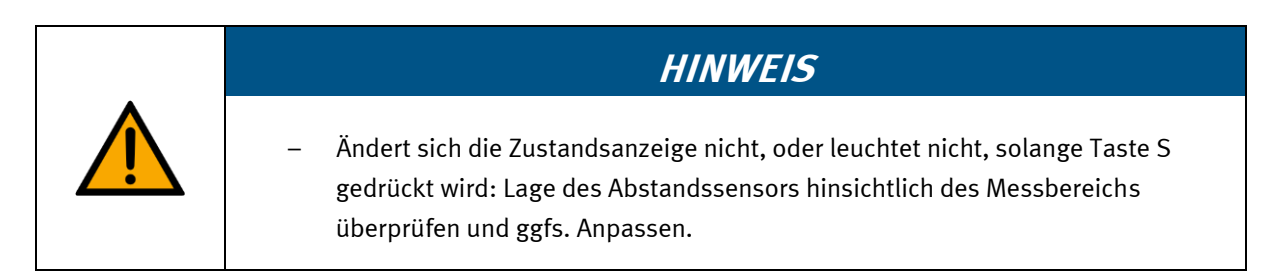

Zur Rücknahme der Einstellung Taste S noch einmal drücken (gilt nicht bei Übernahme eines Messwertes als Schaltpunkt!).

## **Einstellmodus deaktivieren**

Erst die Taste T und dann gleichzeitig die Taste S drücken. Danach sind alle Einstellungen gespeichert. Nach dem Loslassen der Taste S befindet sich der Abstandssensor im Run-Modus. Die Betriebsanzeige BA leuchtet wieder dauerhaft.

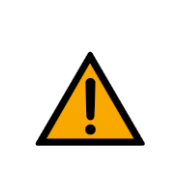

## **HINWEIS**

– Bei Ausfall der Betriebsspannung während des Einstellvorgangs gehen alle bis dahin gemachten Einstellungen verloren.

### **Reset**

Während des Einschaltvorgangs (Power On) die Taste S solange gedrückt halten (ca. 10 Sekunden), bis das Blinken der LEDs aufhört und sie ständig leuchten. Die Betriebsanzeige BA leuchtet dabei ständig grün. Nach dem Loslassen der Taste S ist der Reset durchgeführt, der Abstandssensor befindet sich nun im Auslieferungszustand und die Werkseinstellungen sind aktiv.

Folgendes Muster der LEDs wird am Abstandssensor dargestellt:

- $\bullet$  Q<sub>1</sub>-LED leuchtet gelb
- H-LED leuchtet grün
- T-LED leuchtet grün

## **Tasten entriegeln**

Während des Einschaltvorgangs (Power On) die Taste T solange gedrückt halten (ca. 10 Sekunden), bis das Blinken der LEDs aufhört und sie ständig leuchten. Die Zustandsanzeige ZA leuchtet dabei ständig rot. Nach dem Loslassen der Taste T ist der Einstellmodus entriegelt.

### **Messbereich einlernen:**

## **Abstandssensoren auf Werkseinstellung zurücksetzen**

Setzen Sie zunächst die Abstandssensoren auf ihre Werkseinstellung zurück.

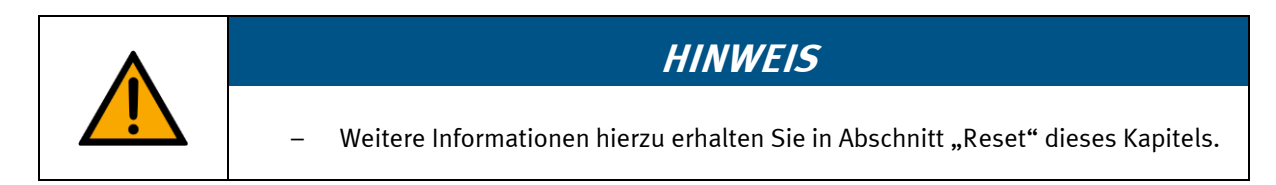

## **0 %-Wert für Abstandssensors BG2 einlernen**

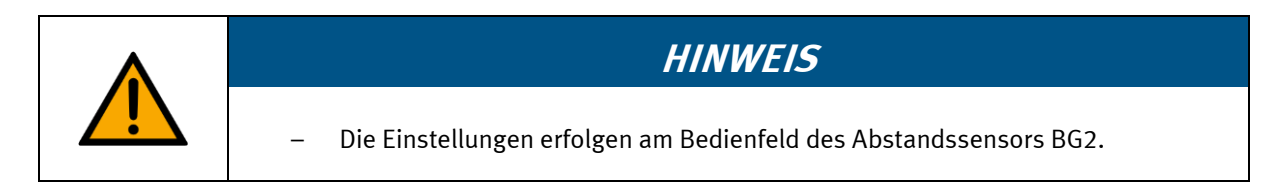

Zuerst wird der Abstandssensor über die untere Messfläche des Teachkörpers auf den 0 %-Wert eingestellt.

- 1. Stellen Sie sich vor das CP Applikationsmodul Messen.
- 2. Drehen Sie den Teachkörper zunächst so in der Hand, dass die untere Messfläche nach links zeigt.
- 3. Setzen Sie den Teachkörper anschließend so in die Werkstückaufnahme der Palette ein, dass der Lichtfleck von Abstandssensor BG2 (4) auf die untere Messfläche des Teachkörpers positioniert wird.

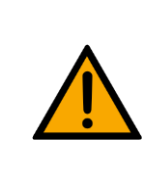

# **HINWEIS**

– Beim Einstellen des 0 %-Wertes von Abstandssensor BG2 ist zu beachten: Die untere Messfläche des Teachkörpers muss nach links zeigen.

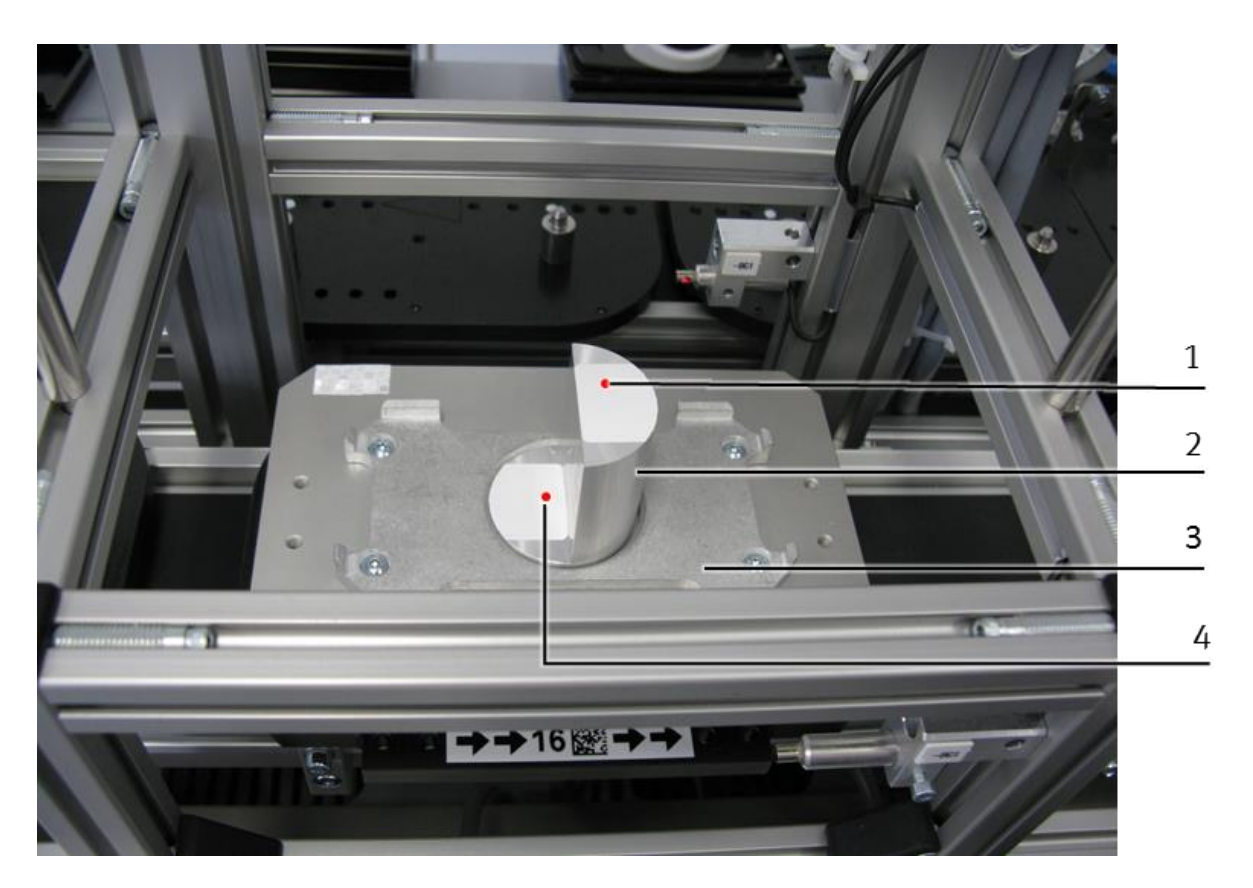

0 %-Wert für Abstandssensor BG2 einlernen

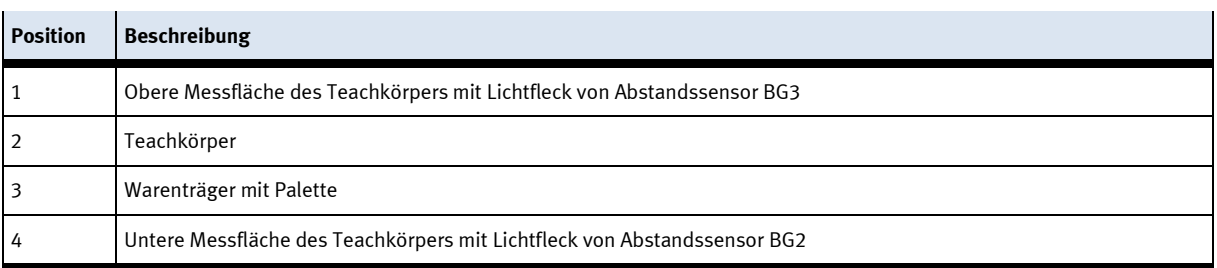

4. Aktivieren Sie den Einstellmodus am Bedienfeld des Abstandssensors BG2:

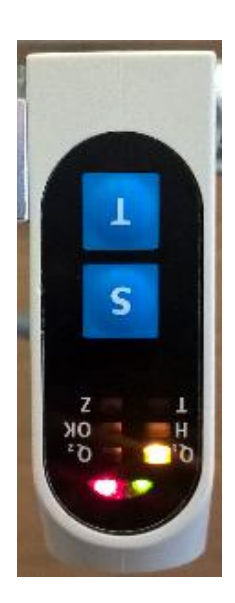

Funktion Nr. 1

- Drücken Sie die Tasten T und S für mindestens 3 Sekunden gleichzeitig. Der Einstellmodus ist aktiv und die LED der Betriebsanzeige BA blinkt grün.
	- Die Funktion Nr.1 ist nun aktiv.
- Die Funktion Nr. 1 wird durch folgendes LED-Muster am Abstandssensor BG2 dargestellt:
- $\bullet$  Q<sub>1</sub>-LED leuchtet gelb

5. Lernen Sie nun den 0 %-Wert und damit den unteren Grenzwert des Messbereiches am Bedienfeld des Abstandssensors BG2 ein:

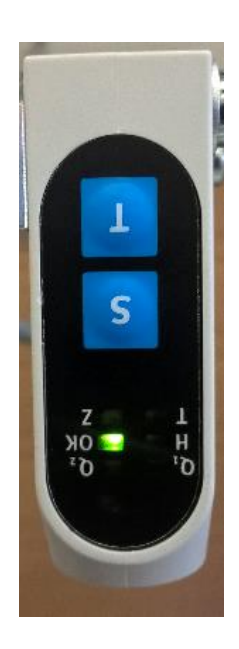

Funktion Nr.16

• Drücken Sie dazu die Taste T mehrmals (15x). Die Funktion Nr.16 ist nun aktiv.

Die Funktion Nr. 16 wird durch folgendes LED-Muster am Abstandssensor BG2 dargestellt:

- OK-LED leuchtet grün
- 6. Drücken Sie die Taste S, um den aktuellen Analogwert als 0 %-Wert zu übernehmen. Die Zustandsanzeige ZA leuchtet bei der Übernahme des Messwerts kurz rot auf.

7. Drücken Sie anschließend um die Skalierung in die SPS zu übernehmen, auf der HMI im Menü "Einrichten" > "Applikation" auf die Taste "Skalieren 0mm BG2" um den Analogwert für die skalierten 0mm des Sensor BG2 in die Skalierung von 0..40mm in die SPS zu übernehmen. Die Taste ist Passwort geschützt (Bediener: festo, Passwort:festo)

Während der Übernahme des Skalierungswertes ist die Taste blau hinterlegt und der gewandelte Analogwert wird rechts von der Taste grün hinterlegt angezeigt.

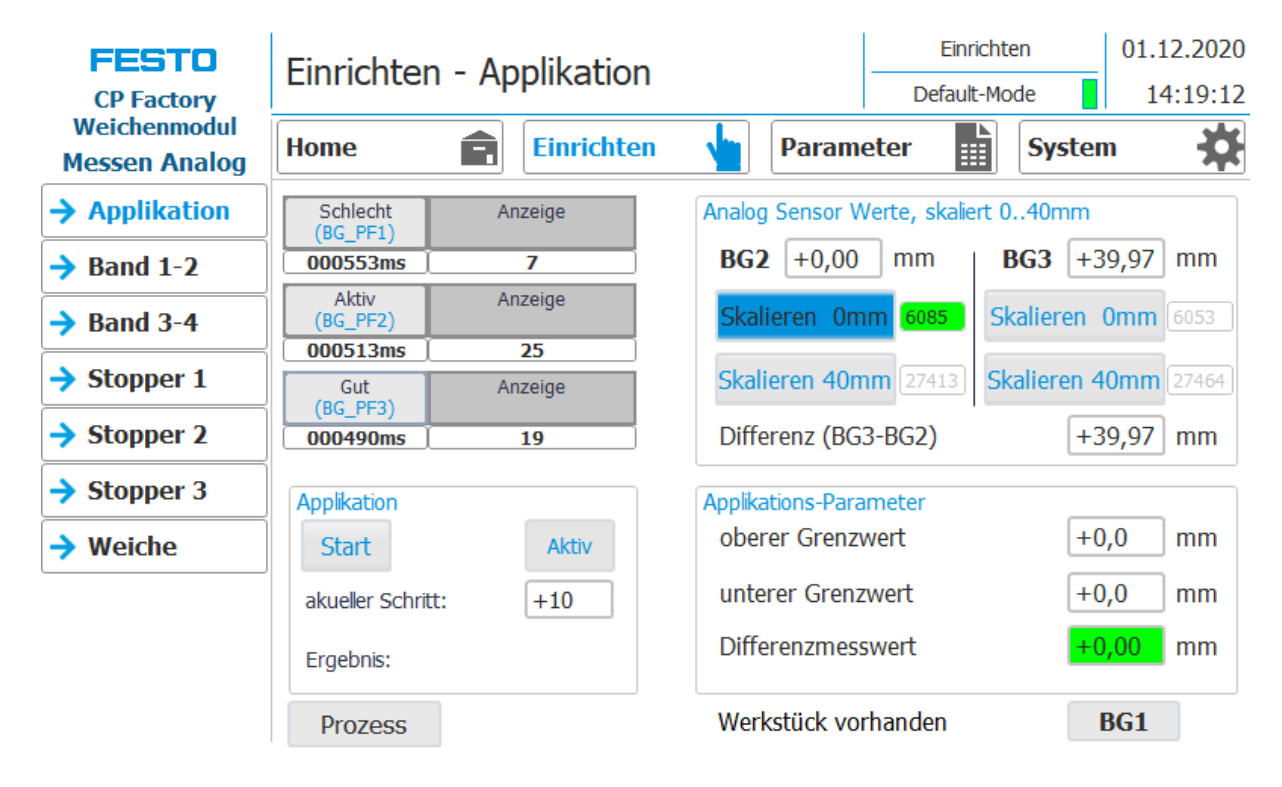

0mm-Wert für den Abstandssensor BG2 am HMI übernehmen

## **100 %-Wert für Abstandssensor BG2 einlernen**

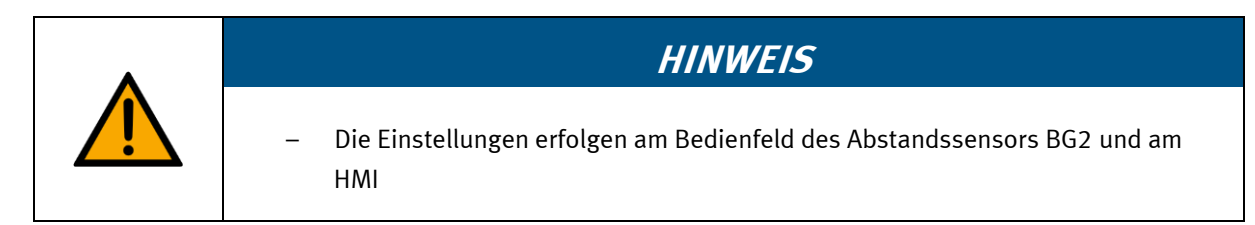

Der Abstandssensor wird über die obere Messfläche des Teachkörpers auf den 100 %-Wert eingestellt.

- 1. Entnehmen Sie den Teachkörper aus der Werkstückaufnahme der Palette.
- 2. Drehen Sie den Teachkörper so in der Hand, dass die obere Messfläche nach links zeigt.
- 3. Setzen Sie den Teachkörper so in die Werkstückaufnahme der Palette ein, dass der Lichtfleck von Abstandssensor BG2 (2) auf die obere Messfläche des Teachkörpers positioniert wird.

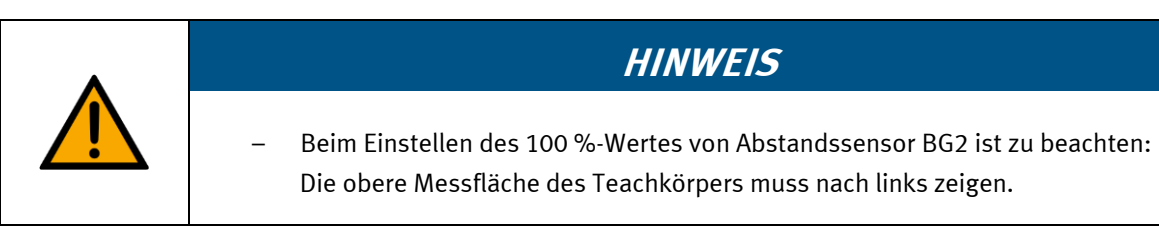

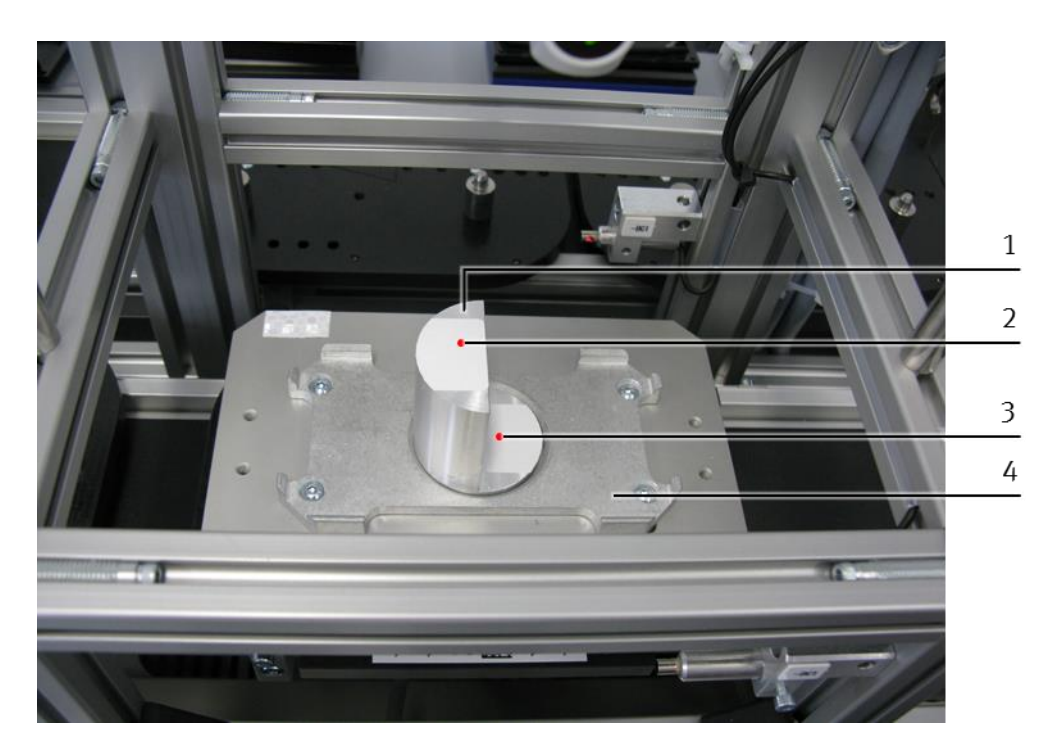

<sup>100</sup> % Wert für Abstandssensor BG2 einlernen

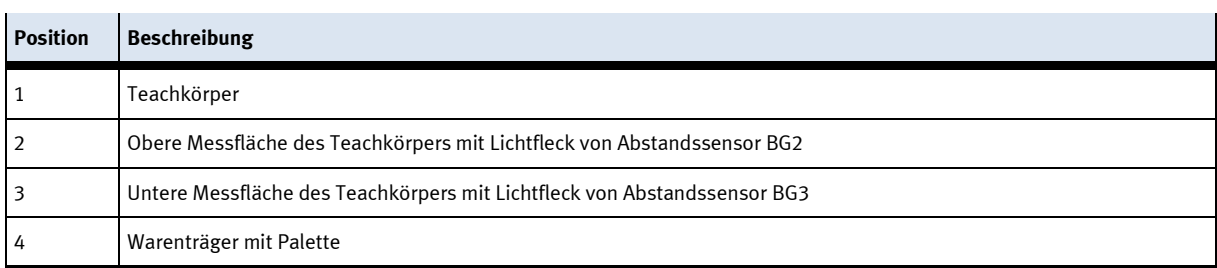

4. Lernen Sie nun den 100 %-Wert und damit den oberen Grenzwert des Messbereiches am Bedienfeld des Abstandssensors BG2 ein:

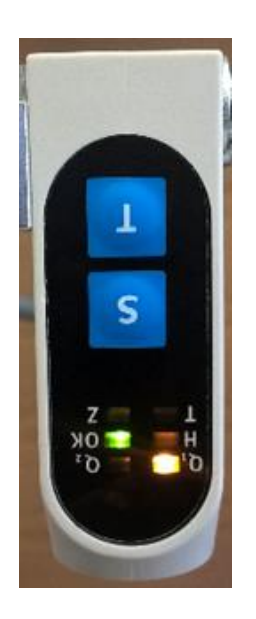

• Drücken Sie dazu die Taste T einmalig. Die Funktion Nr.17 ist nun aktiv.

Die Funktion Nr. 17 wird durch folgendes LED-Muster am Abstandssensor BG2 dargestellt:

- OK-LED leuchtet grün
- $\bullet$  Q<sub>1</sub>-LED leuchtet gelb
- 5. Drücken Sie die Taste S, um den aktuellen Analogwert und damit den Abstand zwischen Abstandssensors BG2 und Teachkörper als 100 %-Wert zu übernehmen.

Funktion Nr.17

- 6. Deaktivieren Sie anschließend den Einstellmodus:
	- Drücken Sie zuerst die Taste T und halten Sie diese gedrückt.
	- Drücken Sie anschließend zusätzlich die Taste S.
	- Lassen Sie beide Tasten los.

7. Drücken Sie anschließend um die Skalierung in die SPS zu übernehmen, auf der HMI im Menü "Einrichten" > "Applikation" auf die Taste "Skalieren 40mm BG2" um den Analogwert für die skalierten 40mm des Sensor BG2 in die Skalierung von 0..40mm in die SPS zu übernehmen. Die Taste ist Passwort geschützt (Bediener: festo, Passwort:festo)

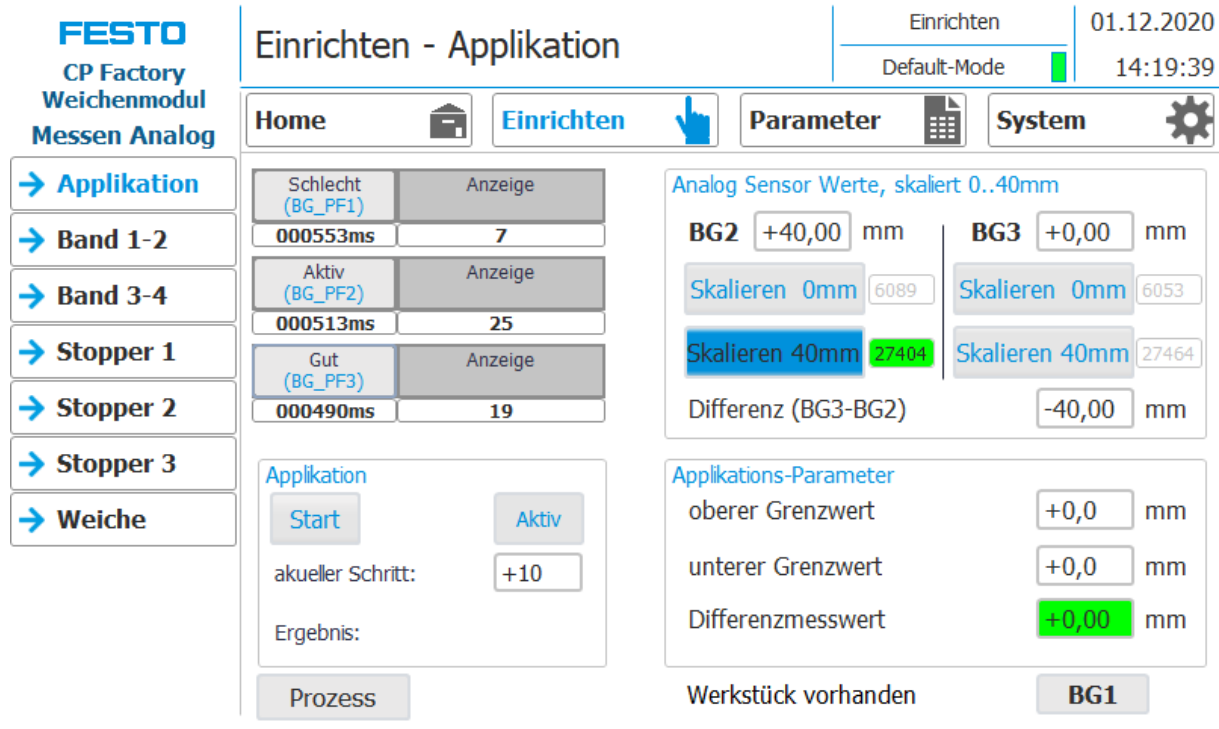

40mm-Wert für den Abstandssensor BG2 am HMI übernehmen

8. Entfernen Sie den Teachkörper aus der Werkstückaufnahme der Palette. Der Abstandssensor BG2 ist eingestellt.

## **0 %-Wert für Abstandssensor BG3 einlernen**

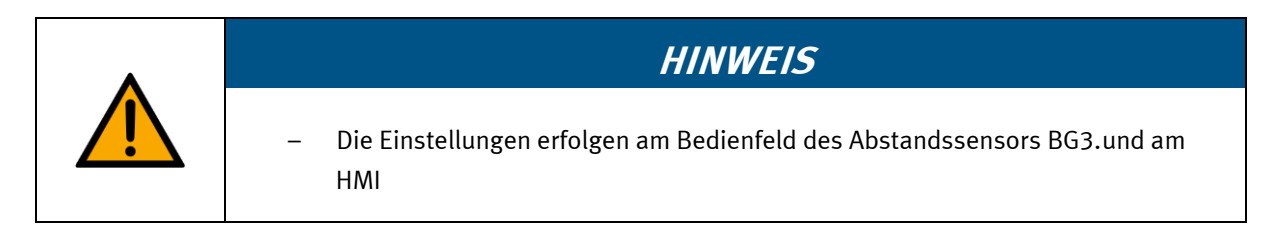

Zuerst wird der Abstandssensor über die untere Messfläche des Teachkörpers auf den 0 %-Wert eingestellt.

- 1. Entnehmen Sie den Teachkörper aus der Werkstückaufnahme der Palette.
- 2. Drehen Sie den Teachkörper so in der Hand, dass die untere Messfläche nach rechts zeigt.
- 3. Setzen Sie den Teachkörper anschließend so in die Werkstückaufnahme der Palette ein, dass der Lichtfleck von Abstandssensor BG3 (3) auf die untere Messfläche des Teachkörpers positioniert wird.

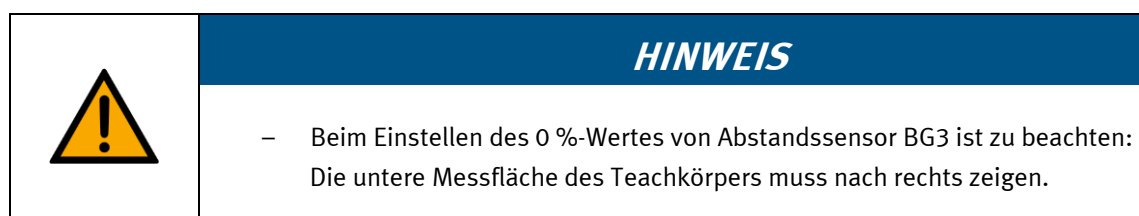

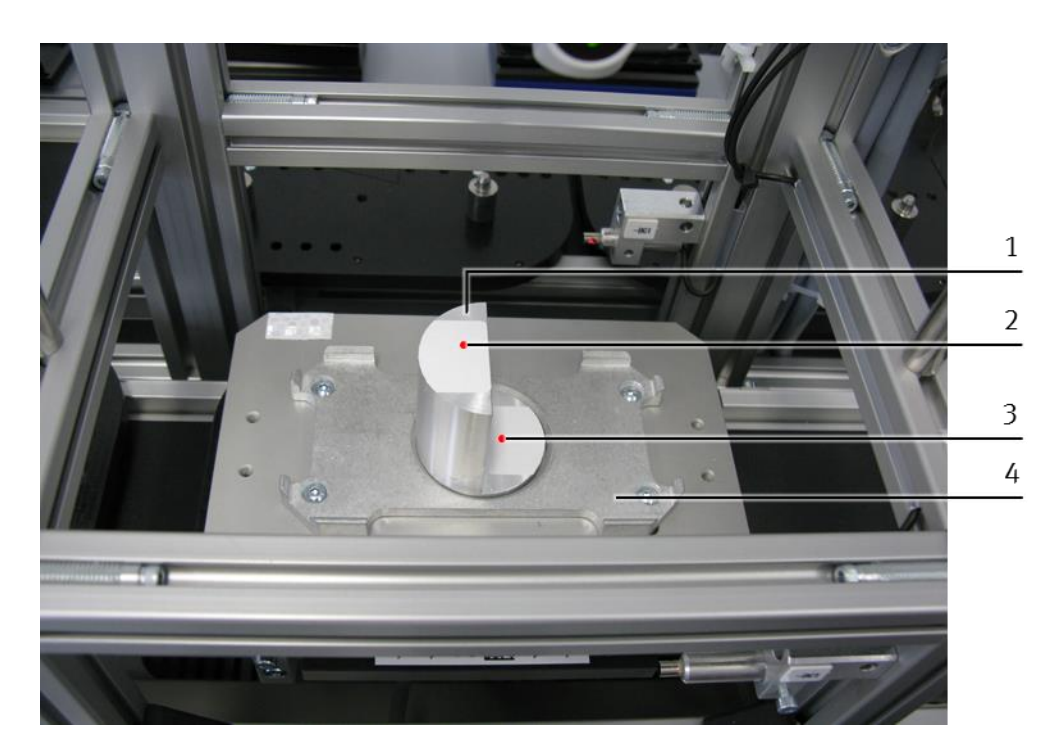

<sup>0 %-</sup>Wert für Abstandssensor BG3 einlernen

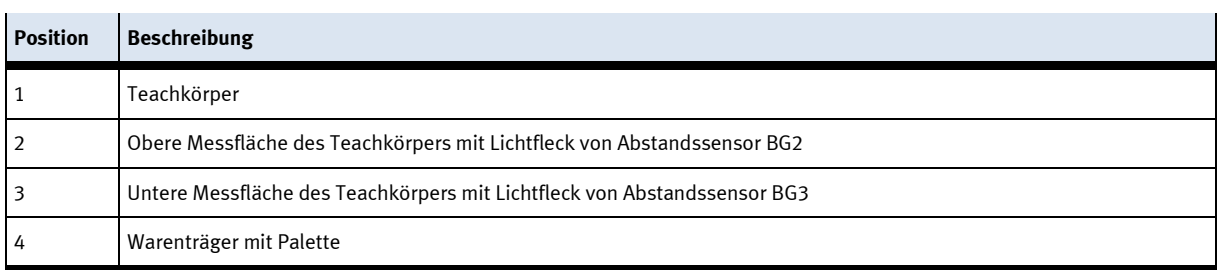

- 4. Aktivieren Sie den Einstellmodus am Bedienfeld des Abstandssensors BG3:
	- Drücken Sie die Tasten T und S für mindestens 3 Sekunden gleichzeitig. Der Einstellmodus ist aktiv und die LED der Betriebsanzeige BA blinkt grün. Die Funktion Nr.1 ist nun aktiv.

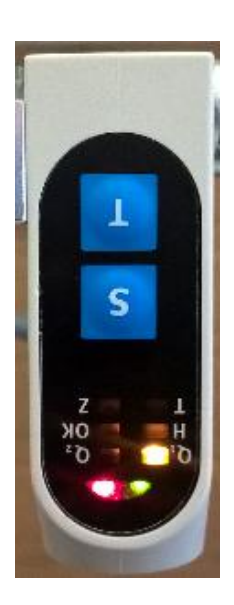

Die Funktion Nr. 1 wird durch folgendes LED-Muster am Abstandssensor BG3 dargestellt:

 $\bullet$  Q<sub>1</sub>-LED leuchtet gelb

Funktion Nr. 1

5. Lernen Sie nun den 0 %-Wert und damit den unteren Grenzwert des Messbereiches am Bedienfeld des Abstandssensors BG3 ein:

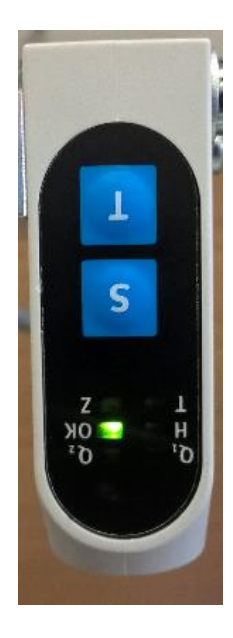

Funktion Nr.16

• Drücken Sie dazu die Taste T mehrmals (15x). Die Funktion Nr.16 ist nun aktiv.

Die Funktion Nr. 16 wird durch folgendes LED-Muster am Abstandssensor BG3 dargestellt:

- OK-LED leuchtet grün
- Drücken Sie die Taste S, um den aktuellen Analogwert als 0 %-Wert zu übernehmen. Die Zustandsanzeige ZA leuchtet bei der Übernahme des Messwerts kurz rot auf.
- 6. Drücken Sie anschließend um die Skalierung in die SPS zu übernehmen, auf der HMI im Menü "Einrichten" > "Applikation" auf die Taste "Skalieren 0mm BG3" um den Analogwert für die skalierten 0mm des Sensor BG3 in die Skalierung von 0….40mm in die SPS zu übernehmen. Die Taste ist Passwort geschützt (Bediener: festo, Passwort:festo)
- 7. Während der Übernahme des Skalierungswertes ist die Taste blau hinterlegt und der gewandelte Analogwert wird rechts von der Taste grün hinterlegt angezeigt.

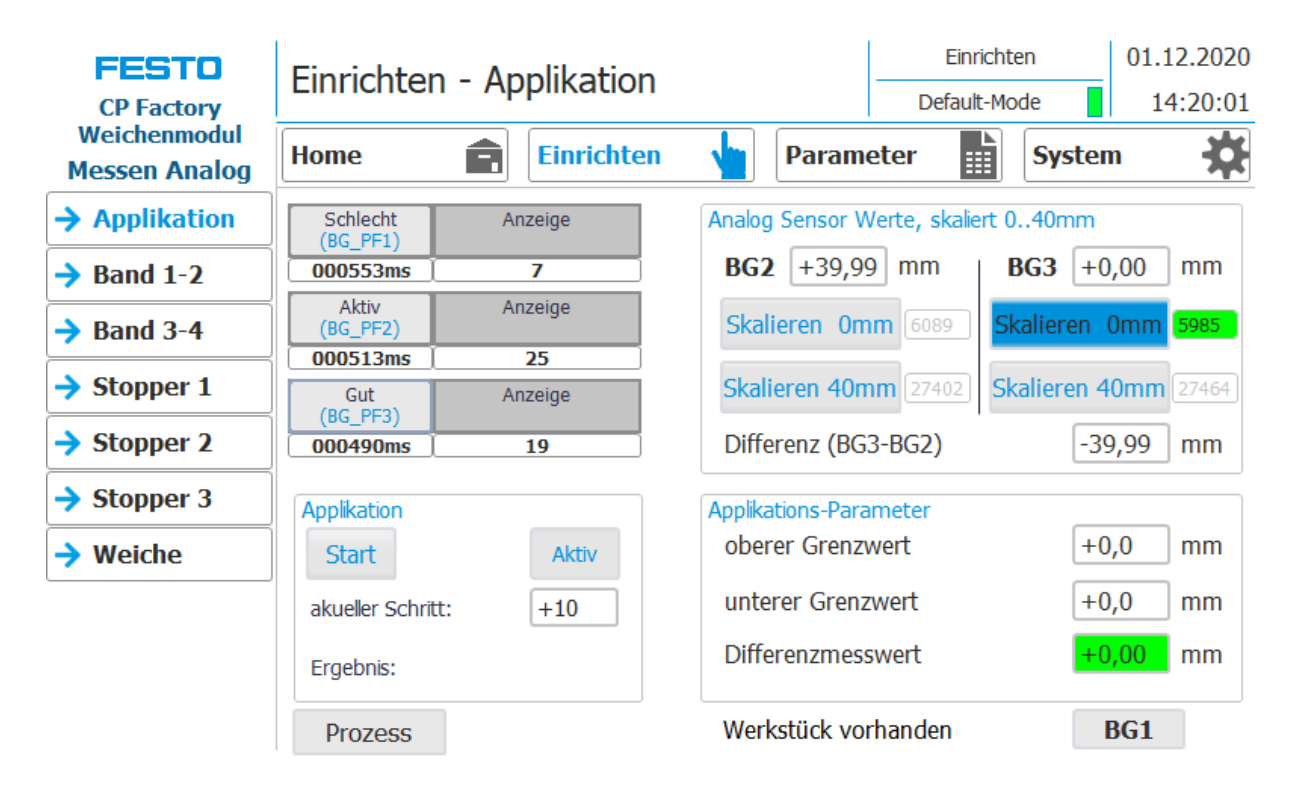

0mm-Wert für den Abstandssensor BG3 am HMI übernehmen

## **100 %-Wert für Abstandssensor BG3 einlernen**

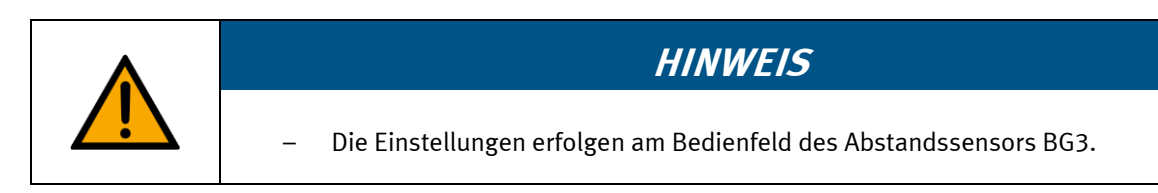

Der Abstandssensor wird über die obere Messfläche des Teachkörpers auf den 100 %-Wert eingestellt.

- 1. Entnehmen Sie den Teachkörper aus der Werkstückaufnahme der Palette.
- 2. Drehen Sie den Teachkörper so in der Hand, dass die obere Messfläche nach rechts zeigt.
- 3. Setzen Sie den Teachkörper anschließend so in die Werkstückaufnahme der Palette ein, dass der Lichtfleck von Abstandssensor BG3 (1) auf die obere Messfläche des Teachkörpers positioniert wird.

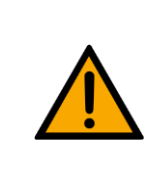

## **HINWEIS**

– Beim Einstellen des 100 %-Wertes von Abstandssensor BG3 ist zu beachten: Die obere Messfläche des Teachkörpers muss nach rechts zeigen.

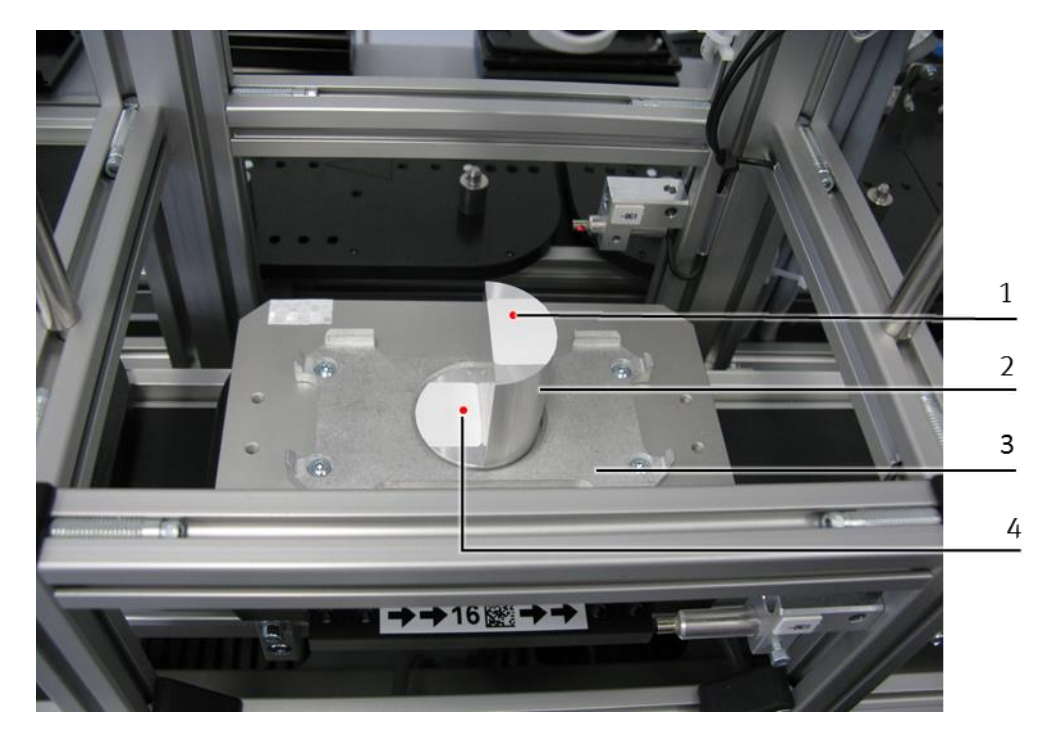

100 %-Wert

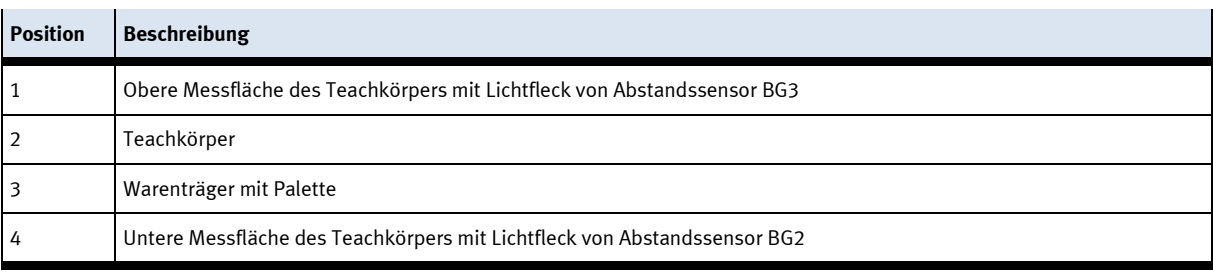
4. Lernen Sie nun den 100 %-Wert und damit den oberen Grenzwert des Messbereiches am Bedienfeld des Abstandssensors BG3 ein.

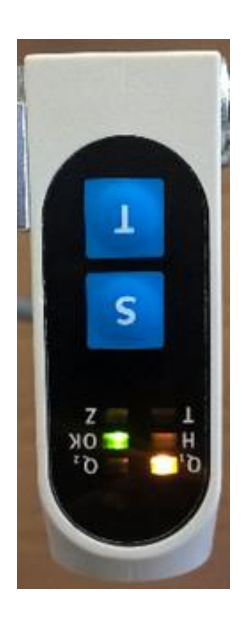

Funktion Nr.17

Die Funktion Nr.17 ist nun aktiv.

• Drücken Sie dazu die Taste T einmalig.

Die Funktion Nr. 17 wird durch folgendes LED-Muster am Abstandssensor BG3 dargestellt:

- OK-LED leuchtet grün
- Q<sub>1</sub>-LED leuchtet gelb
- 5. Drücken Sie die Taste S, um den aktuellen Analogwert und damit den Abstand zwischen Abstandssensors BG3 und Teachkörper als 100 %-Wert zu übernehmen.

- 6. Deaktivieren Sie anschließend den Einstellmodus:
	- Drücken Sie zuerst die Taste T und halten Sie diese gedrückt.
	- Drücken Sie anschließend zusätzlich die Taste S.
	- Lassen Sie beide Tasten los.
- 7. Entfernen Sie den Teachkörper aus der Werkstückaufnahme der Palette. Der Abstandssensor BG3 ist eingestellt.
- 8. Drücken Sie anschließend um die Skalierung in die SPS zu übernehmen, auf der HMI im Menü "Einrichten" > "Applikation" auf die Taste "Skalieren 40mm BG3" um den Analogwert für die skalierten 40mm des Sensor BG3 in die Skalierung von 0..40mm in die SPS zu übernehmen. Die Taste ist Passwort geschützt (Bediener: festo, Passwort:festo)

Während der Übernahme des Skalierungswertes ist die Taste blau hinterlegt und der gewandelte Analogwert wird rechts von der Taste grün hinterlegt angezeigt.

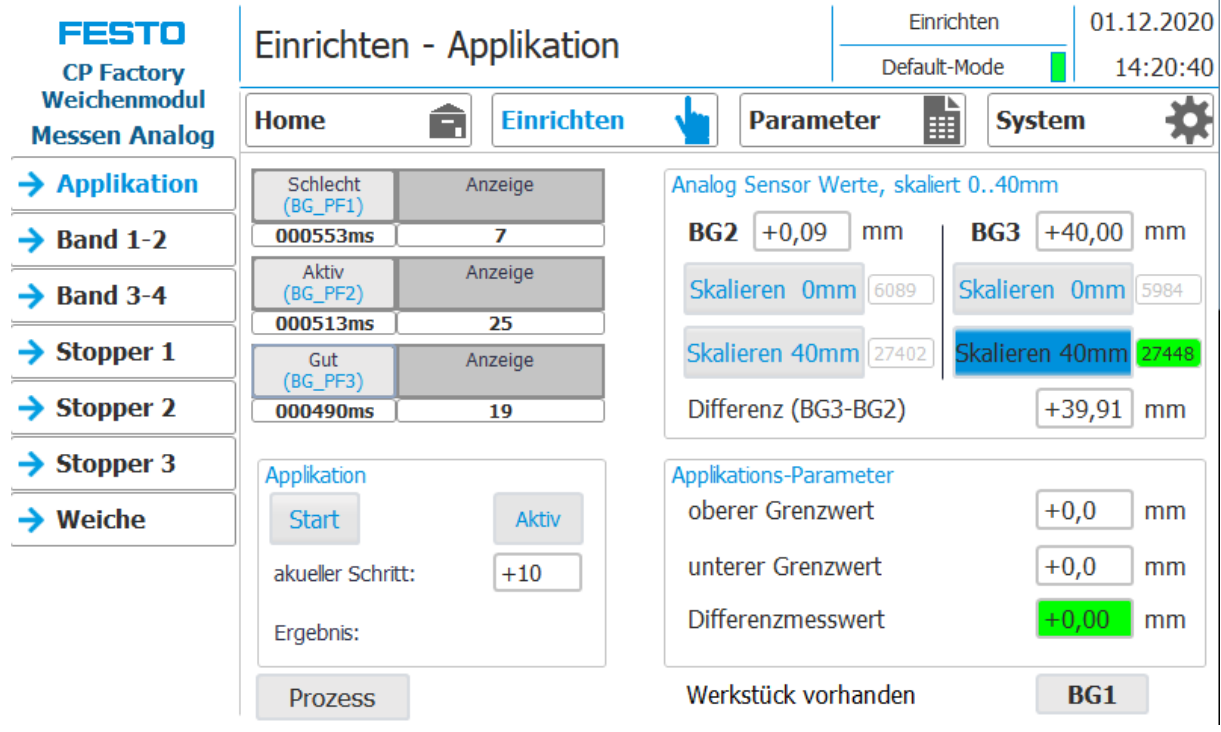

40mm-Wert für den Abstandssensor BG3 am HMI übernehmen

Nachdem Sie die Einstellungen für den 0 %-Wert und 100 %-Wert für beide Abstandssensoren vorgenommen haben, ist die Inbetriebnahme der Abstandssensoren abgeschlossen.

#### **Einstellungen der Sensoren abgeschlossen**

- 1. Nachdem Sie den Vorgang (Einstellung 0 %-Wert und 100 %-Wert) ebenso für den Sensor BG3 durchgeführt haben, sind die Einstellungen an beiden Sensoren abgeschlossen.
- 2. Entfernen Sie den Teachkörper aus dem Warenträger.

### **8 Bedienung**

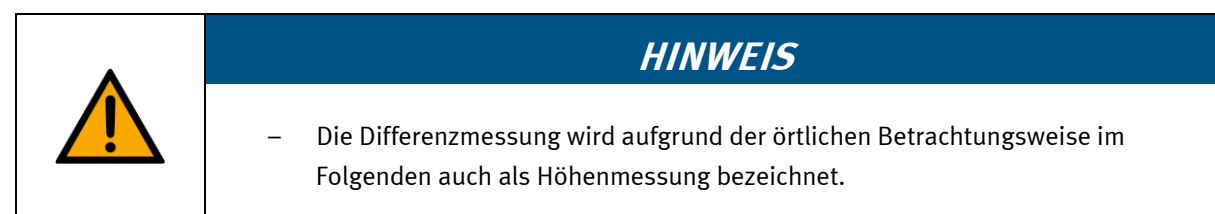

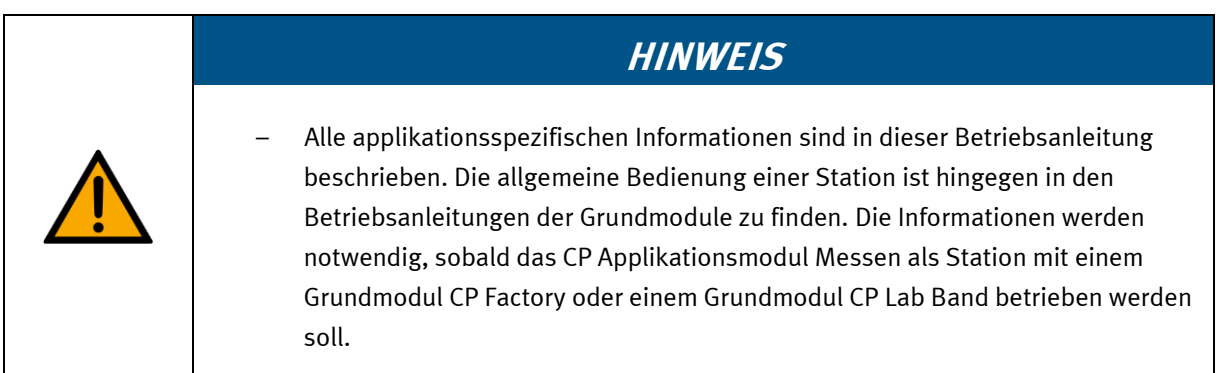

Das CP Applikationsmodul Messen besitzt keine Bedienelemente. Die Bedienung erfolgt an den jeweils montierten Grundmodulen.

#### **8.1 Allgemeine Hinweise zur Bedienung**

Die Bedienung bedarf einiger Regeln die zwingend einzuhalten sind. Wird gegen diese Regeln verstoßen, sind Fehler im Ablauf möglich. Gefahren für die körperliche Gesundheit sind ebenfalls nicht auszuschließen. Es ist dringend angeraten sich an folgende Vorgaben zu halten:

- Verhaltensvorgaben
- Bedienungsvorgaben

#### **8.1.1 Verhaltensvorgaben**

- Während des Betriebs ist das Eingreifen von Hand verboten.
- Bei größeren Zuschauergruppen ist eine mechanische Absicherung notwendig.
- Das Abziehen jeglicher Kabelverbindung unter Spannung ist verboten.
- Wasser jeglicher Art ist fernzuhalten.

#### **8.1.2 Bedienungsvorgaben**

- Die Stationen dürfen nur von qualifiziertem Personal oder elektrotechnisch und anlagenspezifisch unterwiesenen Personen bedient werden.
- Die Bedienung ist gemäß Betriebsanleitung vorzunehmen.
- Ein unkontrolliertes Betätigen der Bedienelemente, wie z. B. Taster, Schalter, Not-Aus, Schaltflächen usw. aller Bediengeräte ist zu unterbinden.

#### **8.2 Funktion Signalleuchte**

- Rot Aktuelles Prüfergebnis ist fehlerhaft,
	- der erfasste Messwert liegt außerhalb der definierten Grenzen.
- Gelb Applikation ist beschäftigt, Messung wird ausgeführt.
- Grün Messung war erfolgreich, Prüfergebnis liegt innerhalb der definierten Grenzen.

#### **8.3 Ablaufbeschreibung**

#### **8.3.1 MES-Modus**

#### **Startvorrausetzungen**

- Die Station ist korrekt montiert und justiert.
- Die Abstandssensoren sind korrekt auf das zu prüfende Werkstück eingestellt.
- Unter Beachtung der Sicherheitsvorschriften wurden alle notwendigen Verbindungen hergestellt.
- Die Spannungsversorgung der Station ist eingeschaltet.
- Die Anlagenprogramme der SPS(en) und des HMIs der Station sind geladen.
- Die SPS(en) befinden sich in der Betriebsart Run und die Runtime des HMIs ist gestartet.
- Der Automatikbetrieb ist aktiviert.
- Das MES-System ist gestartet und mit der Stations-SPS verbunden.
- Ein Arbeitsplan ist im MES-System angelegt, in dem die Station Messen enthalten und parametriert ist.
- Ein Auftrag ist im MES-System angelegt, der die Ausführung dieses Arbeitsplans enthält.
- Der MES-Mode der Station Messen ist aktiviert.

#### **Ablaufbeschreibung**

- 1. Der vorbereitete Auftrag wird im MES-System gestartet.
- 2. Ein freier Warenträger wird dem Auftrag zugeordnet.
- 3. Der Warenträger durchläuft die im Arbeitsplan festgelegten Stationen bis zur Station Messen. Der Transponder des Warenträgers enthält jetzt die aktuellen Auftragsdaten für die Station Messen, in der die Differenzmessung durchzuführen ist.
- 4. Auf dem Warenträger befindet sich nun eine Palette und eine Frontschale. Die Frontschale zeigt mit der Innenseite nach oben. Die Bohrung der Frontschale befindet sich links (Sicht auf den Schaltschrank).
- 5. Der Warenträger wird an der Stopperposition über einen induktiven Näherungsschalter von der SPS der Station Messen erkannt.
- 6. Der Transponder des Warenträgers wird über den RFID-Schreib-/Lesekopf von der Stations-SPS ausgelesen. War das Auslesen nicht erfolgreich, wird der Warenträger vom Stopper freigegeben und zur nächsten Station transportiert. Des Weiteren wird eine Fehlermeldung am HMI der Station angezeigt.
- 7. War das Auslesen erfolgreich und ist das CP Applikationsmodul Messen startbereit, so stellt die Stations-SPS anhand der ausgelesenen RFID-Daten eine Anfrage an das MES-System nach einem stationsspezifischen Auftrag für den Warenträger. Ist das CP Applikationsmodul Messen nicht startbereit, so wird der Warenträger vom Stopper freigegeben.
- 8. Insofern Auftragsdaten vorliegen, überträgt das MES-System diese an die Stations-SPS. Andernfalls wird der Warenträger vom Stopper freigegeben und zur nächsten Station transportiert.
- 9. Der Auftragsdatensatz des MES-Modus enthält Auftragsnummer, Auftragsposition, Teilenummer, Ressourcennummer und Operationsnummer, sowie die Parameter der auszuführenden Operation. Die Parameter des CP Applikationsmodul Messen sind: Soll-Differenzmesswert, oberer Grenzwert und unterer Grenzwert. Der Soll-Differenzwert wird nur zur Anzeige auf dem HMI verwendet.
- 10. Anschließend stellt die Stations-SPS anhand der Auftragsnummer und -position eine Anfrage an das MES-System nach der URL einer stationsspezifischen Webseite. Über diese Webseite können auftragsspezifische Handlungsanweisungen vom MES-System am HMI angezeigt werden, z. B. für die Werkerführung am Handarbeitsplatz.
- 11. Die Stations-SPS startet den Funktionsablauf des CP Applikationsmodul Messen und teilt dies dem MES-System mit:
- 12. Im Arbeitsplan des MES-Systems wird die Statuszeile der Station Messen gelb (=Station beschäftigt) hinterlegt.
- 13. Die Signalleuchte der Station leuchtet orange, solang der Funktionsablauf nicht beendet ist.
- 14. Die Station erfasst die Messwerte beider Abstandssensoren, berechnet den Ist-Differenzmesswert und gibt diesen auf dem HMI aus.
- 15. Sie prüft, ob der Ist-Differenzmesswert in dem parametrierten Grenzwertbereich zwischen oberem und unterem Grenzwert liegt.
- 16. Sie gibt das Ergebnis der Auswertung als binäre Information auf dem HMI und über die Signalleuchte aus:

Schlecht:

Liegt der Ist-Differenzmesswert unterhalb des unteren Grenzwertes oder oberhalb des oberen Grenzwertes, so entspricht die Frontschale nicht der Qualitätsanforderung. Die Signalleuchte leuchtet rot und die Frontschale wird in der weiteren Auftragsbearbeitung als Schlechtteil behandelt. Gut:

Liegt der Ist-Differenzmesswert innerhalb des definierten Grenzwertbereichs, so entspricht die Frontschale der Qualitätsanforderung. Die Signalleuchte leuchtet grün und die Frontschale wird in der weiteren Auftragsbearbeitung als Gutteil behandelt.

17. Der Funktionsablauf des CP Applikationsmodul Messen ist beendet.

Sonderfall: Der Funktionsablauf wurde mit Fehler beendet:

Auf dem HMI wird ein Fenster geöffnet. Der Fehlertext wird in dem Fenster ausgegeben und der Anlagenbediener kann über das Drücken der Schaltflächen "Wiederholen", "Ignorieren", "Abbrechen" oder "Auftrag ablehnen" den Funktionsablauf des CP Applikationsmodul erneut starten, ignorieren, abbrechen oder den Auftrag im MES zurücksetzen (weitere Informationen hierzu siehe Betriebsanleitung Grundmodul).

- 18. Die Parameter insbesondere der aktuell erfasste Ist-Differenzmesswert werden anschließend von der Stations-SPS an das MES-System übertragen.
- 19. Das MES-System quittiert den Empfang der Parameter von der Stations-SPS.
- 20. Die Stations-SPS meldet dem MES-System den abgeschlossenen Funktionsablauf.
- 21. Das MES-System quittiert die Meldung der Stations-SPS und übermittelt der Stations-SPS die nächsten Auftragsdaten.
- 22. Die Stations-SPS schreibt diese über den RFID-Schreib-/Lesekopf auf den Transponder des Warenträgers. Währenddessen wird im Arbeitsplan des MES-Systems die Statuszeile der Station Messen wie folgt farblich hinterlegt:

rot: Funktionsablauf mit Fehler beendet

grün: Funktionsablauf ohne Fehler beendet

23. Wird kein Warenträgerstau vor der Station erkannt und liegt kein weiterer Auftrag für die Station vor, so wird der Warenträger vom Stopper freigegeben und zur nächsten Station transportiert.

#### **8.3.2 Default-Modus**

#### **Startvorrausetzungen**

- Die Station ist korrekt montiert und justiert.
- Die Abstandssensoren sind korrekt auf das zu prüfende Werkstück eingestellt.
- Unter Beachtung der Sicherheitsvorschriften wurden alle notwendigen Verbindungen hergestellt.
- Die Spannungsversorgung der Station ist eingeschaltet.
- Die Anlagenprogramme der SPS(en) und des HMIs der Station sind geladen.
- Die SPS(en) befinden sich in der Betriebsart Run und die Runtime des HMIs ist gestartet.
- Der Automatikbetrieb ist aktiviert.
- Ein Warenträger mit Palette und Frontschale ist vorbereitet. Die Frontschale zeigt mit der Innenseite nach oben. Die Bohrung der Frontschale befindet sich links.
- Es befindet sich kein Warenträger in der Station.
- Die Transitionstabelle der Station ist im HMI angelegt.
- Ein gültiger Zustandscode aus der Transitionstabelle ist auf dem Transponder des vorbereiteten Warenträgers hinterlegt.
- Der Default-Mode der Station Messen ist aktiviert.

#### **Ablaufbeschreibung**

- 1. Der vorbereitete Warenträger wird auf das Transportband der Station gelegt.
- 2. Der Warenträger wird an der Stopperposition über einen induktiven Näherungsschalter von der SPS der Station Messen erkannt.
- 3. Der Transponder des Warenträgers wird über den RFID-Schreib-/Lesekopf von der Stations-SPS ausgelesen. War das Auslesen nicht erfolgreich, wird der Warenträger vom Stopper freigegeben und zur nächsten Station transportiert. Des Weiteren wird eine Fehlermeldung am HMI der Station angezeigt. War das Auslesen jedoch erfolgreich, so verbleibt der Warenträger an der Stopperposition.

Die ausgelesenen RFID-Daten enthalten u.a. einen Auftragsdatensatz für den Default-Modus. Dieser enthält den Zustandscode und die Parameter 1 … 4.

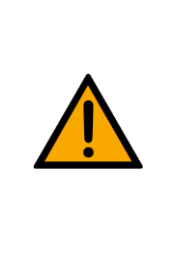

- **HINWEIS**
- Nur wenn das CP Applikationsmodul Messen über das HMI für den Funktionsablauf freigegeben wurde, wird der Ablauf auch gestartet. Fehlt die Freigabe, so wird das CP Applikationsmodul Messen nicht gestartet und der Warenträger wird vom Stopper freigegeben (weitere Informationen hierzu erhalten Sie in der Betriebsanleitung des Grundmoduls).
- 4. Wurde am HMI die Option gewählt, den Warenträger mit einem Zustandscode zu initialisieren, so wird dies nun durchgeführt.
- 5. Insofern der Zustandscode aus dem Auftragsdatensatz mit einer "Startbedingung" aus der Transitionstabelle des HMIs übereinstimmt, startet die Stations-SPS den Funktionsablauf des CP Applikationsmodul Messen. Andernfalls wird der Warenträger vom Stopper freigegeben und zur nächsten Station transportiert.
- 6. Entspricht der Zustandscode aus dem Auftragsdatensatz einer "Startbedingung" aus der Transitionstabelle des HMIs, so werden von der Stations-SPS die der "Startbedingung" zugewiesenen Parameter aus der Transitionstabelle übernommen. Die Parameter des CP Applikationsmodul Messen sind: Oberer Grenzwert und unterer Grenzwert.
- 7. Die Stations-SPS startet den Funktionsablauf des CP Applikationsmodul Messen:
	- Die Signalleuchte der Station leuchtet orange, solang der Funktionsablauf nicht beendet ist.
	- Die Station erfasst die Messwerte beider Abstandssensoren, berechnet den Ist-Differenzmesswert und gibt diesen am HMI-Gerät aus.
	- Sie prüft, ob der Ist-Differenzmesswert in dem parametrierten Grenzwertbereich zwischen oberem und unterem Grenzwert liegt.
	- Sie gibt das Ergebnis der Auswertung als binäre Information am HMI-Gerät und an der Signalleuchte aus:

Schlecht:

Liegt der Ist-Differenzmesswert unterhalb des unteren Grenzwertes oder oberhalb des oberen Grenzwertes, so entspricht die Frontschale nicht der Qualitätsanforderung. Die Signalleuchte leuchtet rot und die Frontschale wird in der weiteren Auftragsbearbeitung als Schlechtteil behandelt. Der neue Zustandscode entspricht dann dem Zustandscode "Endzustand NOK" in der Transitionstabelle des HMIs.

Gut:

Liegt der Ist-Differenzmesswert innerhalb des definierten Grenzwertbereichs, so entspricht die Frontschale der Qualitätsanforderung. Die Signalleuchte leuchtet grün und die Frontschale wird in der weiteren Auftragsbearbeitung als Gutteil behandelt. Der neue Zustandscode entspricht dann dem Zustandscode "Endzustand OK" in der Transitionstabelle des HMIs.

8. Der Funktionsablauf des CP Applikationsmodul Messen ist beendet.

Sonderfall: Der Funktionsablauf wurde mit Fehler beendet:

Auf dem HMI wird ein Fenster geöffnet. Der Fehlertext wird in dem Fenster ausgegeben und der Anlagenbediener kann über das Drücken der Schaltflächen "Wiederholen", "Ignorieren" oder "Abbrechen" den Funktionsablauf des CP Applikationsmodul Messen erneut starten, ignorieren oder abbrechen (weitere Informationen hierzu siehe Betriebsanleitung Grundmodul).

- 9. Anschließend übernimmt die Stations-SPS den Zustandscode "Endzustand NOK bzw. OK" aus der Transitionstabelle des HMIs und schreibt diesen über den RFID-Schreib-/Lesekopf als neuen Zustandscode auf den Transponder des Warenträgers.
- 10. Wird kein Warenträgerstau vor der Station erkannt, so wird der Warenträger vom Stopper freigegeben und zur nächsten Station transportiert.

#### **8.3.3 Einrichtbetrieb**

#### **Startvorrausetzungen**

- Die Station ist korrekt montiert und justiert.
- Die Abstandssensoren sind korrekt auf das zu prüfende Werkstück eingestellt.
- Unter Beachtung der Sicherheitsvorschriften wurden alle notwendigen Verbindungen hergestellt.
- Die Spannungsversorgung der Station ist eingeschaltet.
- Die Anlagenprogramme der SPS(en) und des HMIs der Station sind geladen.
- Die SPS(en) befinden sich in der Betriebsart Run und die Runtime des HMIs ist gestartet.
- Der Einrichtbetrieb ist aktiviert.
- Ein Warenträger mit Palette und Frontschale liegt an der Stopperposition. Die Frontschale zeigt mit der Innenseite nach oben. Die Bohrung der Frontschale befindet sich links.

#### **Ablaufbeschreibung**

Der Ablauf ist im Kapitel "[Messung erfolgt im](#page-90-0) Einrichtbetrieb" näher beschrieben.

#### **8.3.4 Ablauf-Funktionsplan des CP Applikationsmodul Messen**

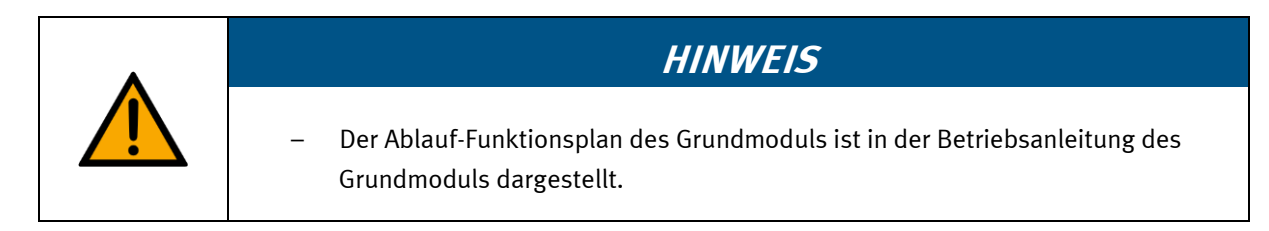

#### **Ablauf-Funktionsplan**

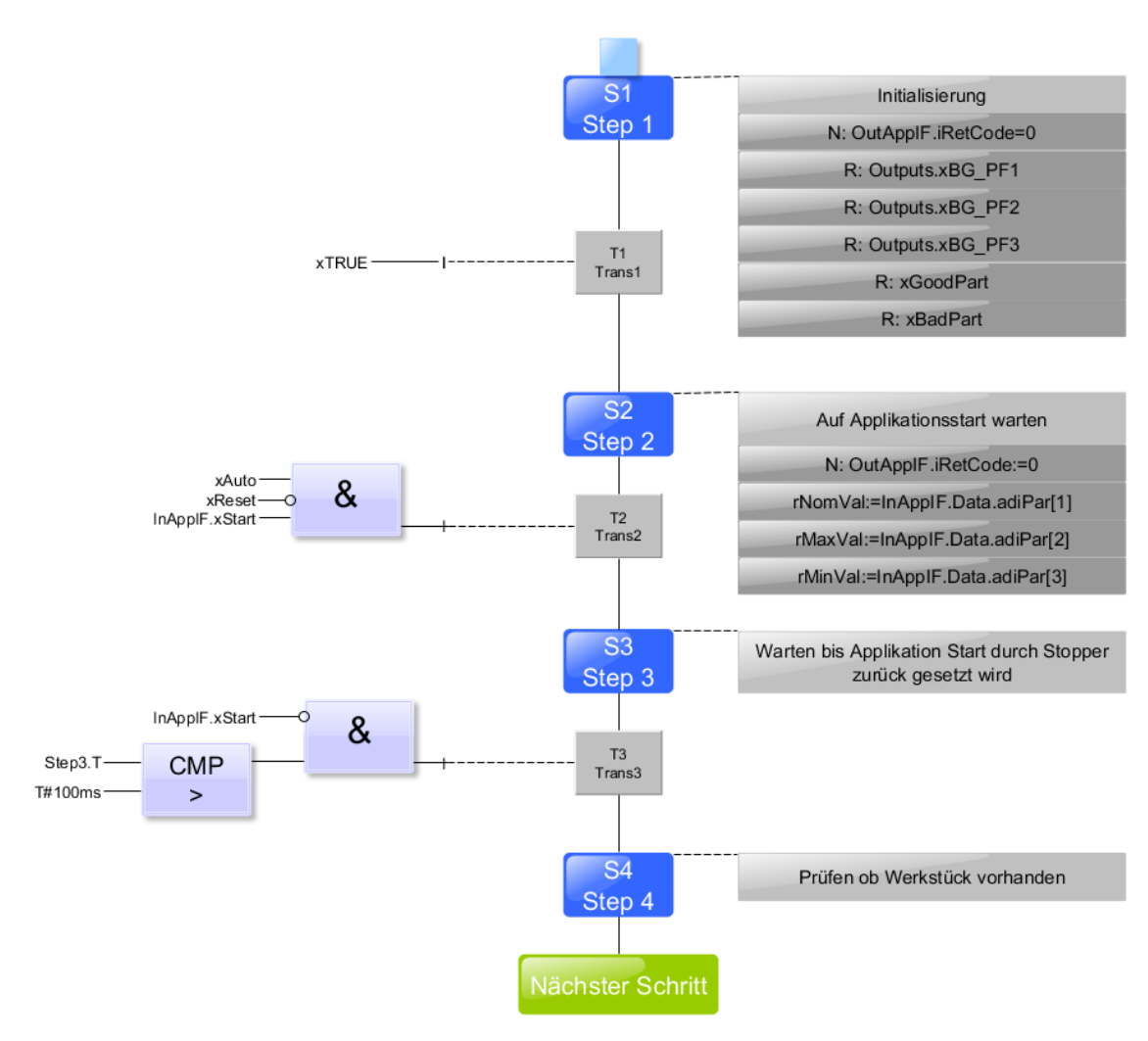

Ablauf-Funktionsplan S1 - S4

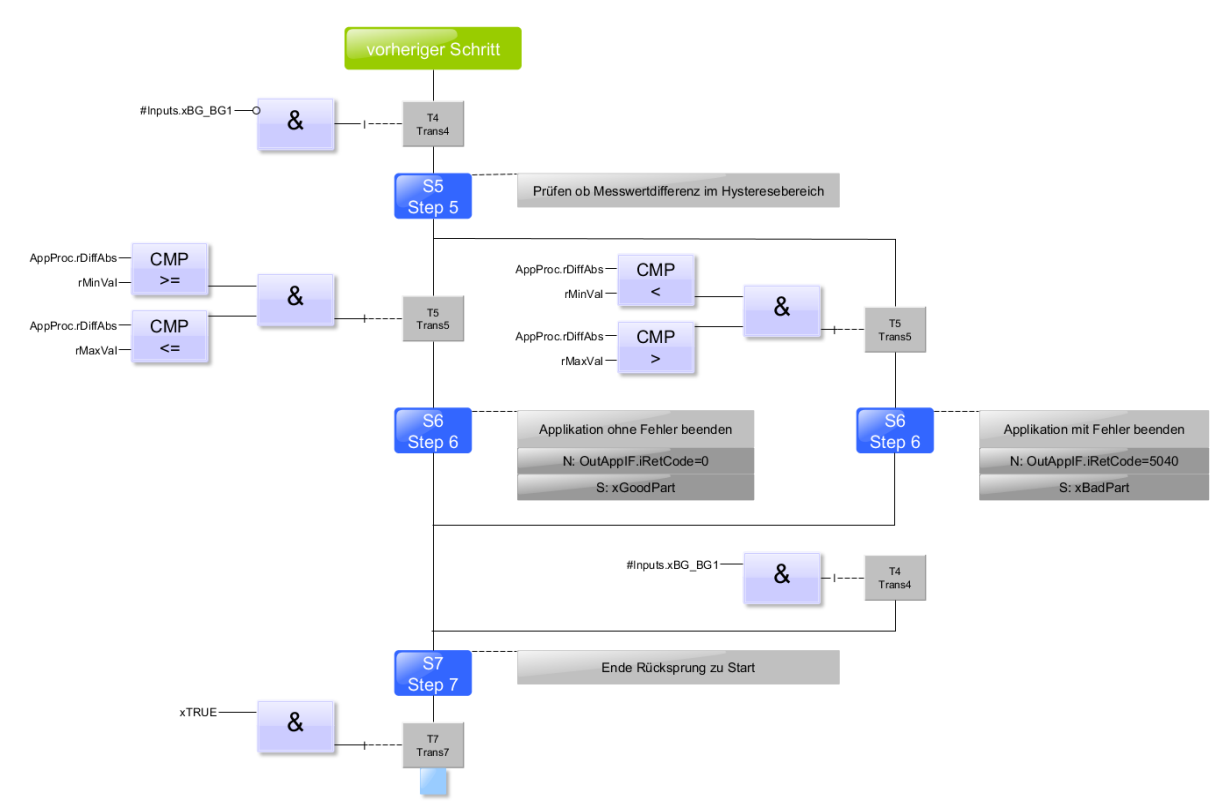

Ablauf-Funktionsplan S5 – S7

#### **Nachgeschaltete permanente Anweisungen**

Die folgenden Anweisungen werden zusätzlich permanent durchlaufen: // ------------------------------------------------------------ // Ausgaenge ansteuern // Output control // ------------------------------------------------------------ #Outputs.xBG\_PF1 := #xBadPart ; // Signal Schlechtteil #Outputs.xBG\_PF2 := (#iStep = 100); // Signal Messung aktiv #Outputs.xBG\_PF3 := #xGoodPart ; // Signal Gutteil // ------------------------------------------------------------ // Prozesswerte visualisieren // Visualize process values // ------------------------------------------------------------ #AppProc.rDiffNom := #rNomVal; #AppProc.rDiffMax := #rMaxVal; #AppProc.rDiffMin := #rMinVal; // ------------------------------------------------------------ // Schnittstellensignale zum Grundmodul bilden // create interface signals to base module // ------------------------------------------------------------ #OutAppIF.xReady := (#iStep = 10); #OutAppIF.xInitPos := #OutAppIF.xReady; #OutAppIF.xBusy := NOT #OutAppIF.xReady;

#### **8.4 Darstellung und Einrichtung am HMI**

Um das CP Applikationsmodul Messen einzurichten, muss das HMI zunächst in den Einrichtbetrieb versetzt werden.

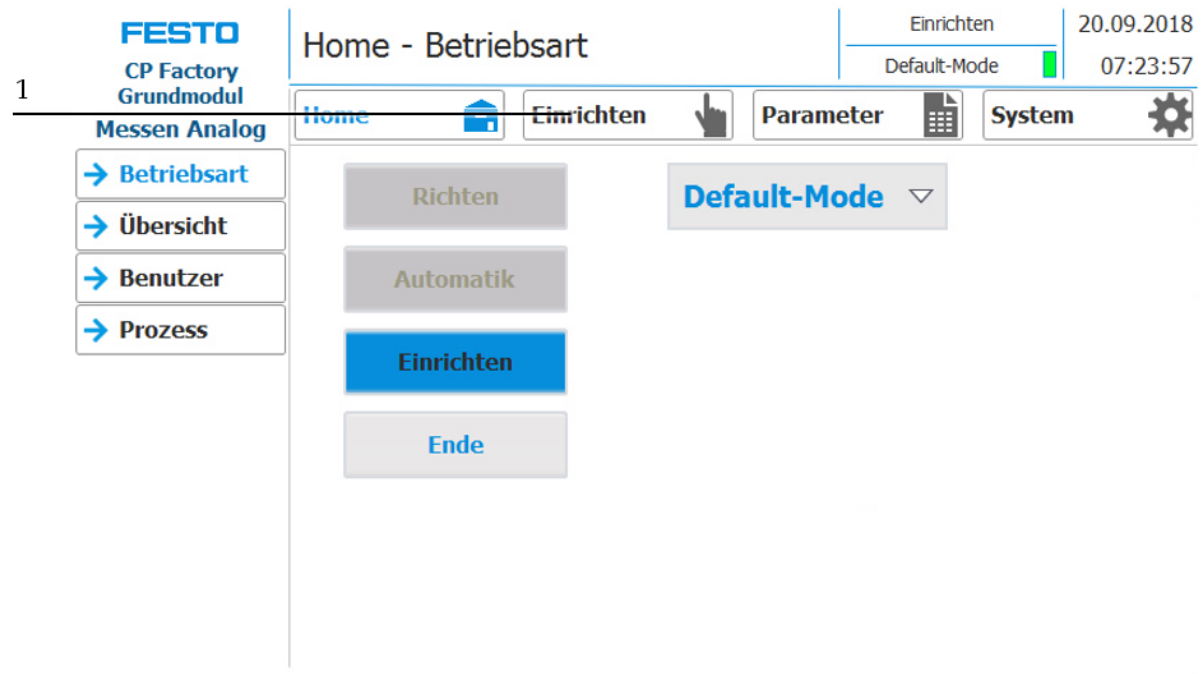

- 1. Drücken Sie im Hauptmenü die Schaltfläche "Einrichten" (1), um in die Menüseite "Einrichten -Applikation" zu wechseln. Das Untermenü "Applikation" wird automatisch angewählt.
- 2. Sollten Sie sich nicht im Untermenü "Applikation" befinden, drücken Sie die Schaltfläche "Applikation" (2), um ins entsprechende Untermenü zu gelangen.

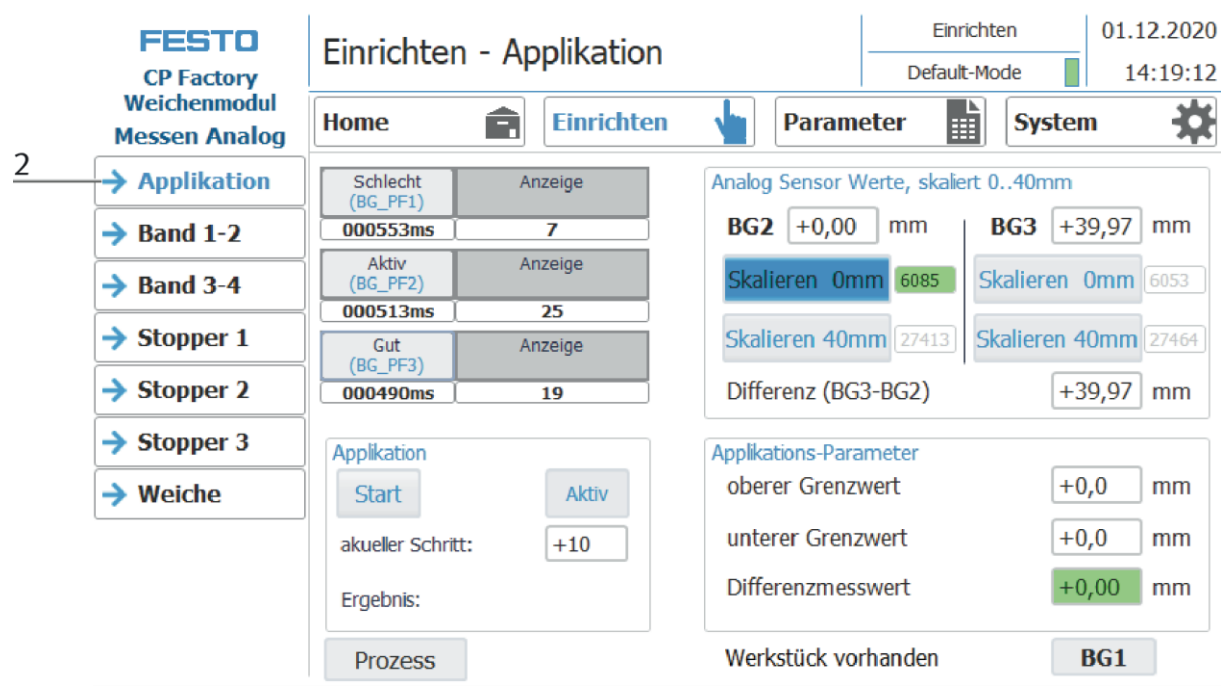

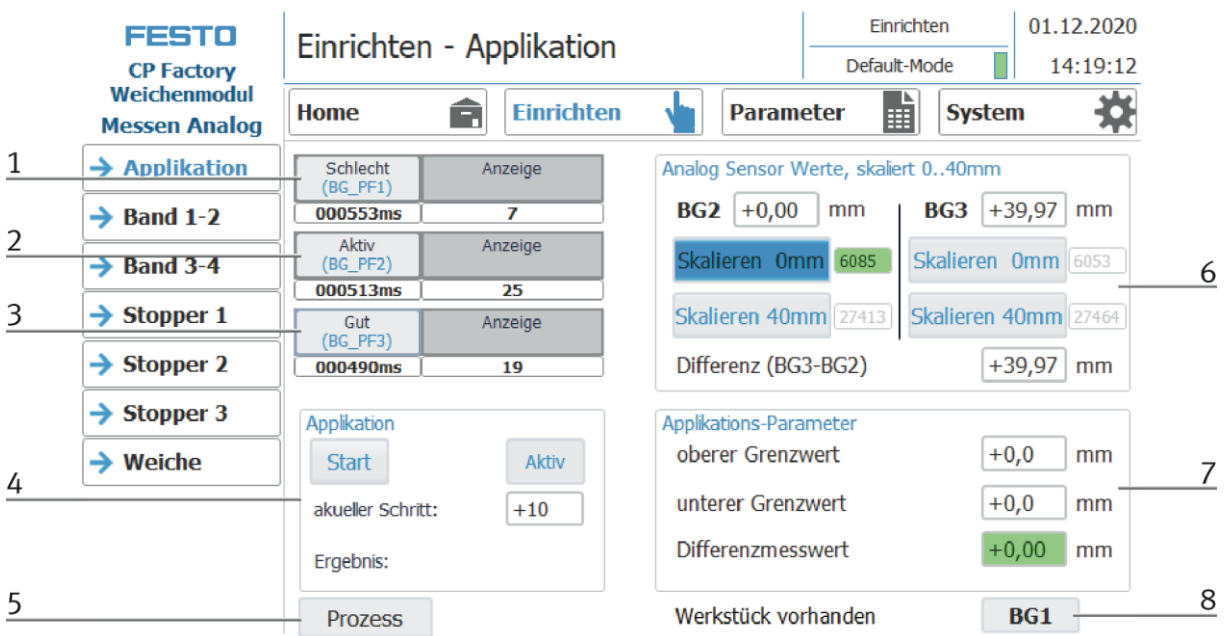

### **Übersicht der Untermenüseite "Applikation" in der Menüseite "Einrichten - Applikation"**

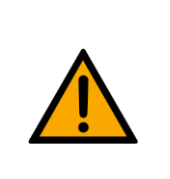

**HINWEIS**

– Die Schaltflächen dieser Menüseite können nur bedient werden, wenn der Einrichtbetrieb zuvor aktiviert wurde!

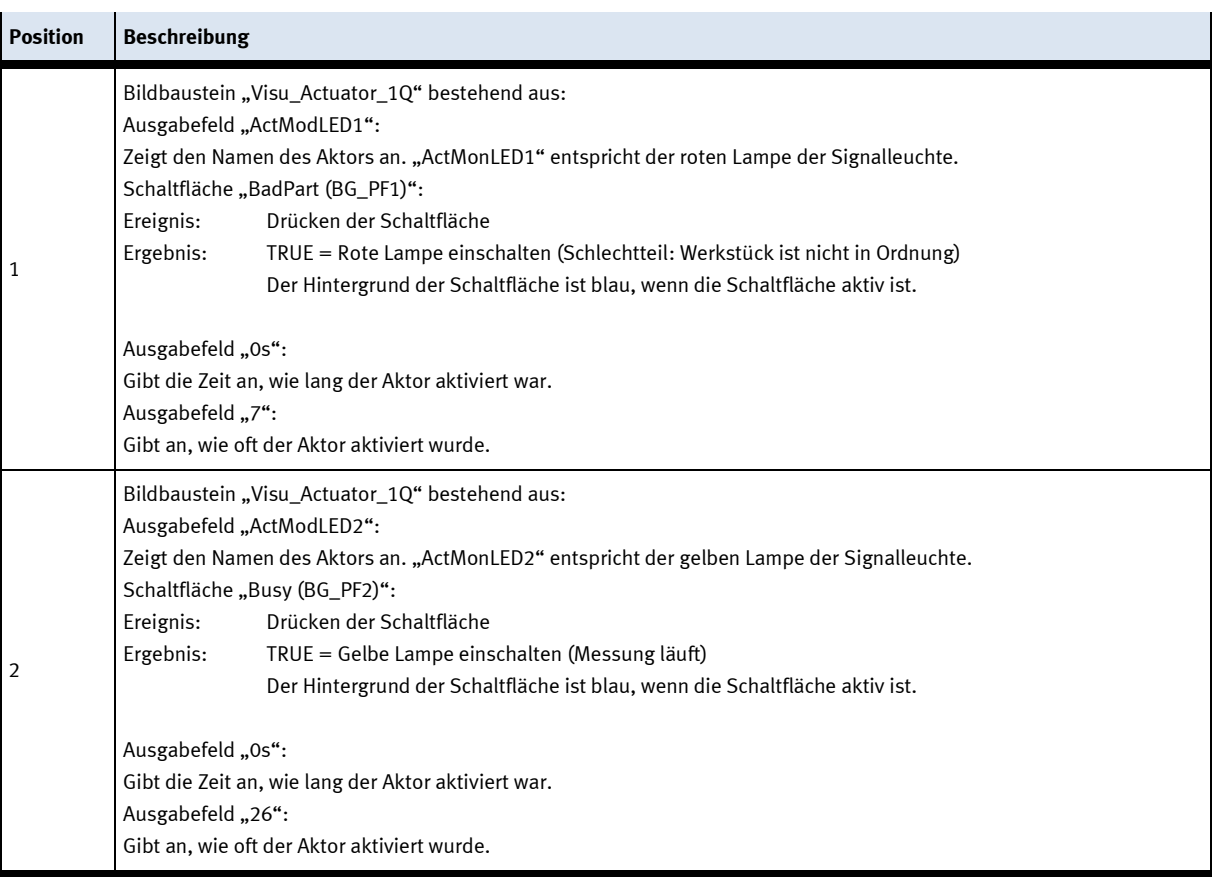

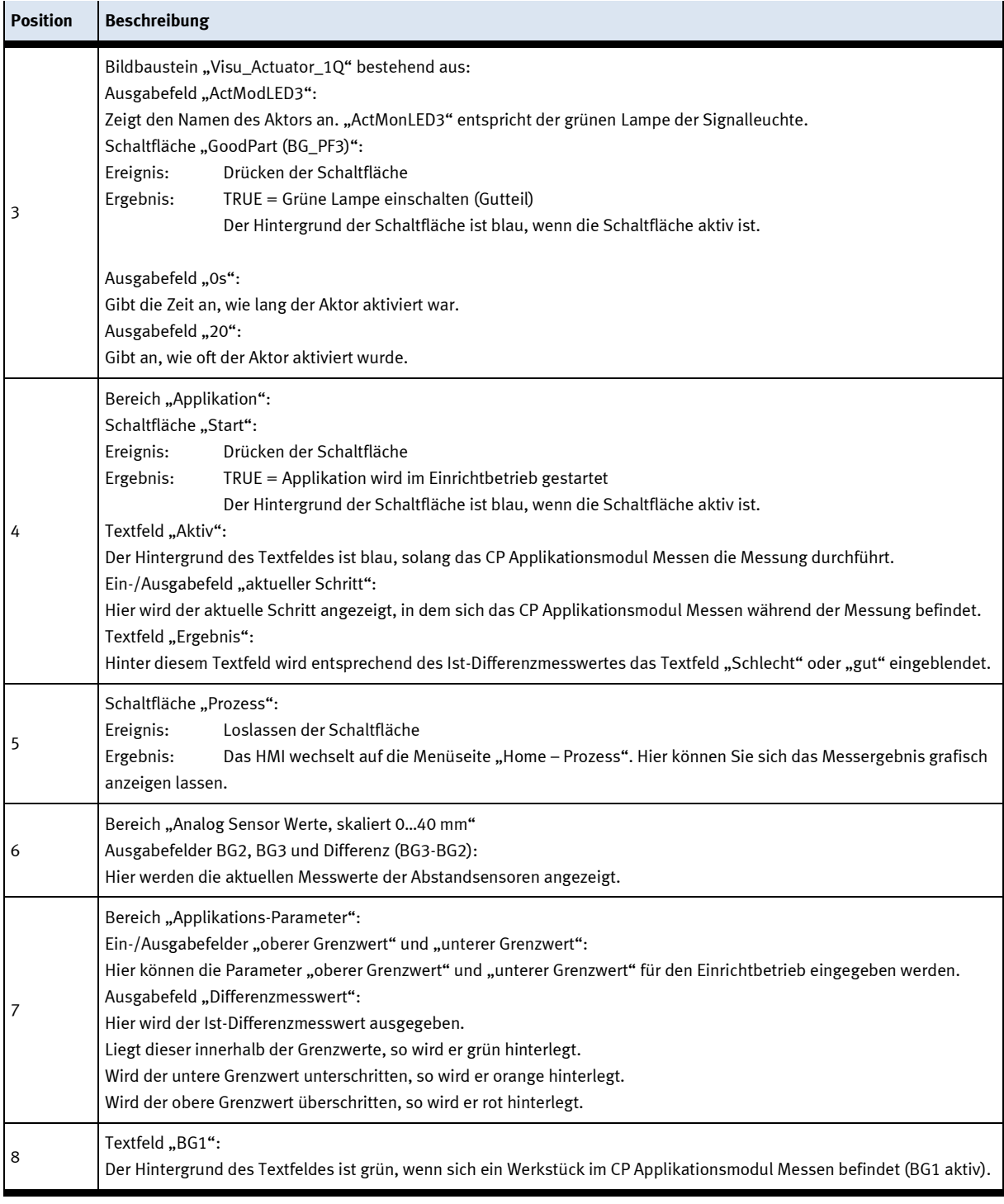

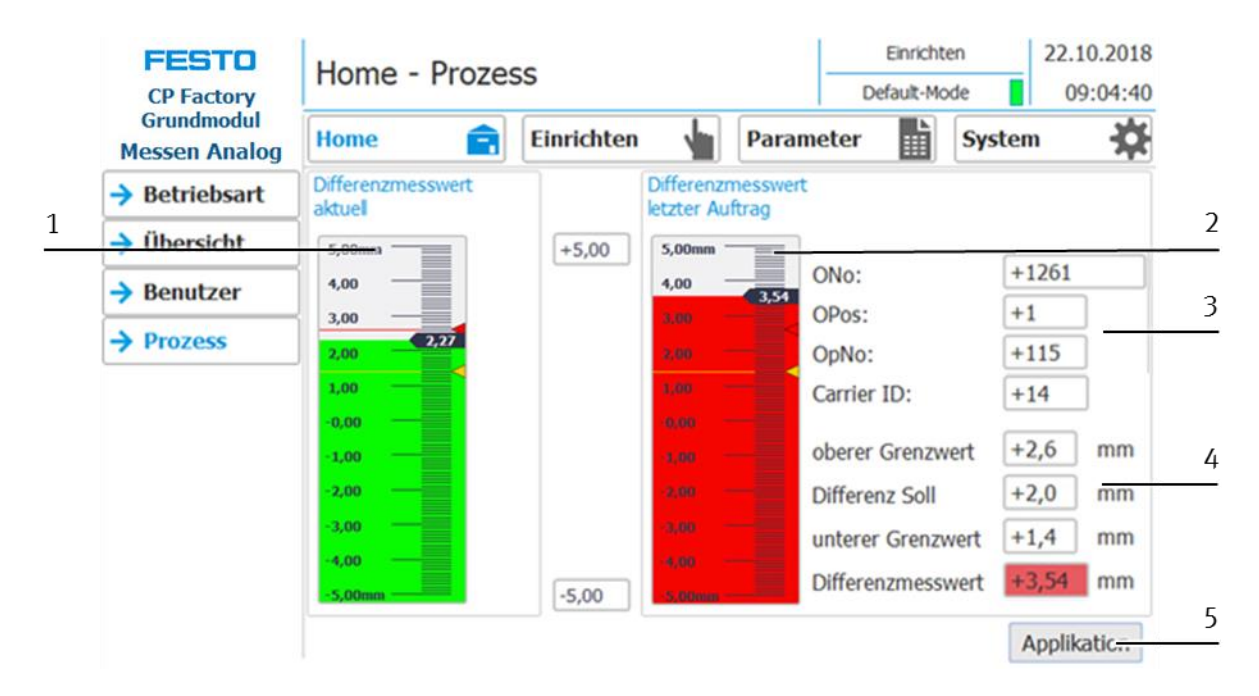

#### **Übersicht der Untermenüseite "Prozess" in der Menüseite "Home - Prozess" (grafische Anzeige)**

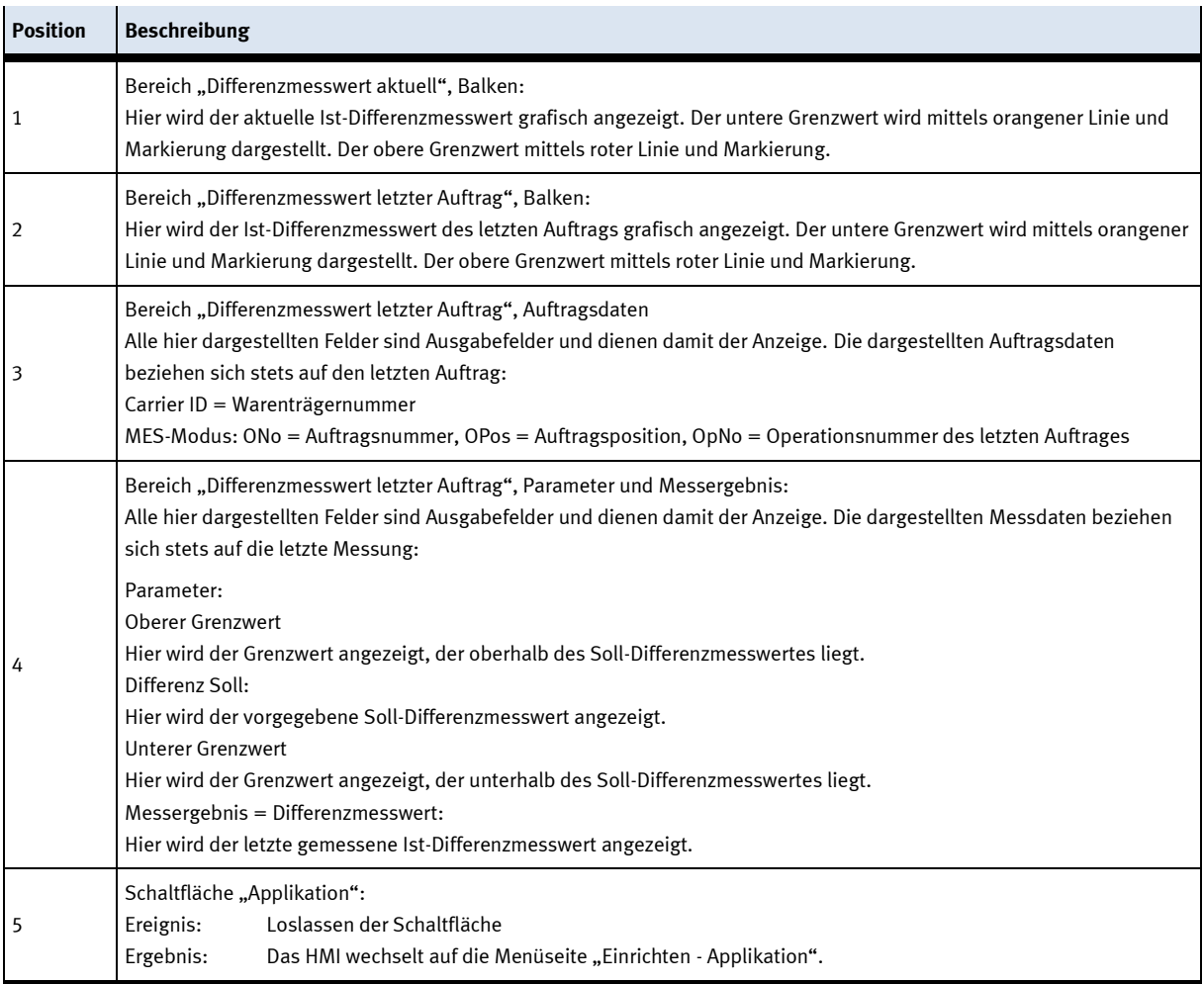

#### **8.4.1 Messung erfolgt über MES-Modus**

#### **Beispiel für eine Messung im MES-Modus, die innerhalb der Grenzwerte liegt**

Der Warenträger wird in das CP Applikationsmodul Messen transportiert. Verschiedene Arbeitsabläufe (siehe Ablaufbeschreibung für den MES-Modus und Schrittkette) werden durchlaufen. Danach wird der aktuelle Ist-Differenzmesswert (3) angezeigt. In unserem Beispiel liegt die Messung innerhalb des oberen und unteren Grenzwertes, deshalb wird der Ist-Differenzmesswert (3) in der Farbe Grün und das Ergebnis (1) als "gut" ebenso in der Farbe Grün angezeigt. Die Signalleuchte auf dem CP Applikationsmodul Messen leuchtet grün.

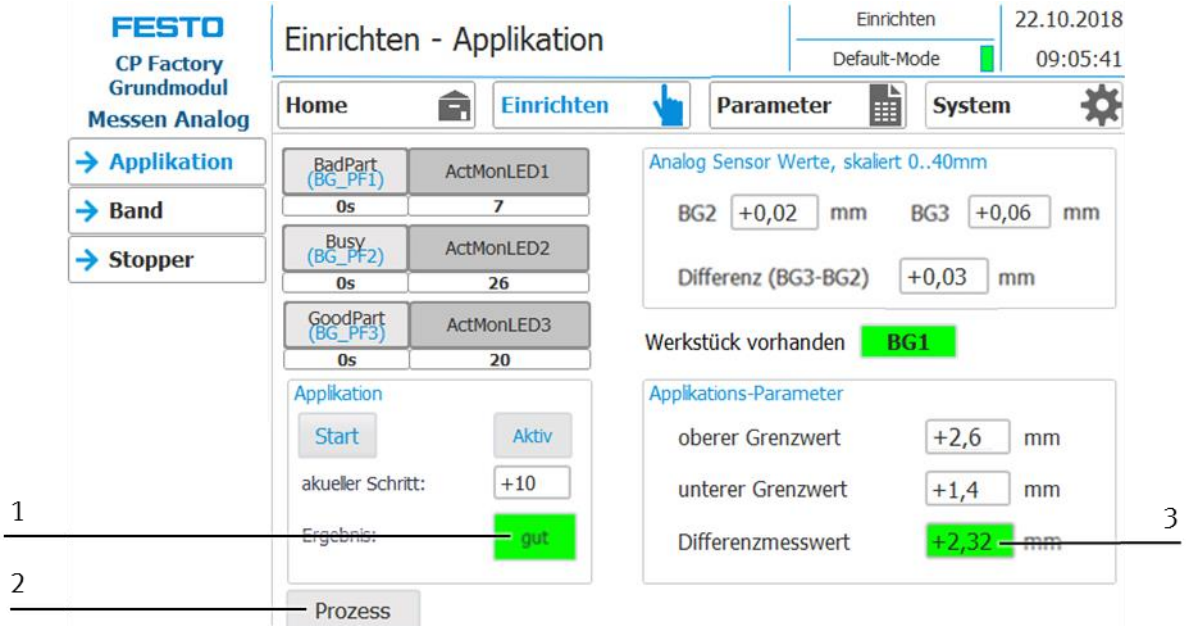

1. Durch Drücken der Schaltfläche "Prozess" (2) wechseln Sie auf die Menüseite "Home - Prozess" und können sich das Messergebnis grafisch anzeigen lassen. Da bereits eine weitere Messung erfolgt ist, wird das hier beschriebene Beispiel im Bereich "Differenzmessung letzter Auftrag" angezeigt.

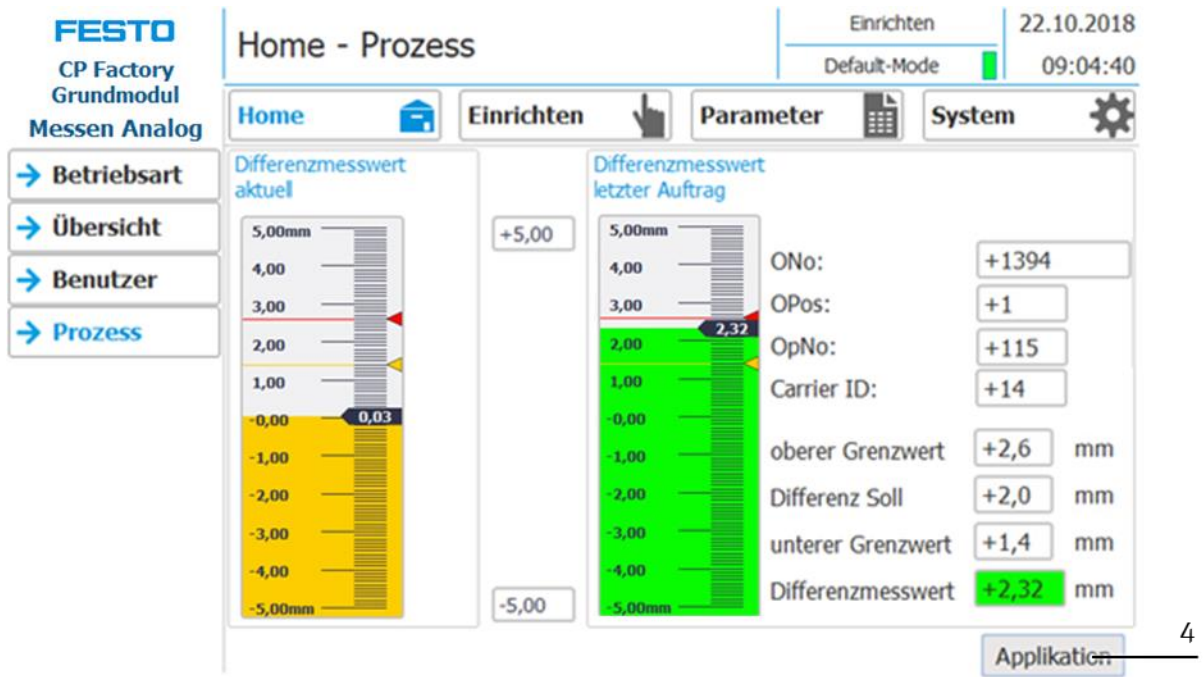

2. Durch Drücken der Schaltfläche "Applikation" (4), wechseln Sie auf die Menüseite "Einrichten - Applikation" zurück.

#### **Beispiel für eine Messung im MES-Modus, die den unteren Grenzwert unterschreitet**

Der Warenträger wird in das CP Applikationsmodul Messen transportiert. Verschiedene Arbeitsabläufe (siehe Ablaufbeschreibung für den MES-Modus und Schrittkette) werden durchlaufen. Danach wird der aktuelle Ist-Differenzmesswert (3) angezeigt. In unserem Beispiel wird der untere Grenzwert unterschritten, deshalb wird der Ist-Differenzmesswert (3) in der Farbe Orange und das Ergebnis (1) als "Schlecht" in der Farbe Rot angezeigt. Die Signalleuchte auf dem CP Applikationsmodul Messen leuchtet rot.

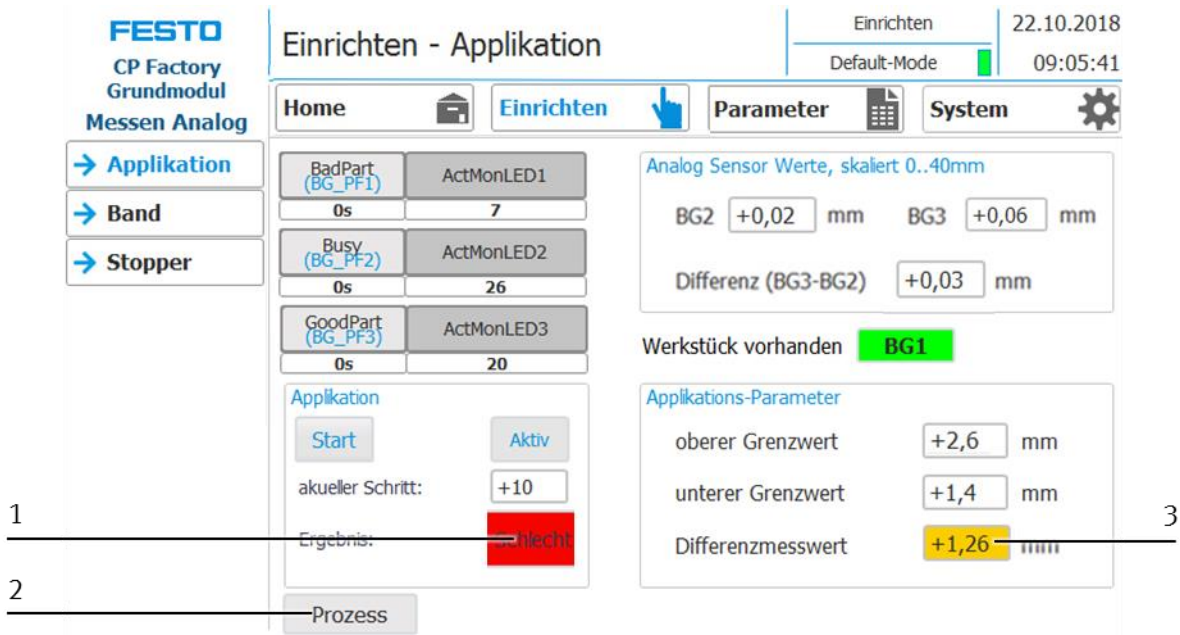

3. Durch Drücken der Schaltfläche "Prozess" (2) wechseln Sie auf die Menüseite "Home - Prozess" und können sich das Messergebnis grafisch anzeigen lassen. Da bereits eine weitere Messung erfolgt ist, wird das hier beschriebene Beispiel im Bereich "Differenzmessung letzter Auftrag" angezeigt.

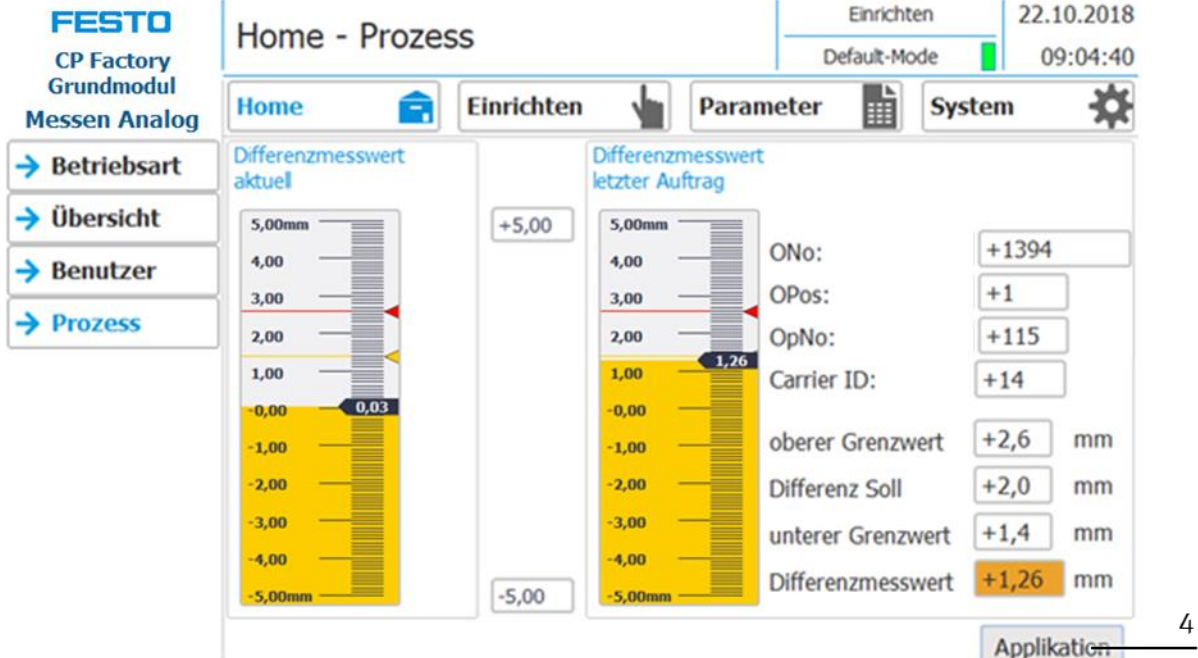

4. Durch Drücken der Schaltfläche "Applikation" (4), wechseln Sie auf die Menüseite "Einrichten - Applikation" zurück.

#### **Beispiel für eine Messung im MES-Modus, die den oberen Grenzwert überschreitet**

Der Warenträger wird in das CP Applikationsmodul Messen transportiert. Verschiedene Arbeitsabläufe (siehe Ablaufbeschreibung für den MES-Modus und Schrittkette) werden durchlaufen. Danach wird der aktuelle Ist-Differenzmesswert (3) angezeigt. In unserem Beispiel wird der obere Grenzwert überschritten, deshalb wird der Ist-Differenzmesswert (3) in der Farbe Rot und das Ergebnis (1) als "Schlecht" ebenso in der Farbe Rot angezeigt. Die Signalleuchte auf dem CP Applikationsmodul Messen leuchtet rot.

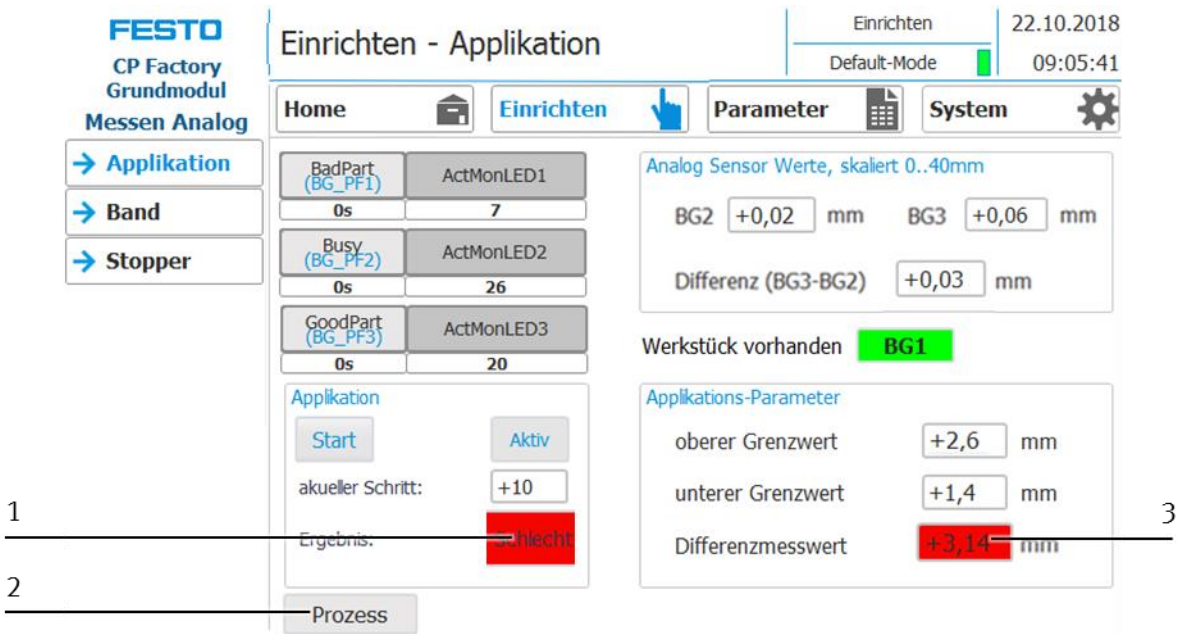

1. Durch Drücken der Schaltfläche "Prozess" (2) wechseln Sie auf die Menüseite "Home – Prozess" und können sich das Messergebnis grafisch anzeigen lassen. Da bereits eine weitere Messung erfolgt ist, wird das hier beschriebene Beispiel im Bereich "Differenzmessung letzter Auftrag" angezeigt.

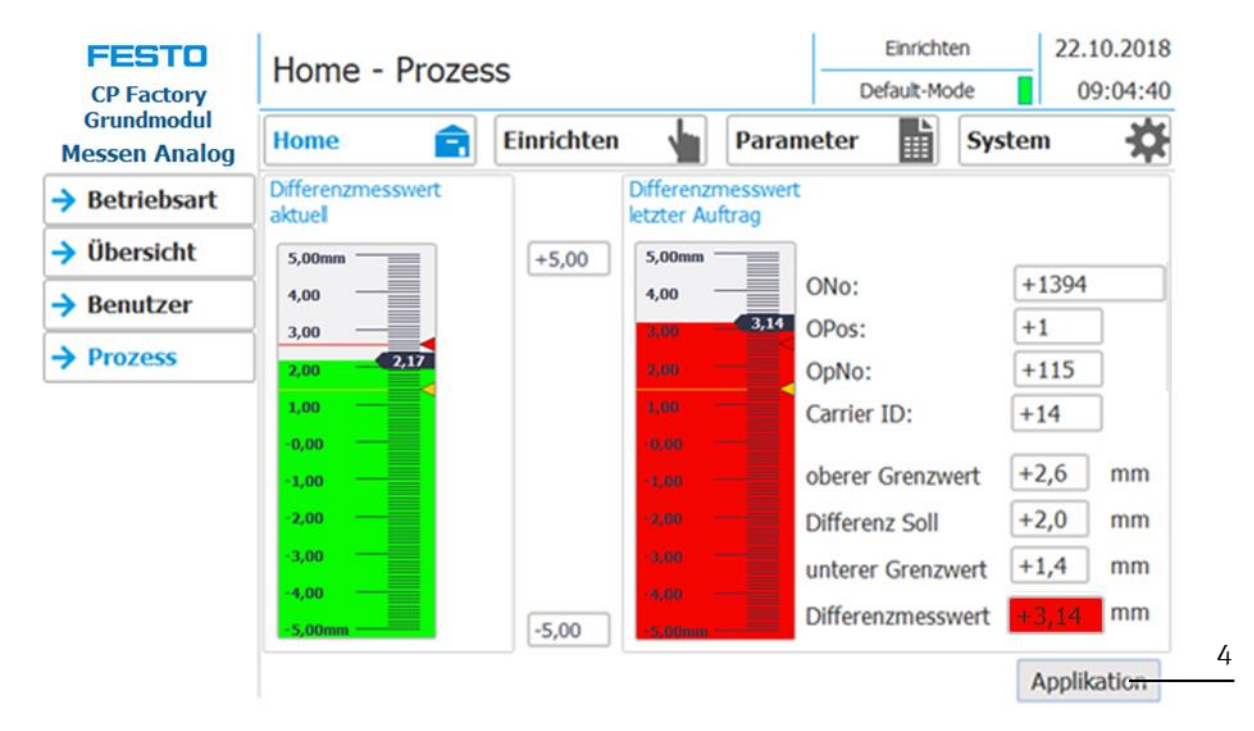

2. Durch Drücken der Schaltfläche "Applikation" (4), wechseln Sie auf die Menüseite "Einrichten - Applikation" zurück.

#### **8.4.2 Messung erfolgt über Default-Modus**

Der Warenträger wird in das CP Applikationsmodul Messen transportiert. Verschiedene Arbeitsabläufe (siehe Ablaufbeschreibung für den Default-Modus und Schrittkette) werden durchlaufen. Danach wird der aktuelle Ist-Differenzmesswert angezeigt.

Die Darstellung auf dem HMI für den Default-Modus entspricht weitestgehend der Darstellung im MES-Modus. Deshalb wird hier nicht weiter darauf eingegangen.

Einziger Unterschied:

Die MES-Auftragsdaten ONo, OPos und OpNo haben im Default-Modus keine weitere Bedeutung, da das CP Applikationsmodul Messen im Default-Modus die Parameterwerte aus der Transitionstabelle erhält.

#### <span id="page-90-0"></span>**8.4.3 Messung erfolgt im Einrichtbetrieb**

#### **Beispiel für eine Messung im Einrichtbetrieb, die innerhalb der Grenzwerte liegt**

1. Legen Sie einen Warenträger mit Palette und Frontschale an die Stopperposition. Die Frontschale zeigt mit der Innenseite nach oben. Die Bohrung der Frontschale befindet sich links.

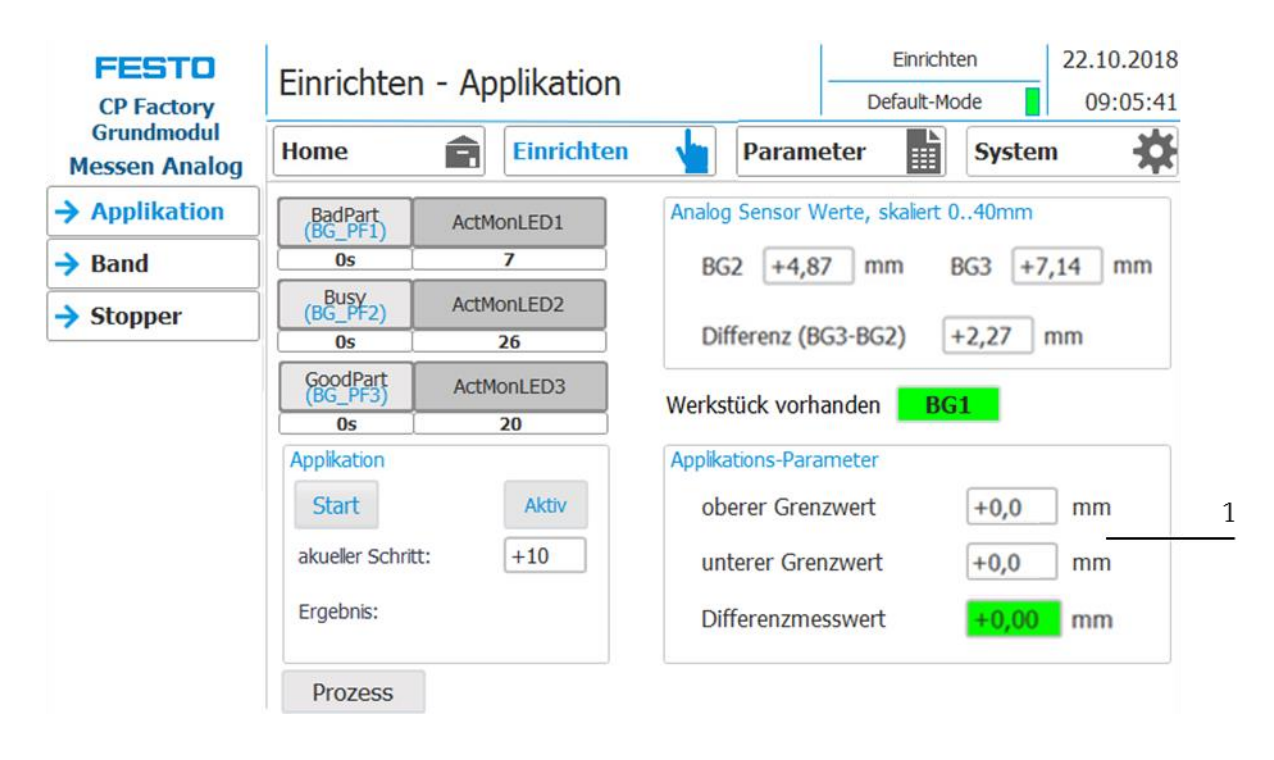

2. Legen Sie die Grenzwert-Parameter für den Ist-Differenzwert fest: Drücken Sie hierzu im Bereich "Applikations-Parameter" (1) auf das Ein-/Ausgabefeld "oberer Grenzwert". Eine Bildschirmtastatur erscheint. Geben Sie den oberen Grenzwert über die Bildschirmtastatur ein und bestätigen Sie. Wiederholen Sie den Vorgang für den unteren Grenzwert. Alle für die Messung notwendigen Parameter sind jetzt eingetragen.

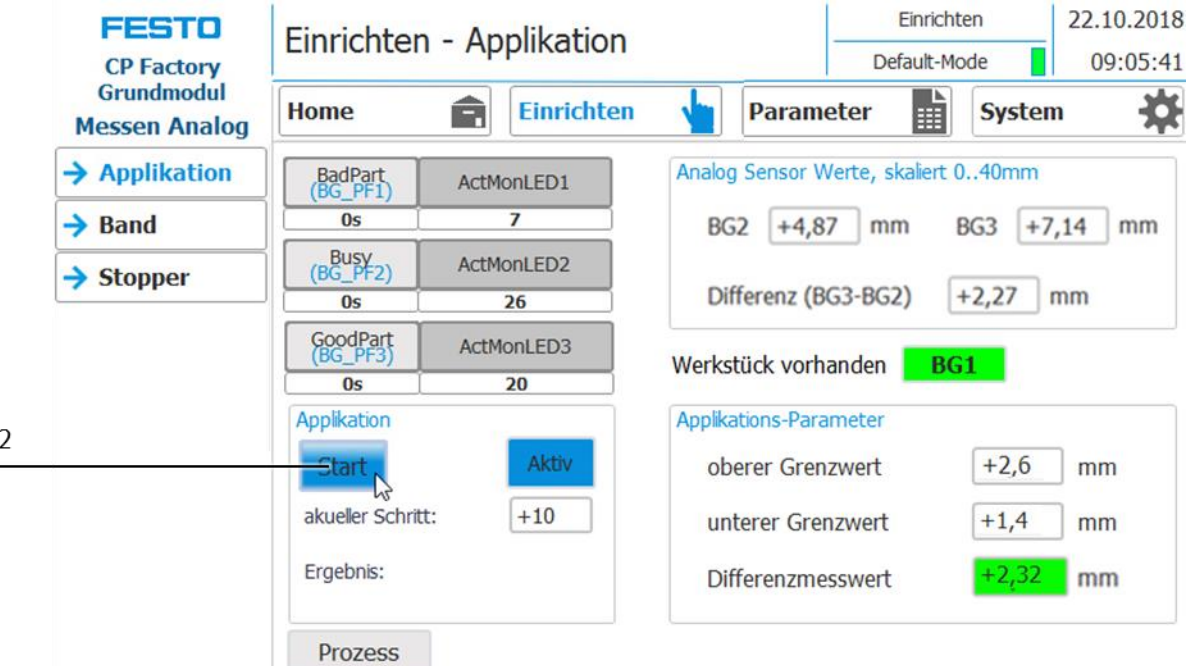

3. Starten Sie die Messung, indem Sie die Schaltfläche "Start" (2) drücken und wieder loslassen.

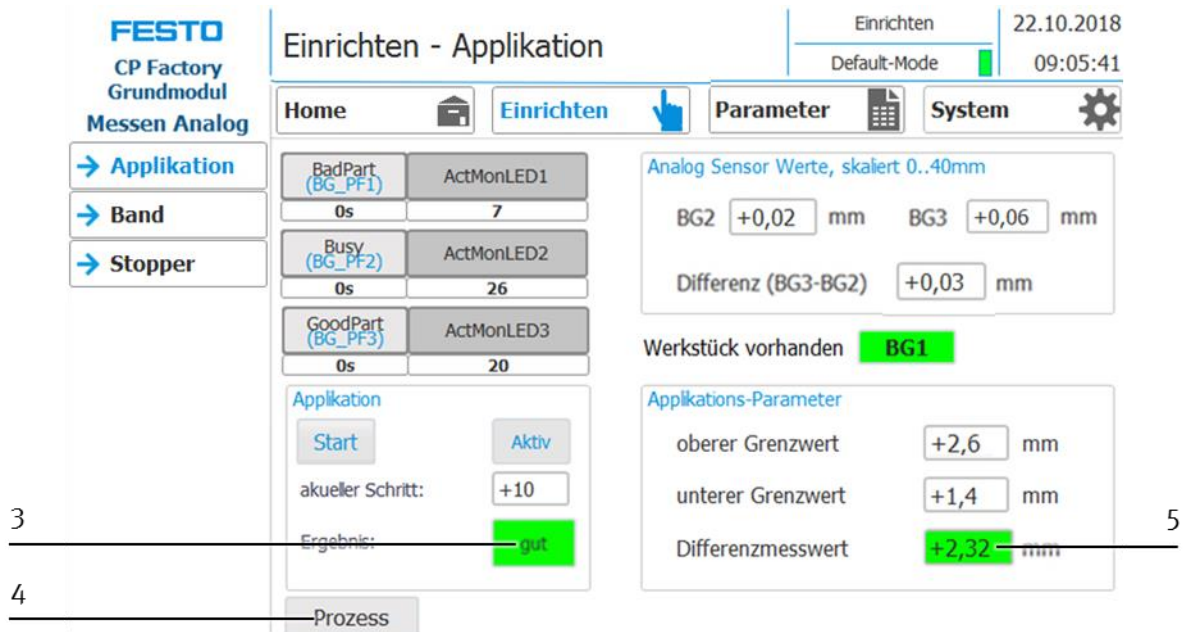

4. Die Messung liegt innerhalb des oberen und unteren Grenzwertes, deshalb werden der Ist-Differenzmesswert (5) und das Ergebnis (3) "gut" in der Farbe Grün angezeigt.

Nach einer Messung im Einrichtbetrieb wird die Signalleuchte nicht automatisch angesteuert und leuchtet deshalb auch nicht. Manuell kann diese aber über die Schaltflächen "BadPart", "Busy" und "GoodPart" betätigt werden.

5. Durch Drücken der Schaltfläche "Prozess" (4) wechseln Sie auf die Menüseite "Home - Prozess" und können sich das Messergebnis grafisch anzeigen lassen.

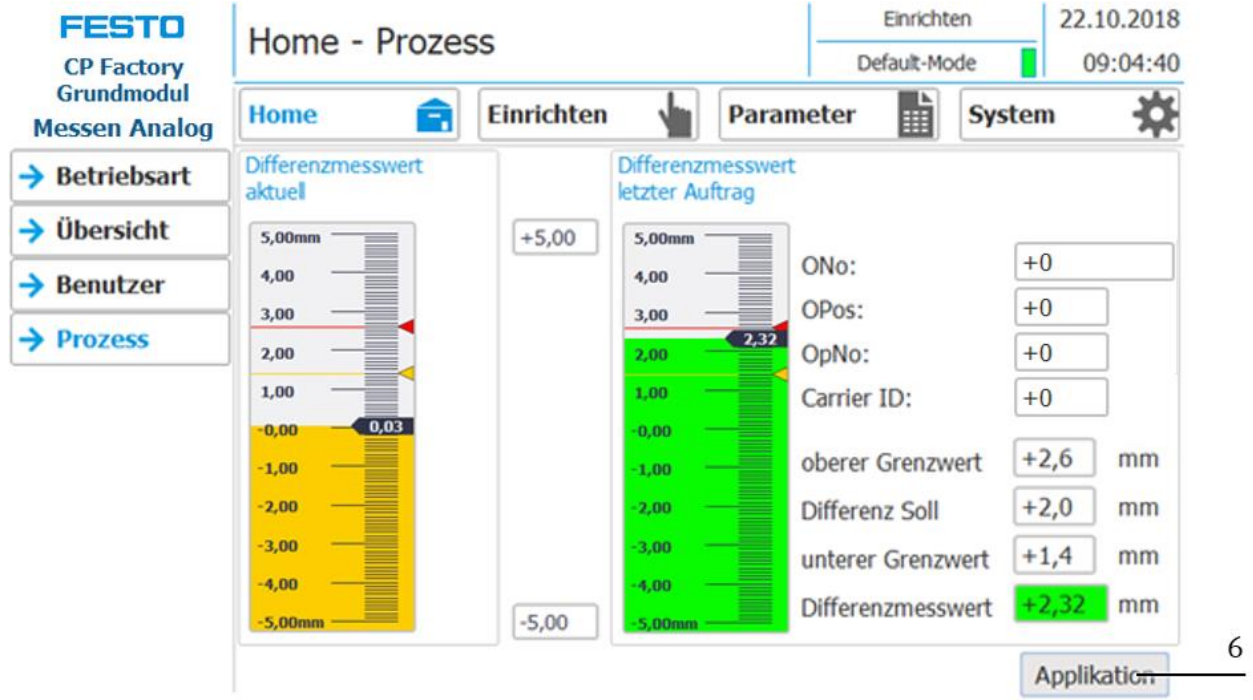

6. Durch Drücken der Schaltfläche "Applikation" (6), wechseln Sie auf die Menüseite "Einrichten - Applikation" zurück.

#### **Messskala manuell anpassen**

Sollte sich der Differenzmesswert unter- oder oberhalb der Messskala (2) befinden, so können Sie diese manuell vergrößern oder verkleinern. Im unteren Beispiel zeigt der Pfeil (3) nach unten. In diesem Fall liegt ein gemessener Wert unterhalb des angezeigten Bereichs der Messskala. Drücken Sie deshalb auf den unteren Wert (4) neben der Messskala. Es erscheint eine Bildschirmtastatur. Hier geben Sie einfach den geeigneten Wert für die Messskala ein, damit der Differenzmesswert entsprechend dargestellt werden kann. Sie können ebenso die Messskala nach oben verändern. Dazu müssen Sie den oberen Wert (1) verändern.

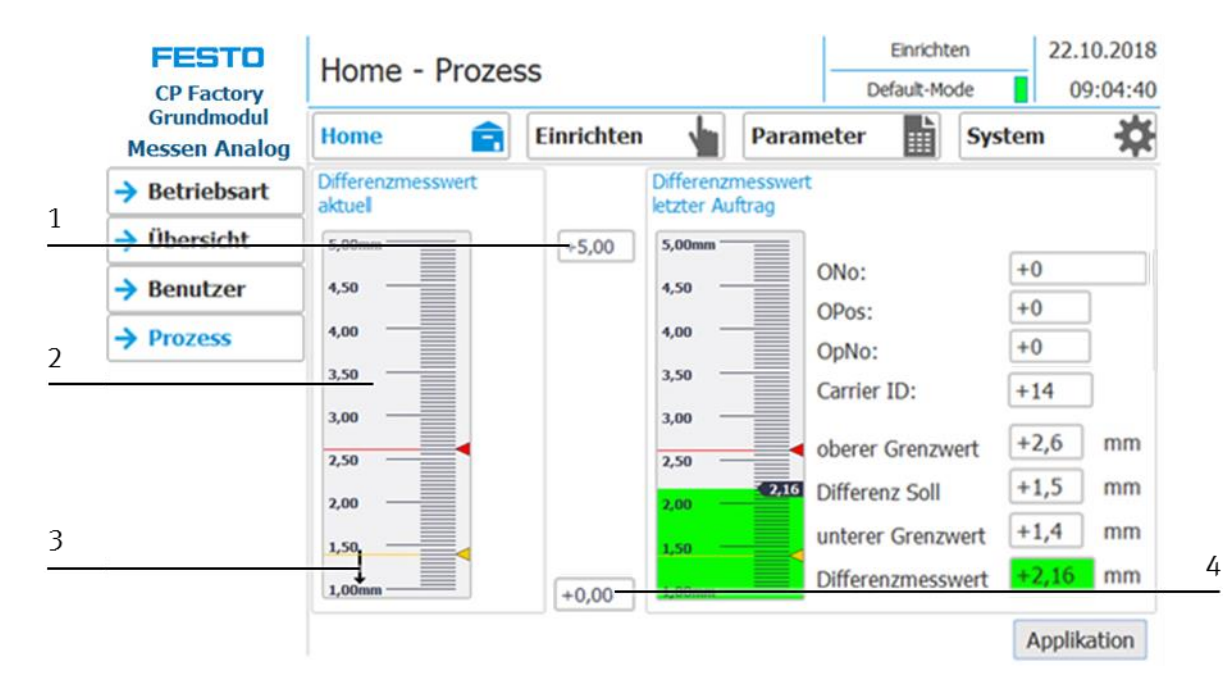

#### **Beispiel mit einer Messskala von 0 … 10 mm**

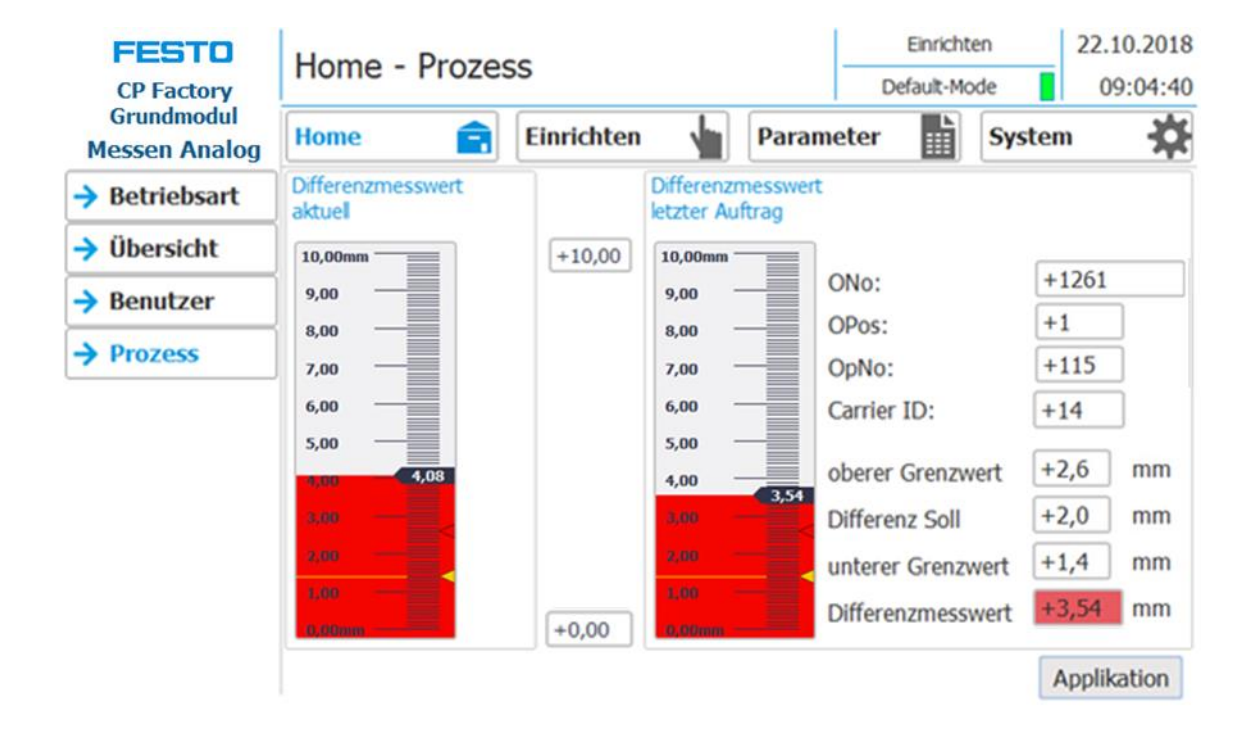

#### **8.5 Default-Modus: Transitionen des CP Applikationsmodul Messen**

Mit der Transitionstabelle wird bei CP Factory/Lab-Stationen im Default-Modus definiert, ob an diese Station eine Operation stattfindet und wenn ja, mit welchen Parametern. Um in das Untermenü "Parameter -Transitionen zu wechseln, ist das HMI in den Einrichtbetrieb zu versetzen.

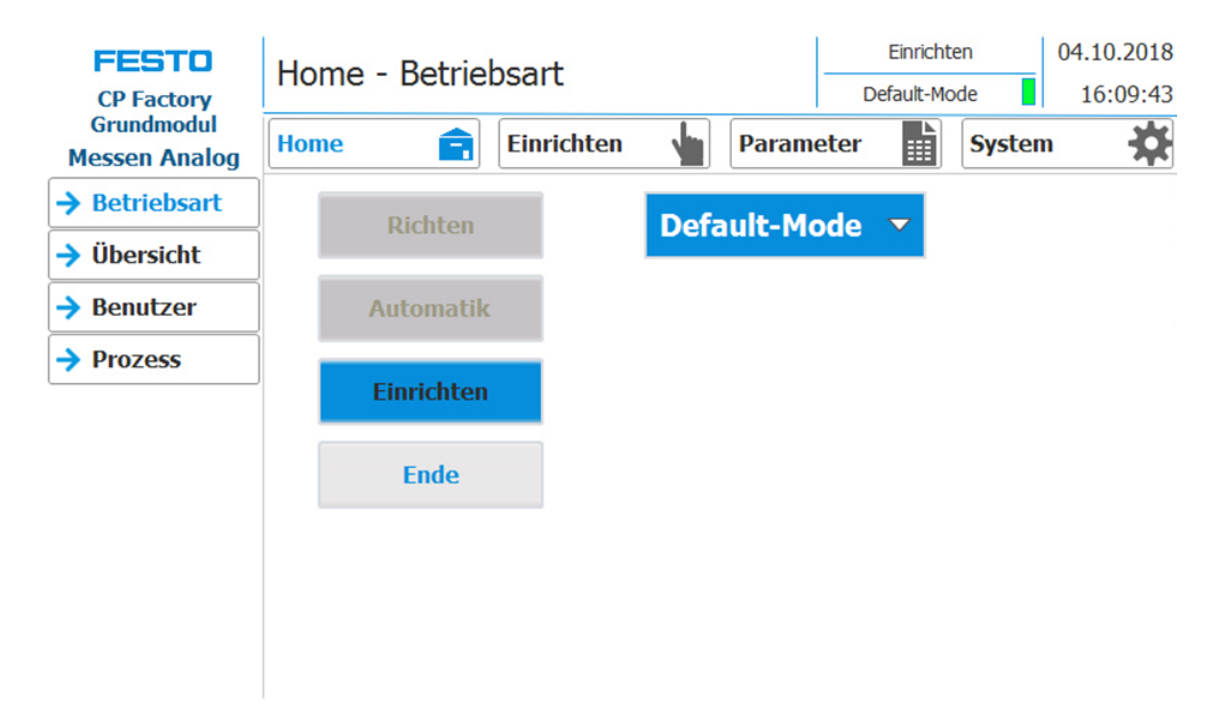

- 1. Drücken Sie die Schaltfläche "Parameter" (1), um in die Menüseite "Parameter Transitionen" zu wechseln.
- 2. Drücken Sie nun die Schaltfläche "Transitionen1" (2), um in das entsprechende Untermenü zu gelangen.

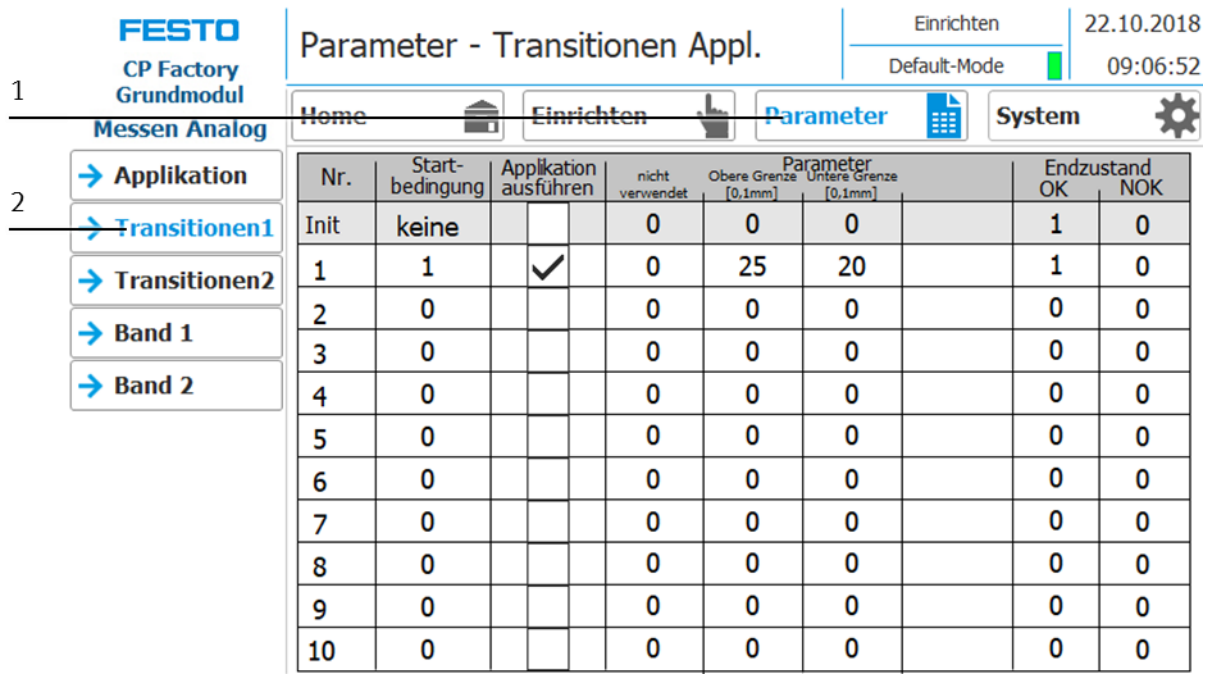

Hier werden die Parameterwerte für die jeweiligen Transitionen angezeigt und bearbeitet. Für die Messung werden im Default-Modus die Parameter "Oberer Grenzwert"/"Obere Grenze" und "Unterer Grenzwert"/"Untere Grenze" an das CP Applikationsmodul Messen übergeben.

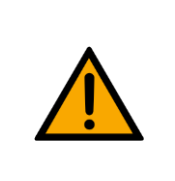

**HINWEIS**

– Die Bedienung der Transitionstabelle wird in den Betriebsanleitungen der Grundmodule beschrieben.

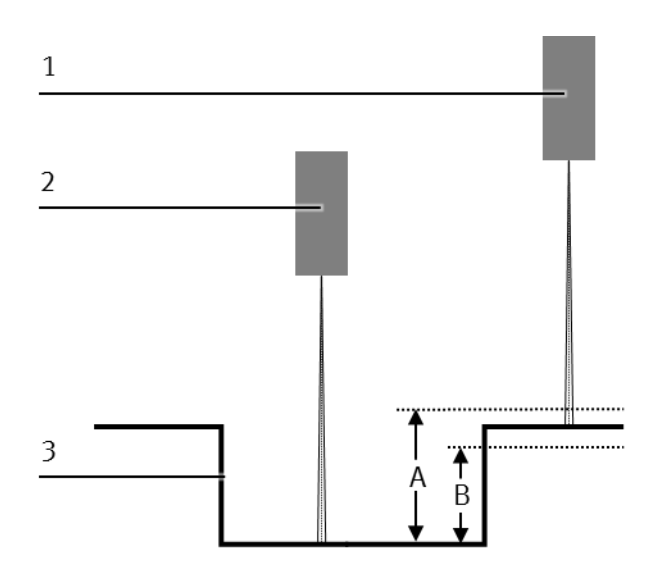

#### Werkstück (Grenzwerte)

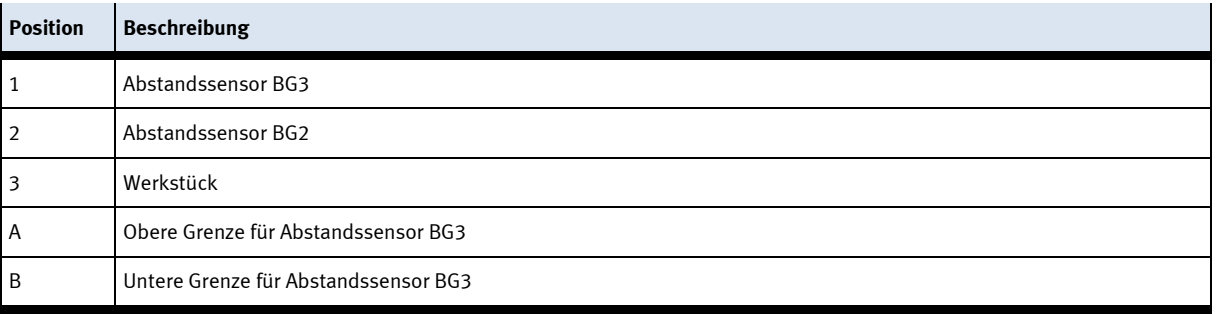

### **8.5.1 Parameter (MEAS)**

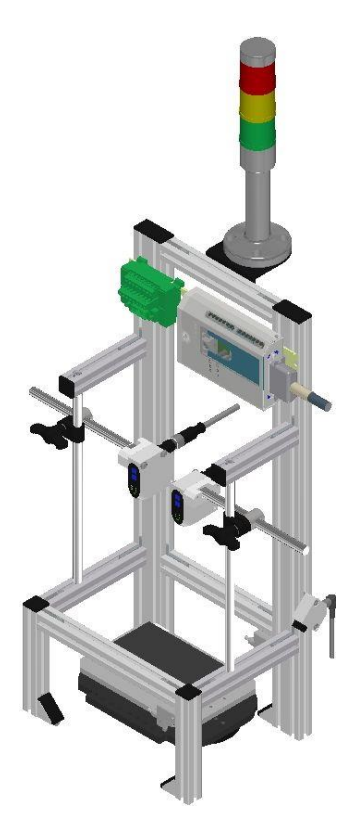

#### Abbildung ähnlich

#### Default:

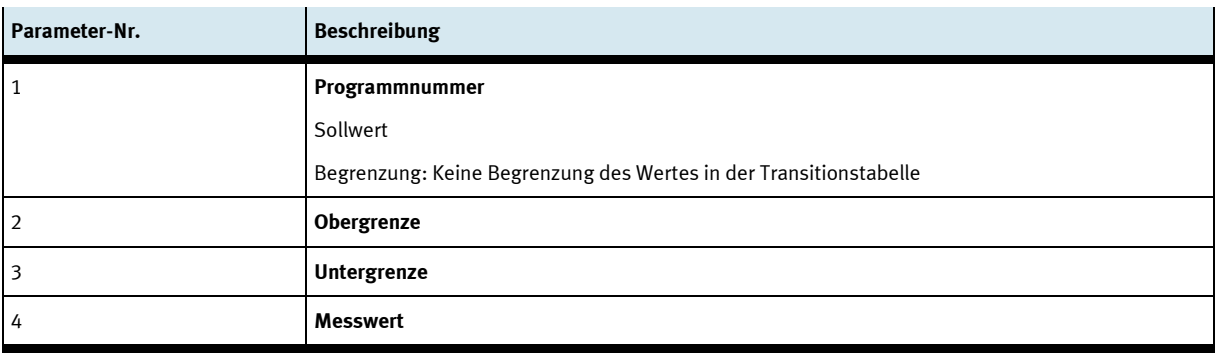

#### MES:

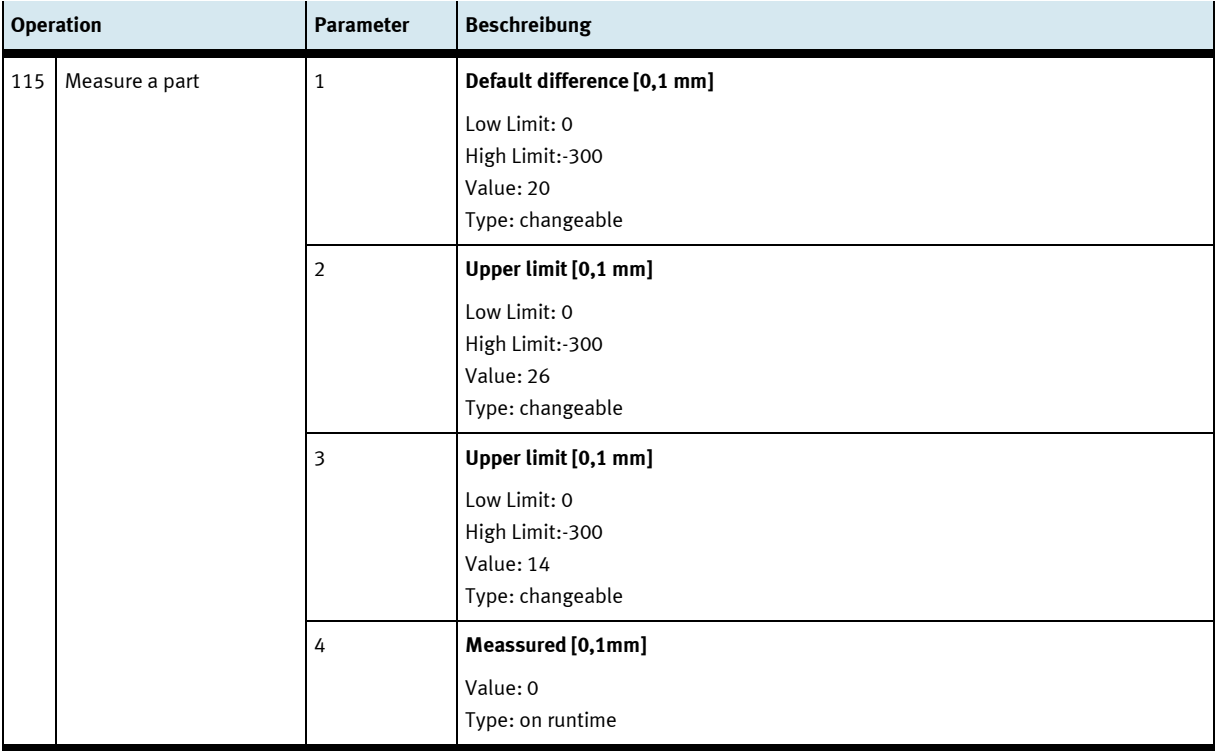

## **9 Fehlermeldungen und Meldetexte am HMI**

Generell gibt es drei verschiedene Meldeklassen. Diese sind wie folgt angelegt

- Meldeklasse 0 (wird rot hinterlegt in der Meldezeile angezeigt)
	- das Programm wird sofort gestoppt und der Automatikmode beendet
	- die Fehlerursache muss behoben werden
	- Anschließend den Fehler quittieren und die Station wieder starten
- Meldeklasse 1 (wird rot hinterlegt in der Meldezeile angezeigt)
	- das Programm und der Automatikmode werden zum Zyklusende gestoppt
	- die Fehlerursache muss behoben werden
	- Anschließend den Fehler quittieren und die Station wieder starten
- Meldeklasse 2 (wird gelb hinterlegt in der Meldezeile angezeigt)
	- das Programm und der Automatikmode werden weiter ausgeführt
	- wird die Fehlerursache behoben, wird der Fahler automatisch quittiert
- Hinweise
	- Werden am HMI Angezeigt aber nicht in MES verarbeitet

#### **9.1 Meldetexte**

#### **9.1.1 Allgemeingültige Meldetexte**

Die "XXX" Werte sind Variablen und ändern sich je nach Applikation. Diese Texte können an allen Applikationen und Modulen vorkommen.

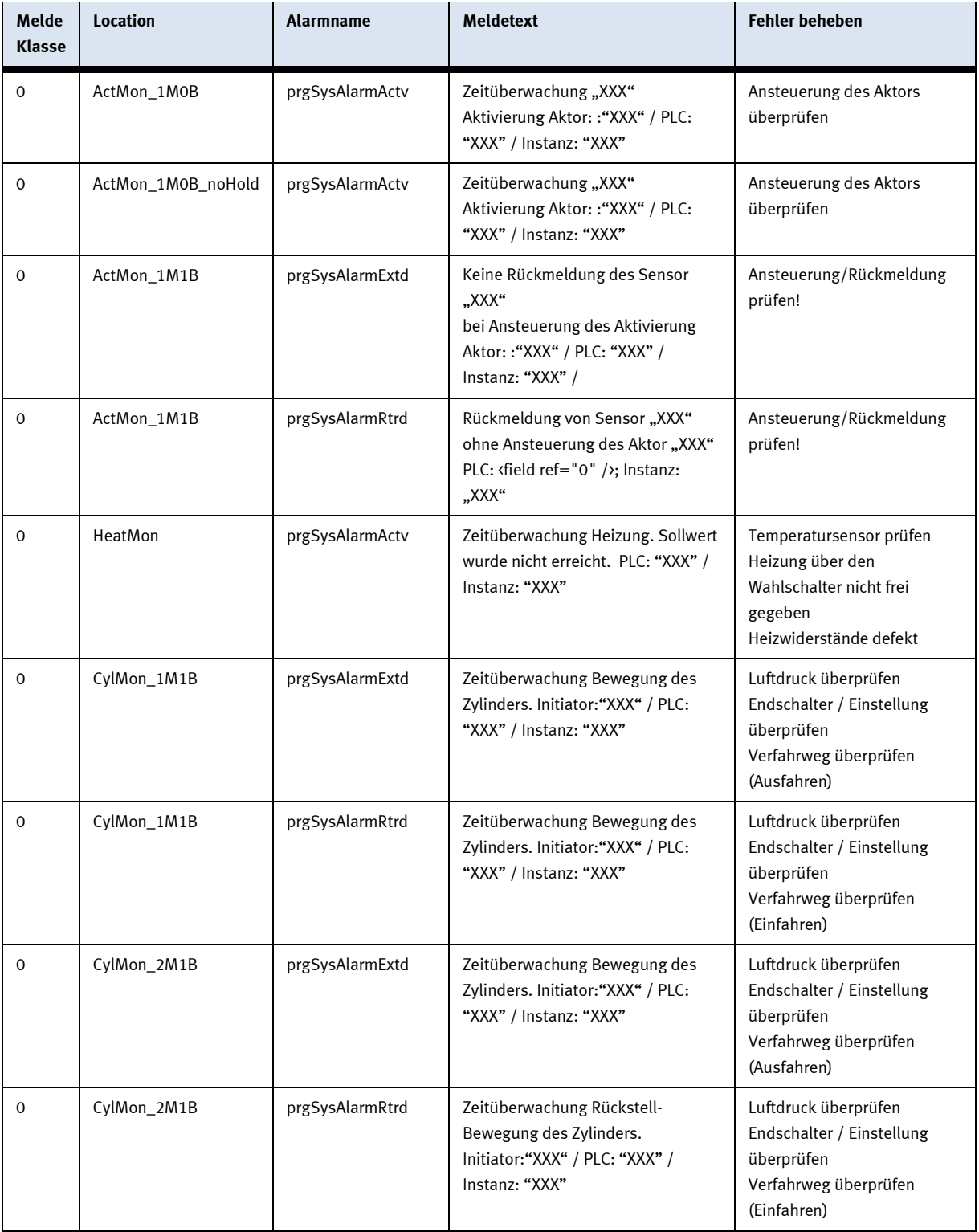

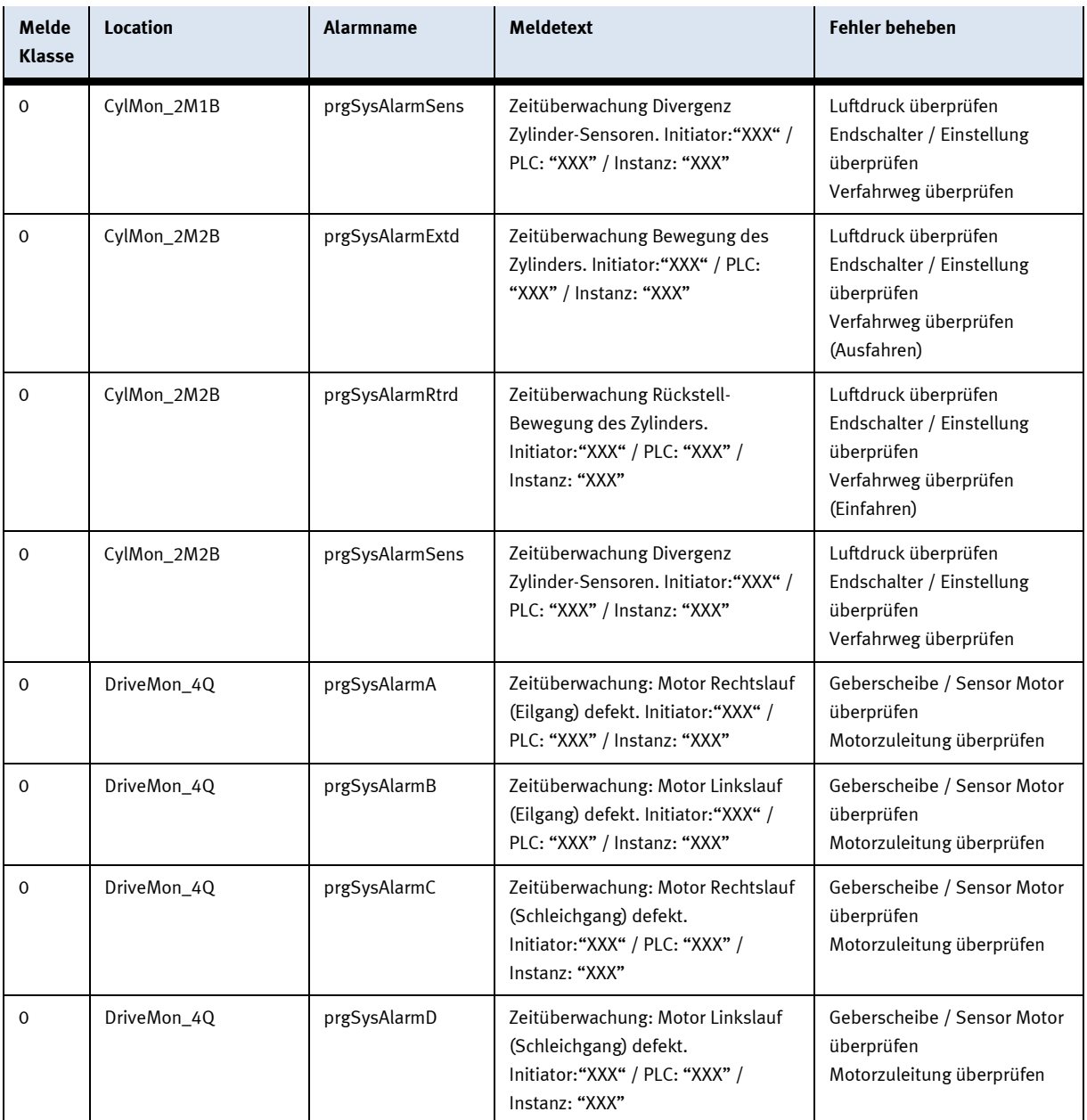

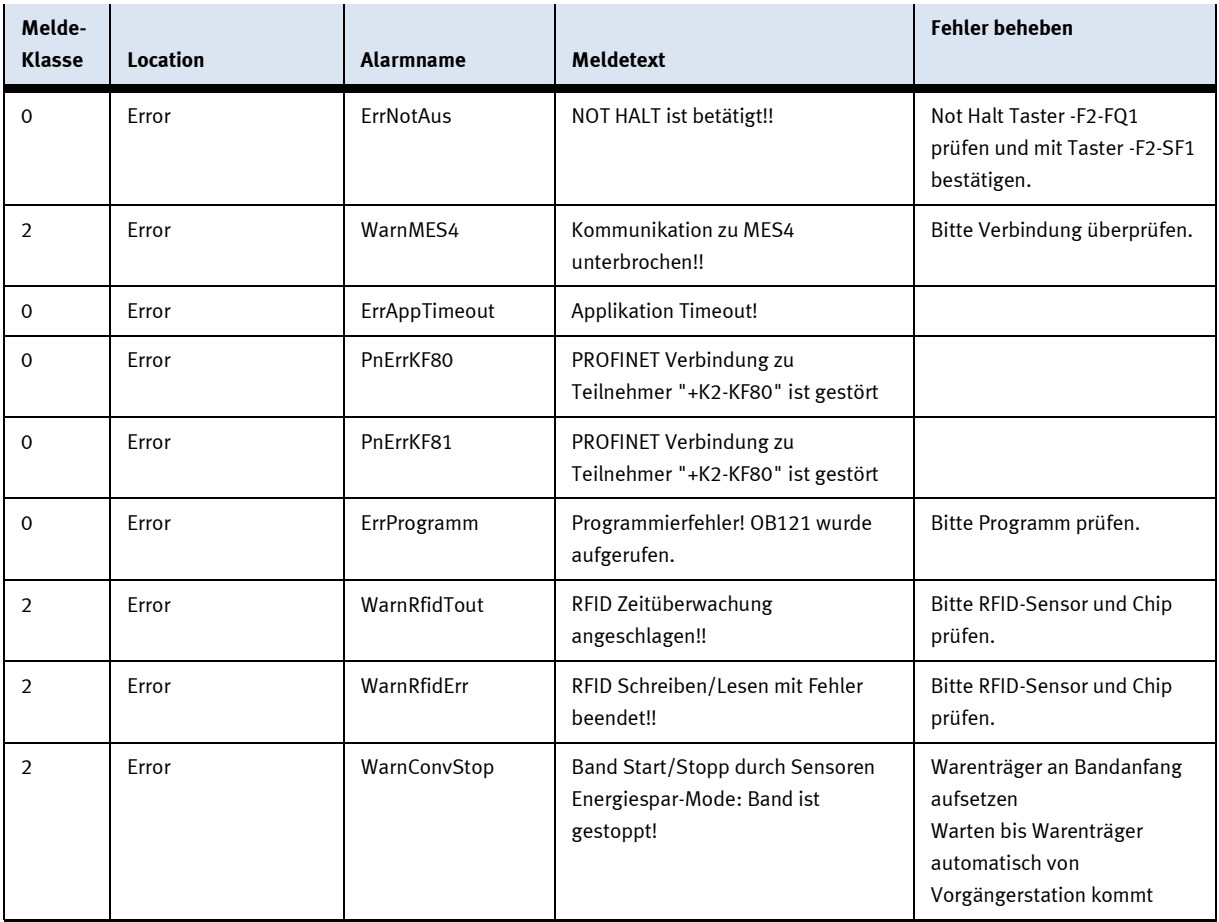

#### **9.1.2 RFID Meldetexte**

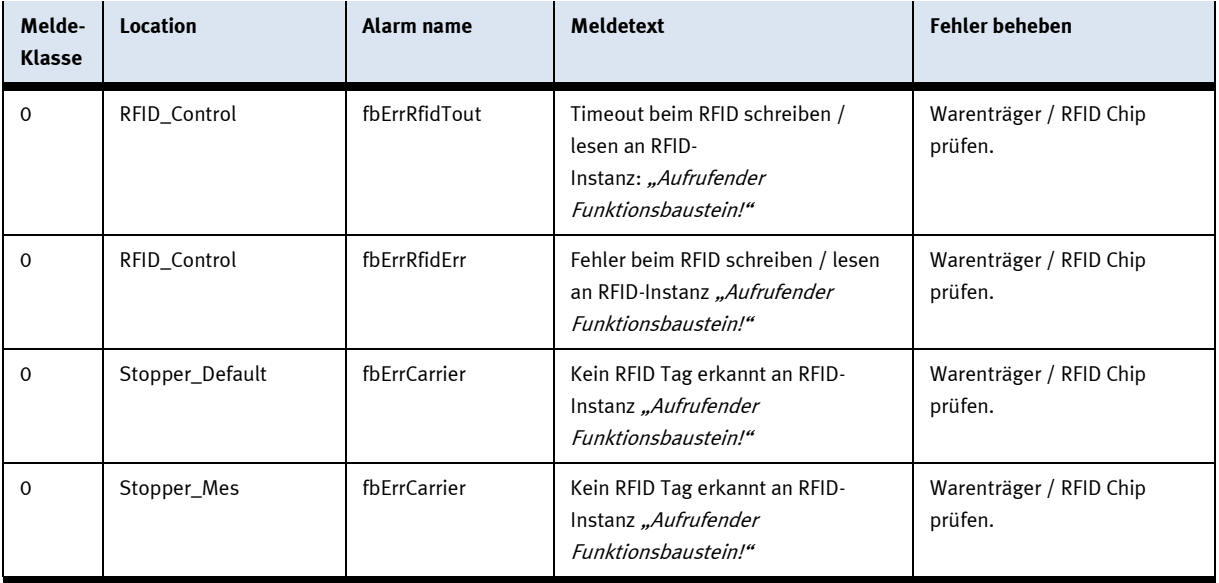

#### **9.2 Interaktive Meldetexte**

Interaktive Meldungen werden über ein Pop-Up Fenster dargestellt. Pop Up besitzt zwei Buttons Retry – Versuchen die Aktion neu auszuführen

Abort – Die Aktion wird abgebrochen und zum den Cell Controller geleitet. Dort kann ebenfalls ein Retry ausgeführt oder abgebrochen werden. In diesem Fall würde der Auftrag mit Fehler in MES hinterlegt.

#### **9.2.1 Generell**

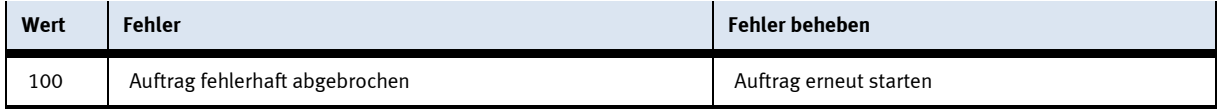

#### **9.2.2 Applikationsmodul Messen**

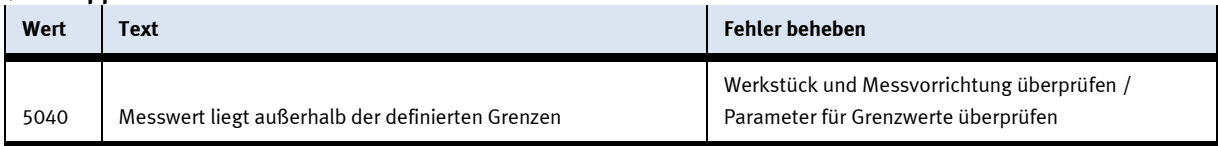

## **10 Ersatzteilliste**

- Schlüssel 8027302
- 24V Kabel 381525

## **11 Wartung und Reinigung**

Die Komponenten und Systeme von Festo Didactic sind wartungsfrei. In regelmäßigen Abständen sollten:

- Die Linsen der optischen Sensoren, der Faseroptiken sowie Reflektoren
- die aktive Fläche des Näherungsschalters
- die gesamte Station

mit einem weichen, fusselfreien Tuch oder Pinsel gereinigt werden.

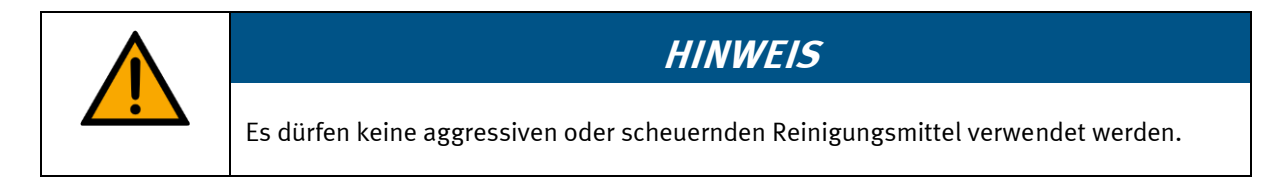

Schutzabdeckungen dürfen nicht mit alkoholischen Reinigungsmitteln gereinigt werden, es besteht die Gefahr der Versprödung.

# **12 Weitere Informationen und Aktualisierungen**

Weiter Informationen und Aktualisierungen zur Technischen Dokumentation der Komponenten und Systeme von Festo Didactic finden Sie im Internet unter der Adresse: www.ip.festo-didactic.com

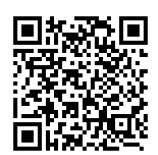

# **13 Entsorgung**

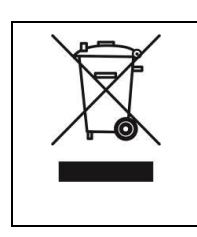

# **HINWEIS**

Elektronische Altgeräte sind Wertstoffe und gehören nicht in den Hausmüll. Die Entsorgung erfolgt über die kommunalen Sammelstellen.
## **Festo Didactic SE** Rechbergstraße 3 73770 Denkendorf

Germany

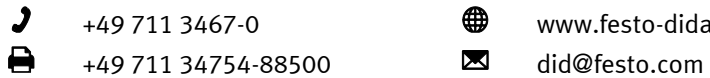

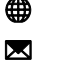

+49 711 3467-0 www.festo-didactic.com